Auto Count Sdn Bhd

# Learning AutoCount Accounting Report Designer

Choo, Chin Peng 2/13/2008

## **Table of Contents**

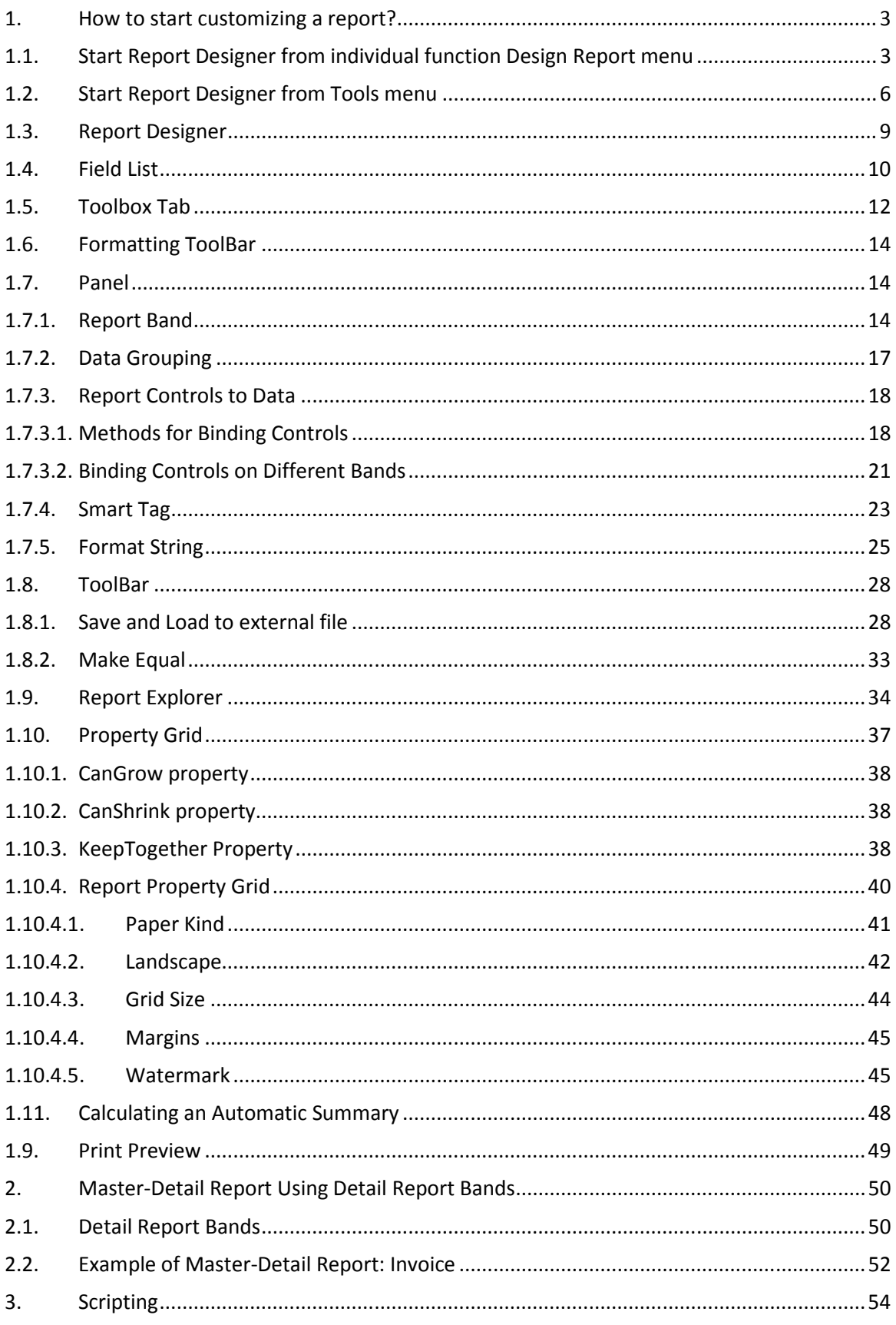

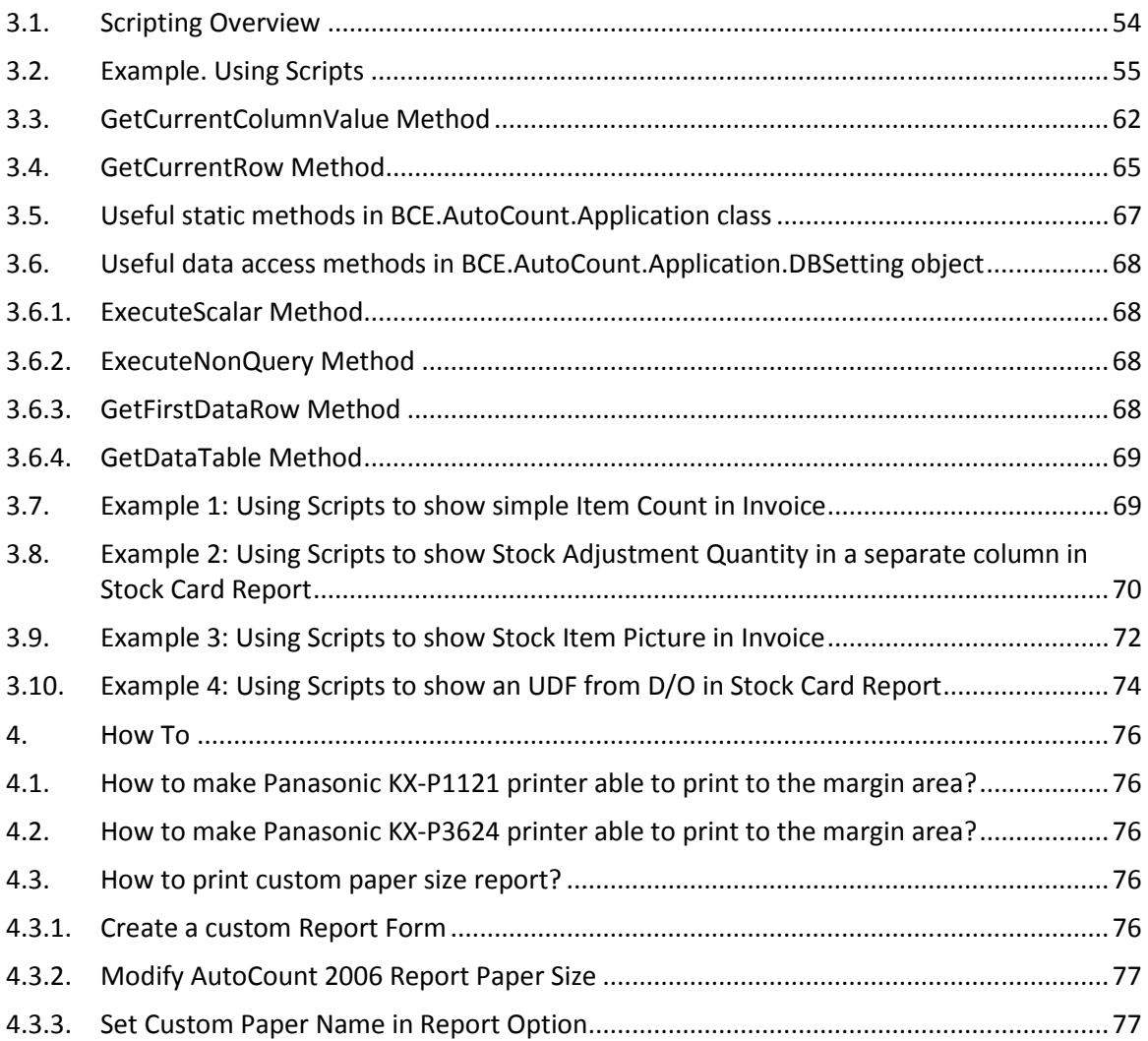

## 1. How to start customizing a report?

## 1.1. Start Report Designer from individual function Design Report menu

If the system default report cannot fulfill your requirement, you can start redesign or customize the report with the built-in Report Designer. You can find a Report menu in the function you have selected and under the Report menu, there is a list of sub-menu display such as Design Document Style Reports. The following illustrates the Design Document Style Report in Invoice List window.

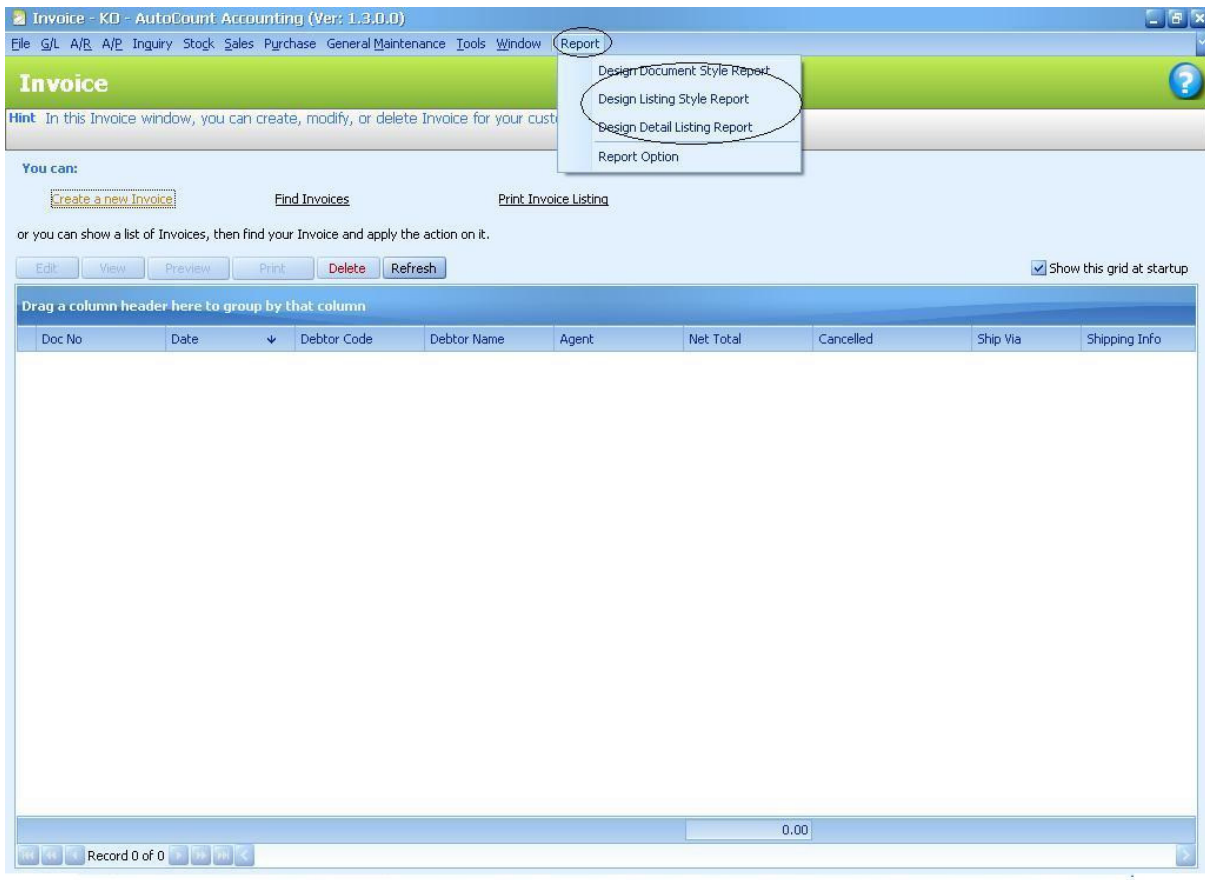

When you click on the Design Report sub-menu, the system will show a list of system default report in a dialog. Choose the system default report you want to modify and click Design button to start the Report Designer.

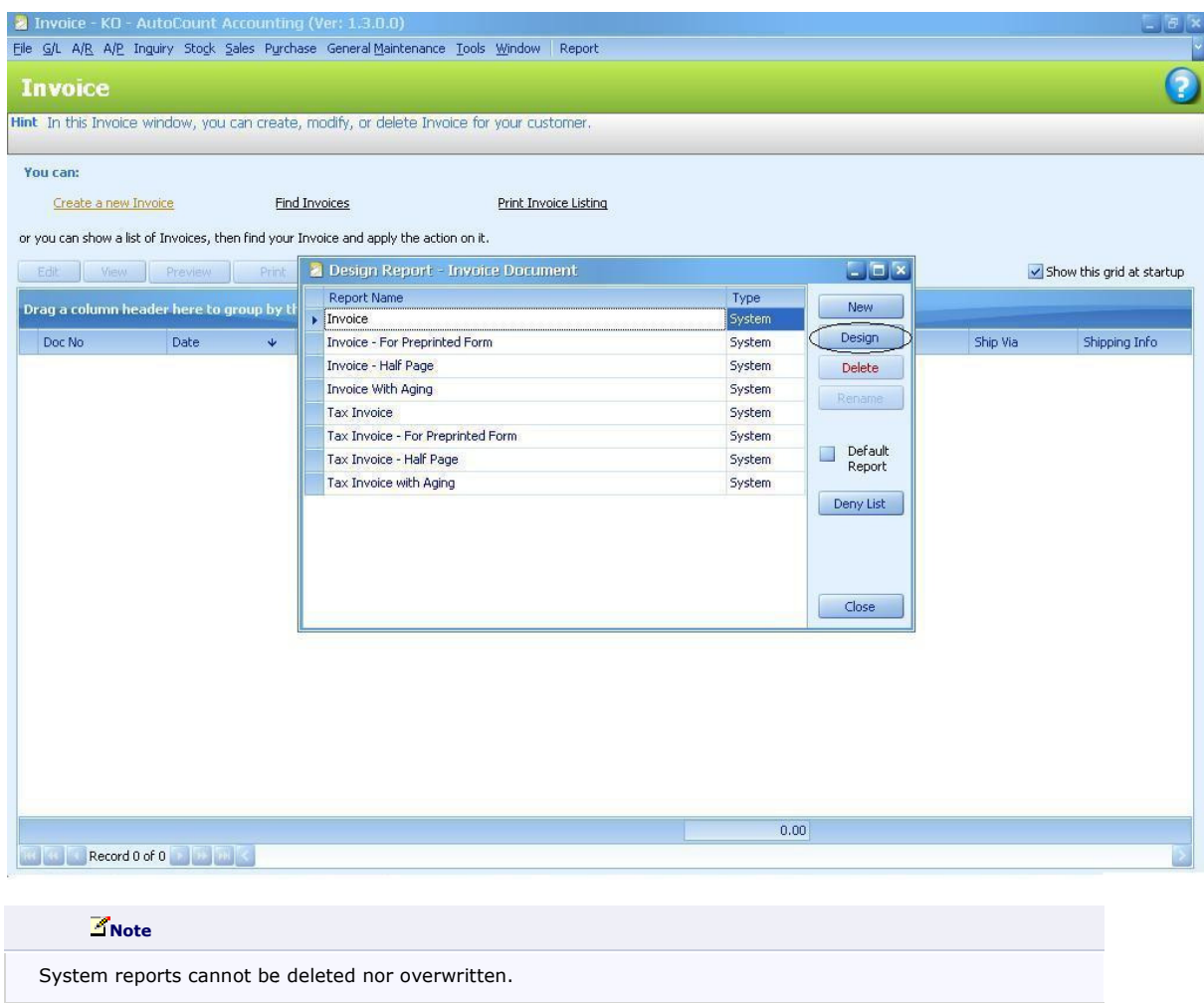

The system will display a Report Designer page as shown below:-

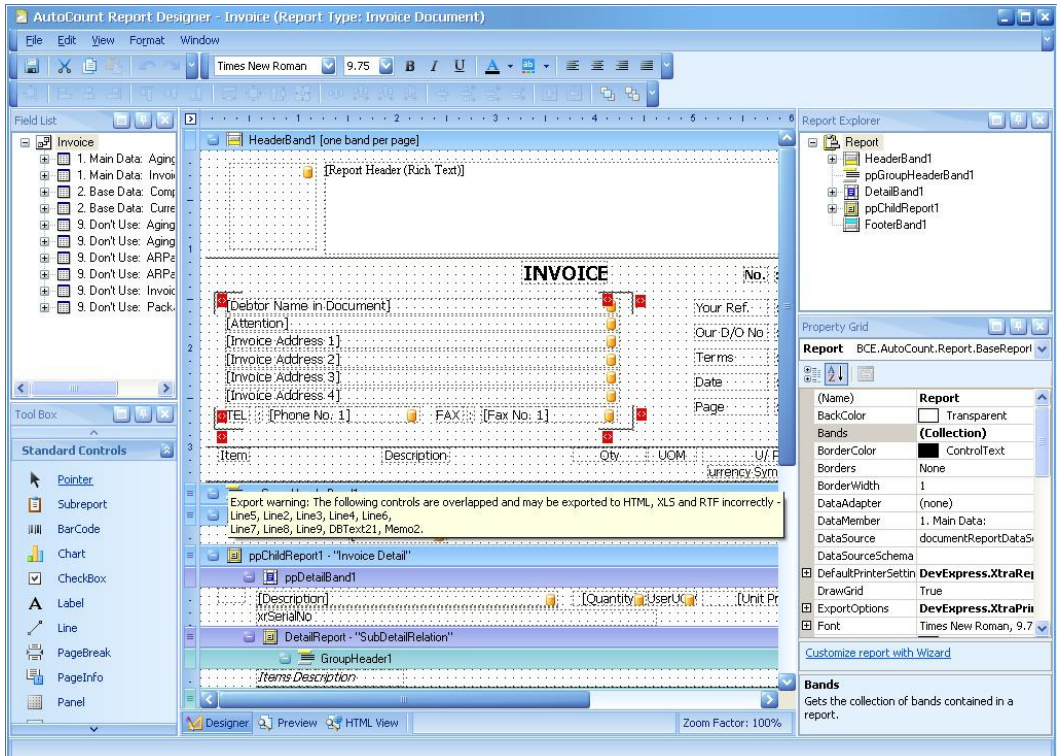

## 1.2. Start Report Designer from Tools menu

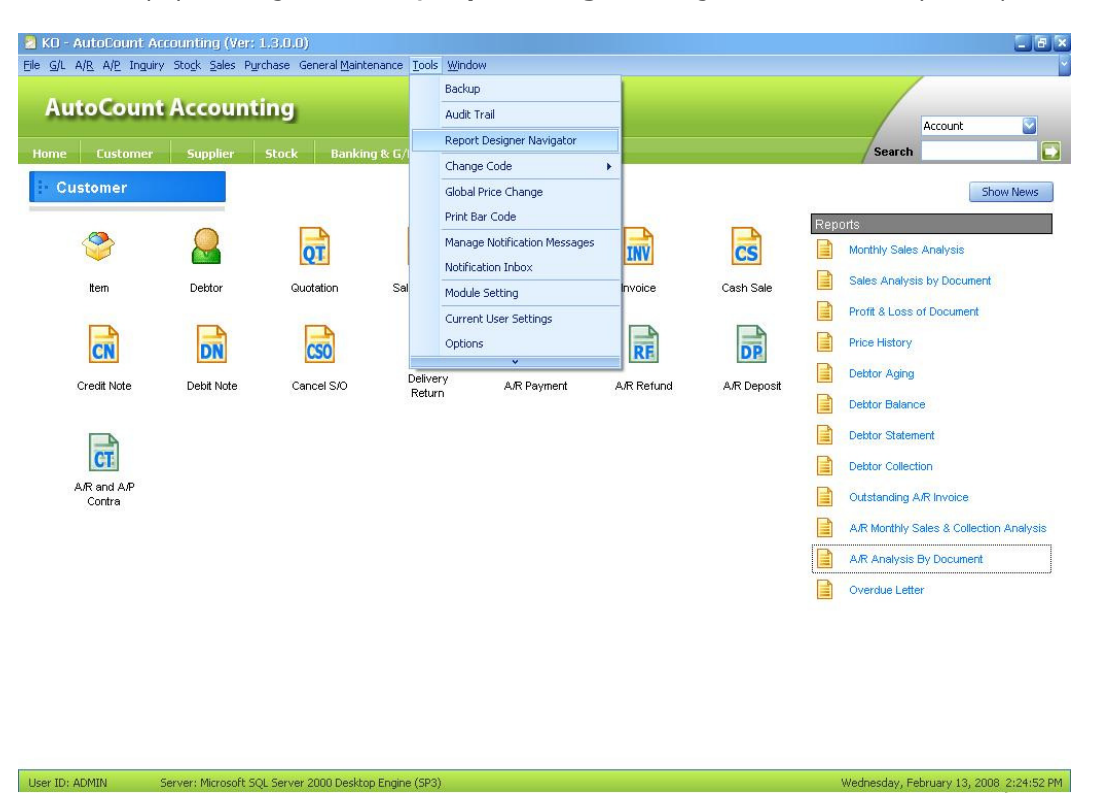

Alternatively, you can go to Tools | Report Designer navigator to customize your report.

The Report Designer Navigator shows all reports of the system in a hierarchical structure, use the left pane Categories to navigate to your report type, then the main pane will show all reports belong to this report type.

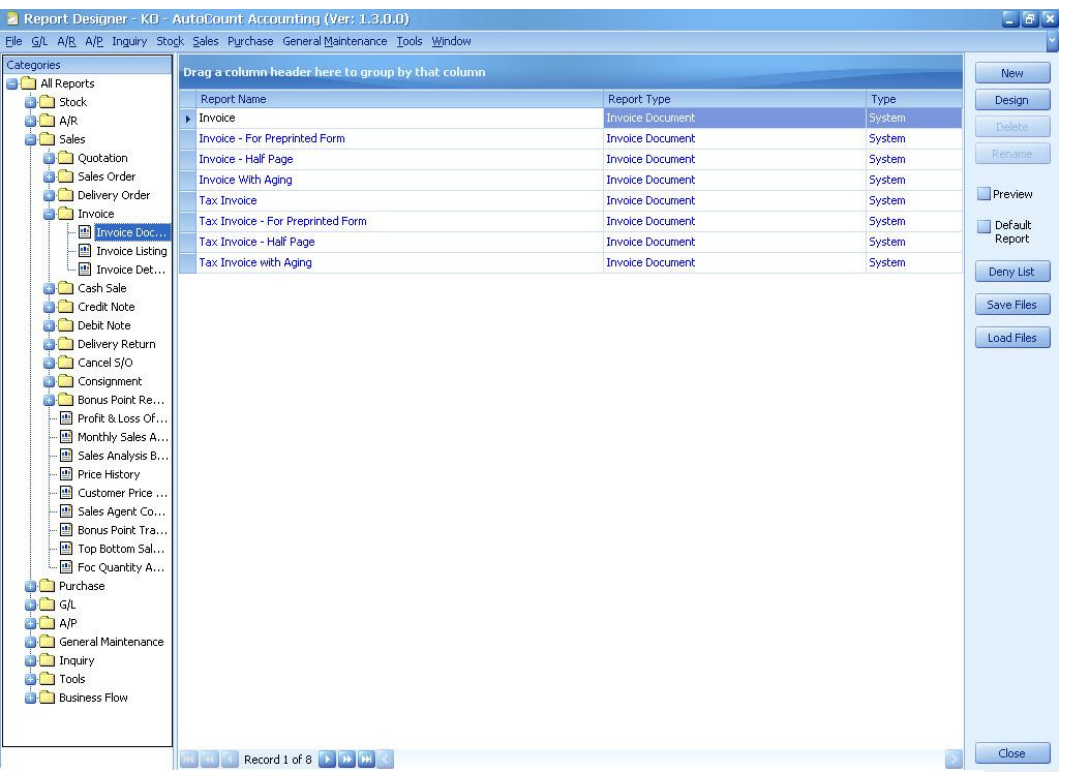

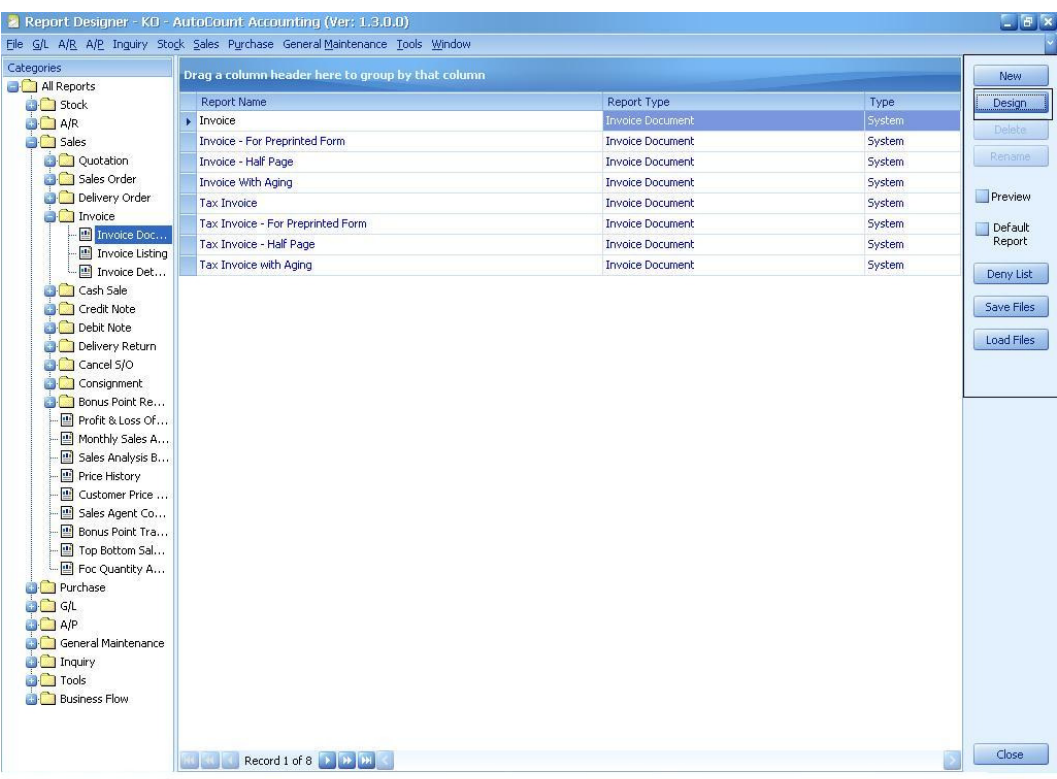

Then click on the **Design** button to start the Report Designer.

## 1.3. Report Designer

AutoCount Report Designer - Invoice (Report Type: Invoice Document)  $\square$   $\square$   $\times$ File Edit View Format Window EXPER ▼ Times New Roman ■ 9.75 ■ B I U A · A · 全 三 三 三 ■ **TEST** DEEP Field List 同国 HeaderBand1 [one band per page]  $\Box$   $\Box$ <sup>*I*</sup> Invoice 日<mark>色 Report</mark> E Main Data: Aging E E HeaderBand1<br>P ppGroupHeaderBand1 [Report Header (Rich Text)] Detail Band<br>
PpChildReport1<br>
FooterBand1 2. Base Data: Comp<br>
2. Base Data: Comp<br>
3. Base Data: Curre 9. Don't Use: Aging<br>19. Don't Use: Aging 9. Don't Use: ARPa<br>19. Don't Use: ARPa **INVOICE** No. 3 9. Don't Use: Invoice Debtor Name in Document) lю Your Ref. [Attention] **Property Grid** 日平区 Our D/O No [Invoice Address 1] Report BCE.AutoCount.Report.BaseReport Throne Address 2)<br>Throne Address 2)<br>Throne Address 3) Terms **SHALL** Date  $\rightarrow$ ,,,,,,,,,,,,,,,,,,,,,,,,,,  $\blacktriangleleft$ Export warning: The following controls are overlapped and may be exported to HTML, XLS and RTF incorrectly Tínvoice Address 41 FAX:::: Line5, Line2, Line3, Line4, Line6, Tool Box OFX TEL: Phone No. 1] **e** Bands (Lollection) **Standard Controls** BorderColor ControlText Item Description Oty UOM TU/F Borders None Lurrency Sym  $\lambda$ Pointer **BorderWidth**  $\mathbf{1}$ ppGroupHeaderBand1 回 DataAdapter Subreport  $(none)$ DetailBand1 DataMember .<br>1. Main Data:  $\| \mathbf{I} \|$ BarCode [Document No.] DataSource documentReportDataS ah Chart DataSourceSchema **E DefaultPrinterSettin DevExpress.XtraRej** ppDetailBand1  $\quad \ \ \, \boxdot$ CheckBox DrawGrid True : {Description}<br>wservation in the contract of the contract of the contract of the contract of the contract of the contract of<br>wserialto  $\mathbf{A}$ Label ExportOptions DevExpress.XtraPri  $E$  Font Times New Roman, 9.7 ↓  $\mathcal{L}$ Line 膏 PageBreak Customize report with Wizard 喝 PageInfo documentReportDataSet1 Bands Bands<br>Gets the collection of bands contained in a<br>report. **Panel** Designer 2 Preview 23 HTML View Zoom Factor: 100%

When the Report Designer started, you will see the following window.

The standard Report Designer window basically can be represented by 7 major elements, which provide the basic editing capabilities of the report designer.

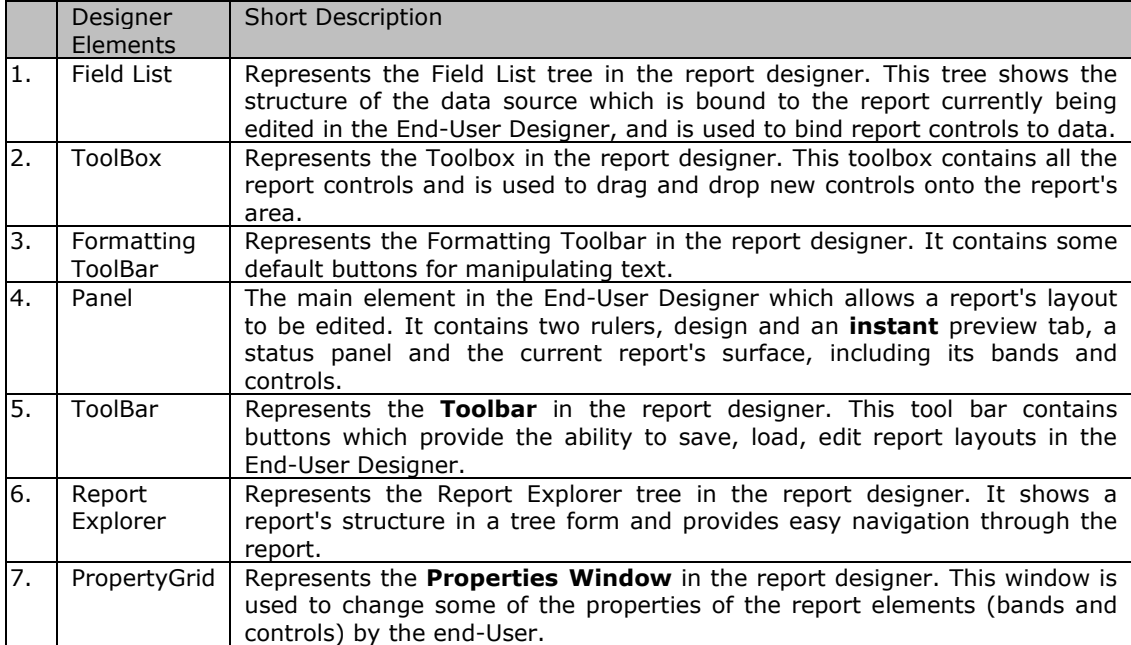

## 1.4. Field List

The Field List is intended to display the schema of the data source which is currently bound to a report. Also, this window may be used to bind existing report controls to data, or to create new bound report controls.

To bind an existing report control, control click the desired field item in the Field List window, and then drag and drop it onto the bindable report control. This control will then be bound to the selected data field.

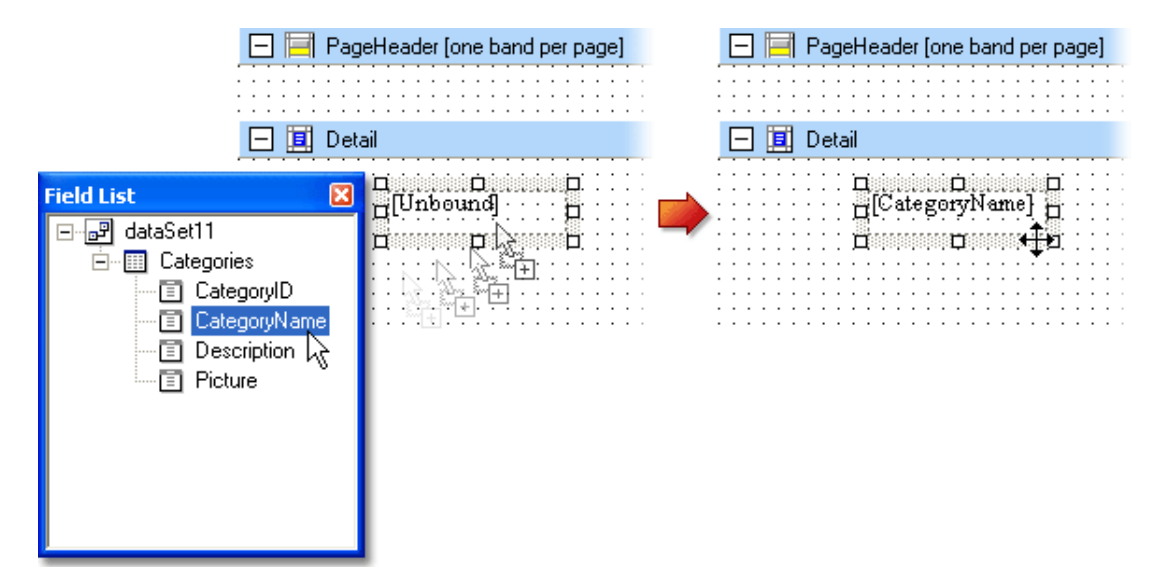

To add a new bound report control, simply click the desired field item in the Field List window, and then drag and drop it onto the report band. Then, an XRLabel control bound to the selected data field will appear.

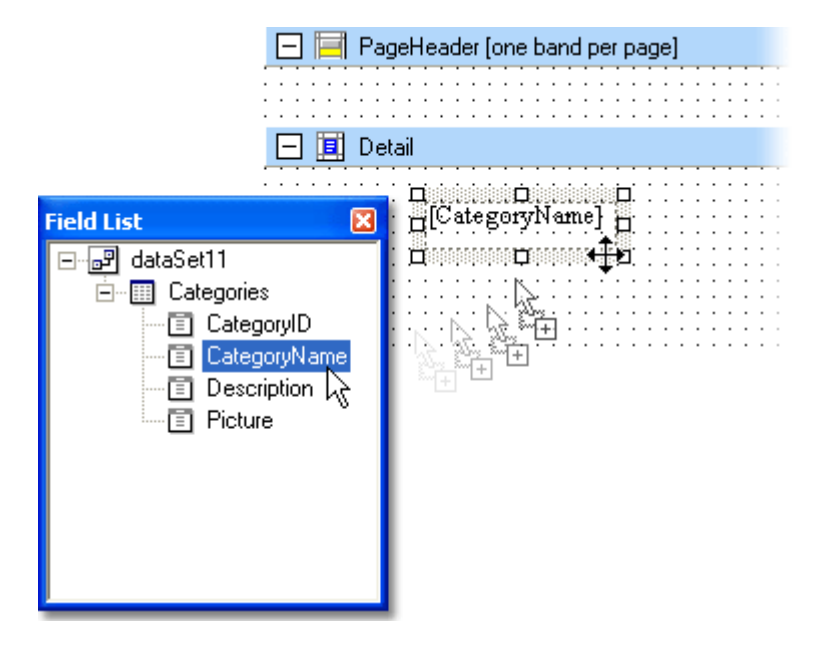

Another way of creating new bound report controls is to *right-click* a Field List item, and then drag and drop it onto a report. This will invoke the context menu shown in the image below. Simply choose the item you need from the list, and the selected control bound to the appropriate data field will be created and added to the report.

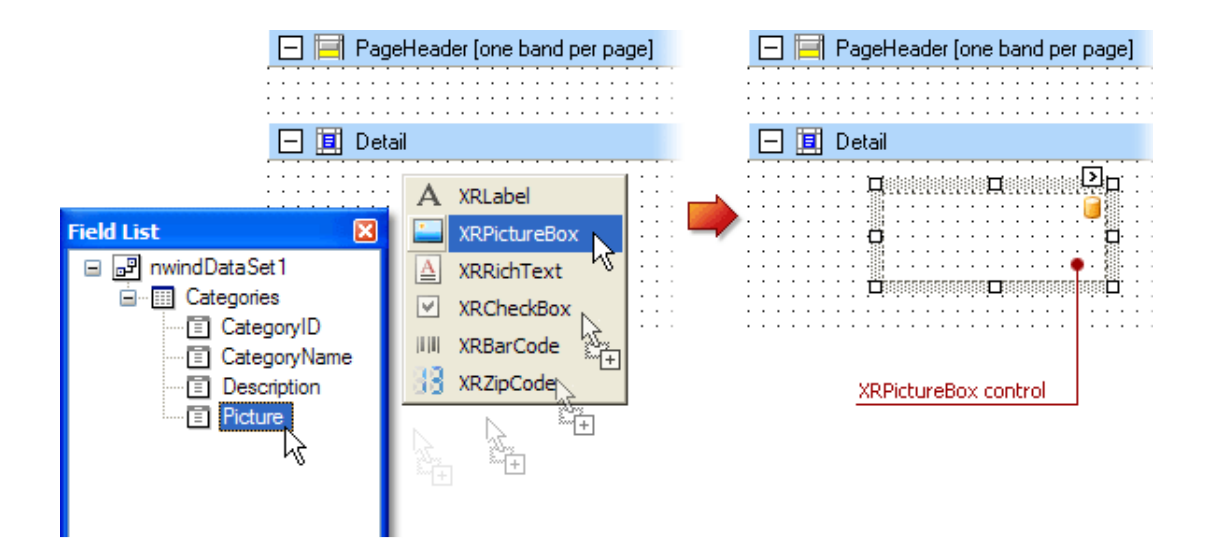

## 1.5. Toolbox Tab

This is a toolbox tabs that contains all the standard report controls which can be inserted into a report. To use the toolbox tab, select the report control you need to insert into a report and then drop it onto one of the report bands.

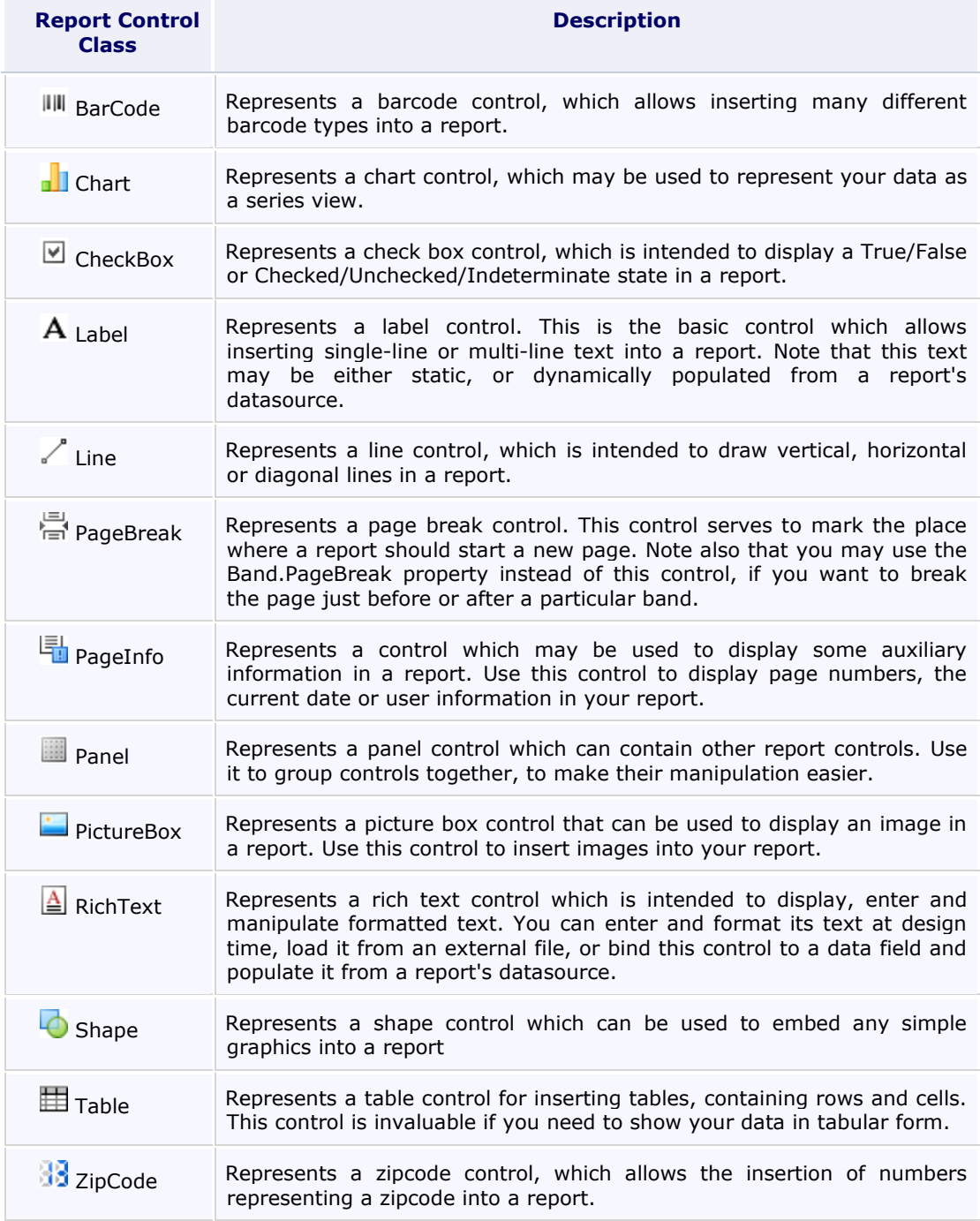

At design time report controls can be added to a report via the toolbox tab. Simply click the necessary report control in the toolbox tab, and then drag and drop it onto the report.

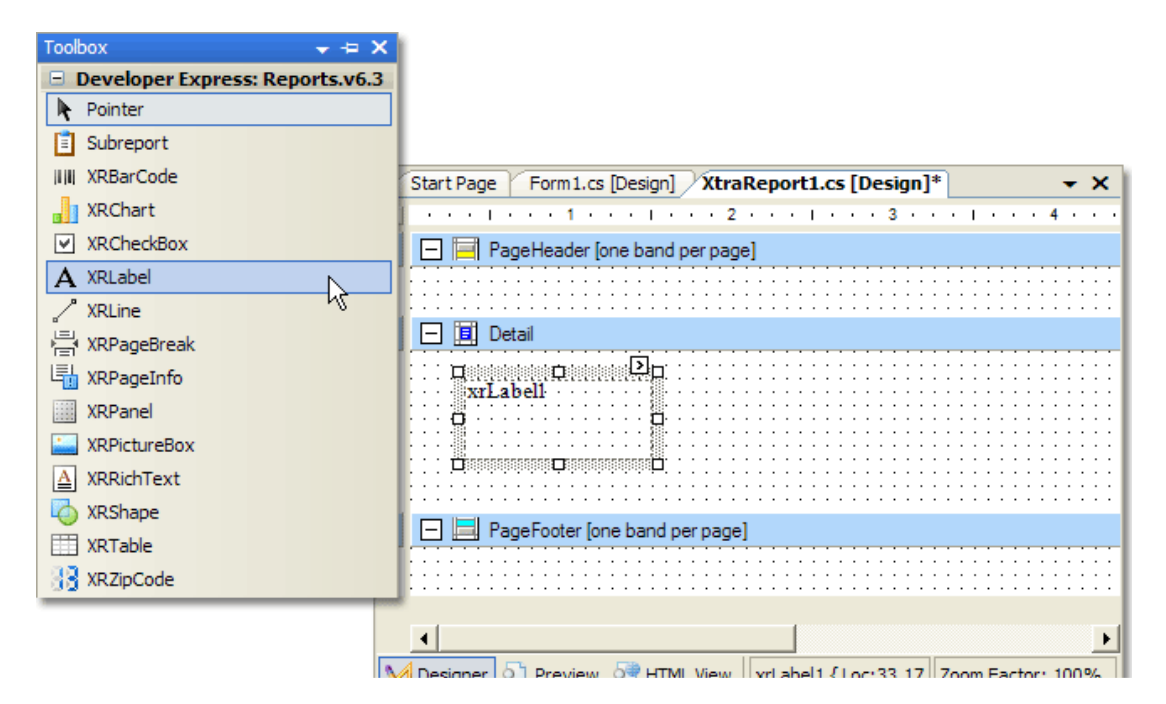

Another way of adding report controls to a report at design time is to use the Field List window. In this instance, an added report control is automatically bound to the specified data field.

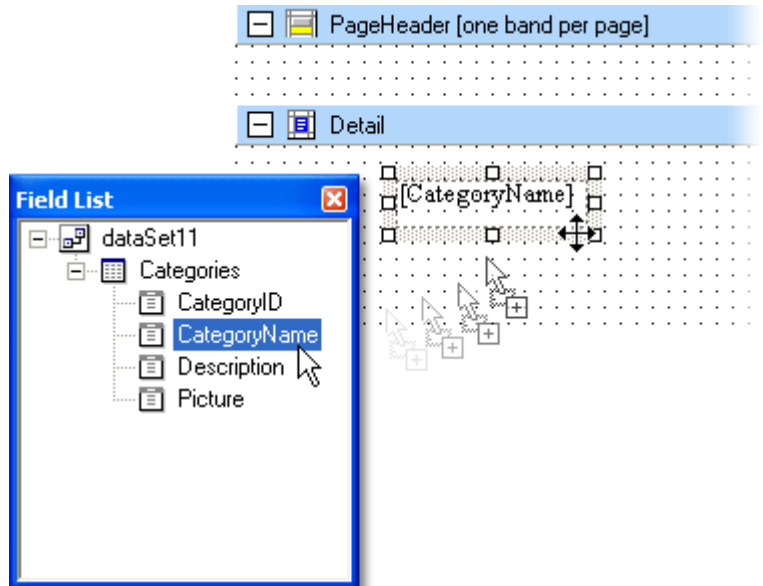

## 1.6. Formatting ToolBar

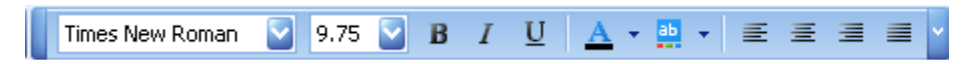

It contains some default buttons for manipulating text. Example select font type, font size, edit text alignment.

#### 1.7. Panel

Panel contains two rulers, Design, HTML View and an *instant* Preview tab, a status panel and the current report's.

## 1.7.1. Report Band

**Report Band** represents a specific area on a report design page, which is used to define how to render report controls which belong to it. Every band is an instance of the Band class descendant. This class provides the Band.Height property which specifies the space that a band occupies on a page, along with other specific properties which define a band's behavior.

In the report designer, report bands are represented by the parts of the design surface divided via band strips.

After you've added a new blank report to a project, by default, it looks as shown in the image below. You can insert the band by right click at the report.

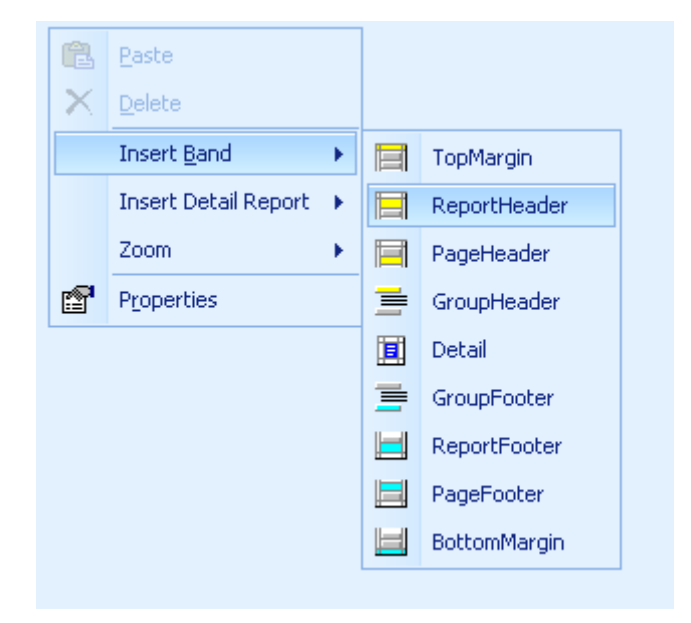

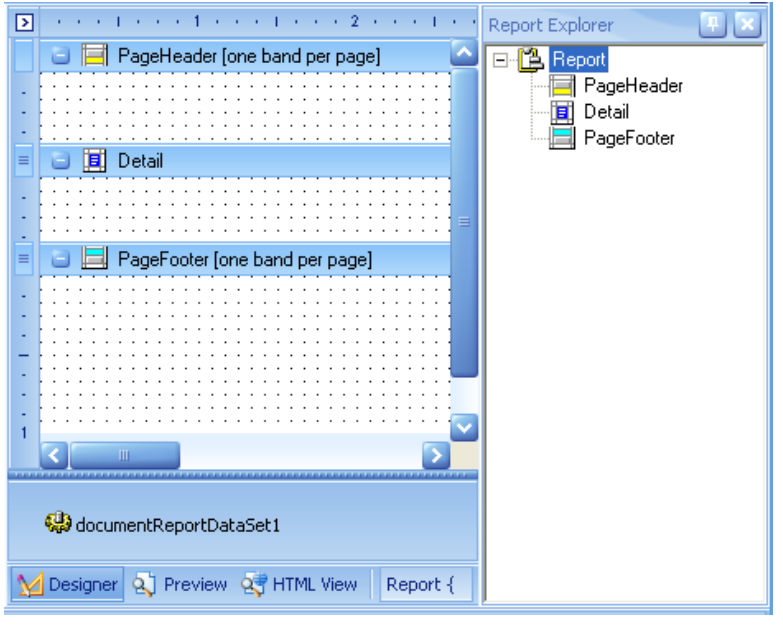

As you can see, the report's area is divided into three basic bands

- PageHeader band
- Detail band
- PageFooter band

that provide space for placing different report controls on them.

A particular band type specifies how the controls located on this band, are rendered, their rendering order and how many times they are rendered . Note that in the report designer, some of band strips may display tips with information on how bands will be rendered. For instance, for the PageHeader and PageFooter bands, the "one band per page" tip is displayed.

Later on, when creating a particular report, you can add or remove these or any other bands. There are different band types available in **XtraReports**, and each individual band is a descendant of the Band class. The table below lists them.

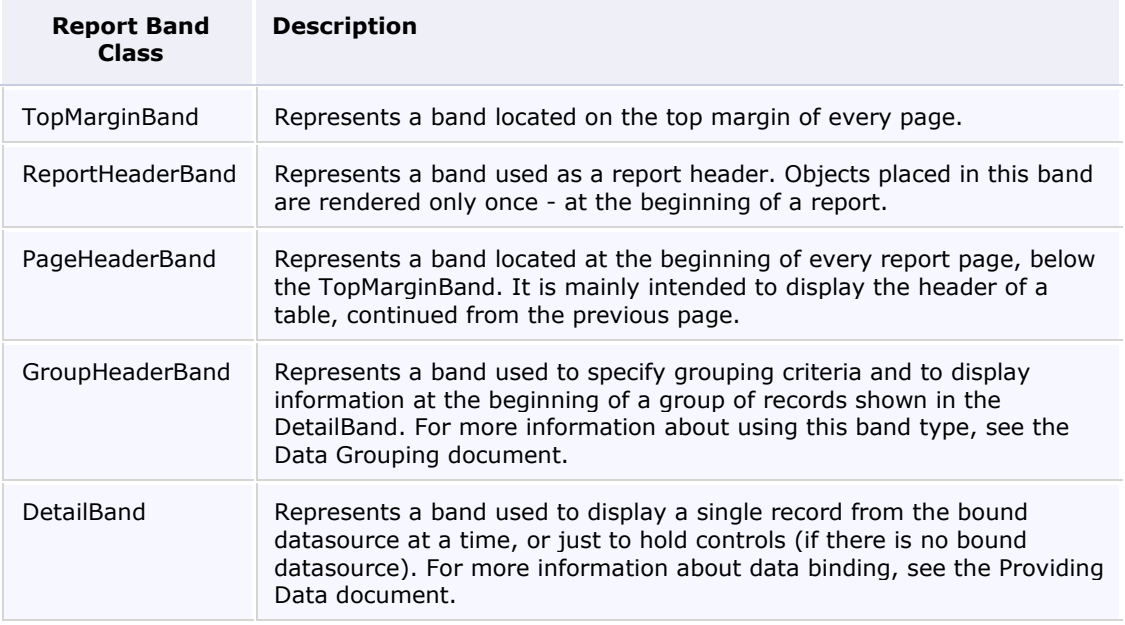

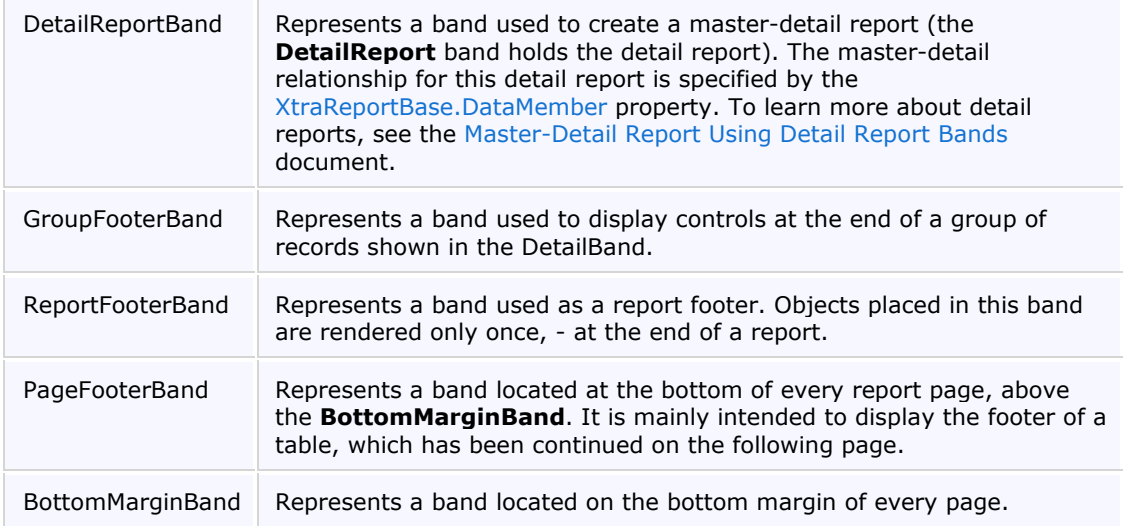

The following image illustrates the relative positions of different band types, and how many times they are rendered in a report.

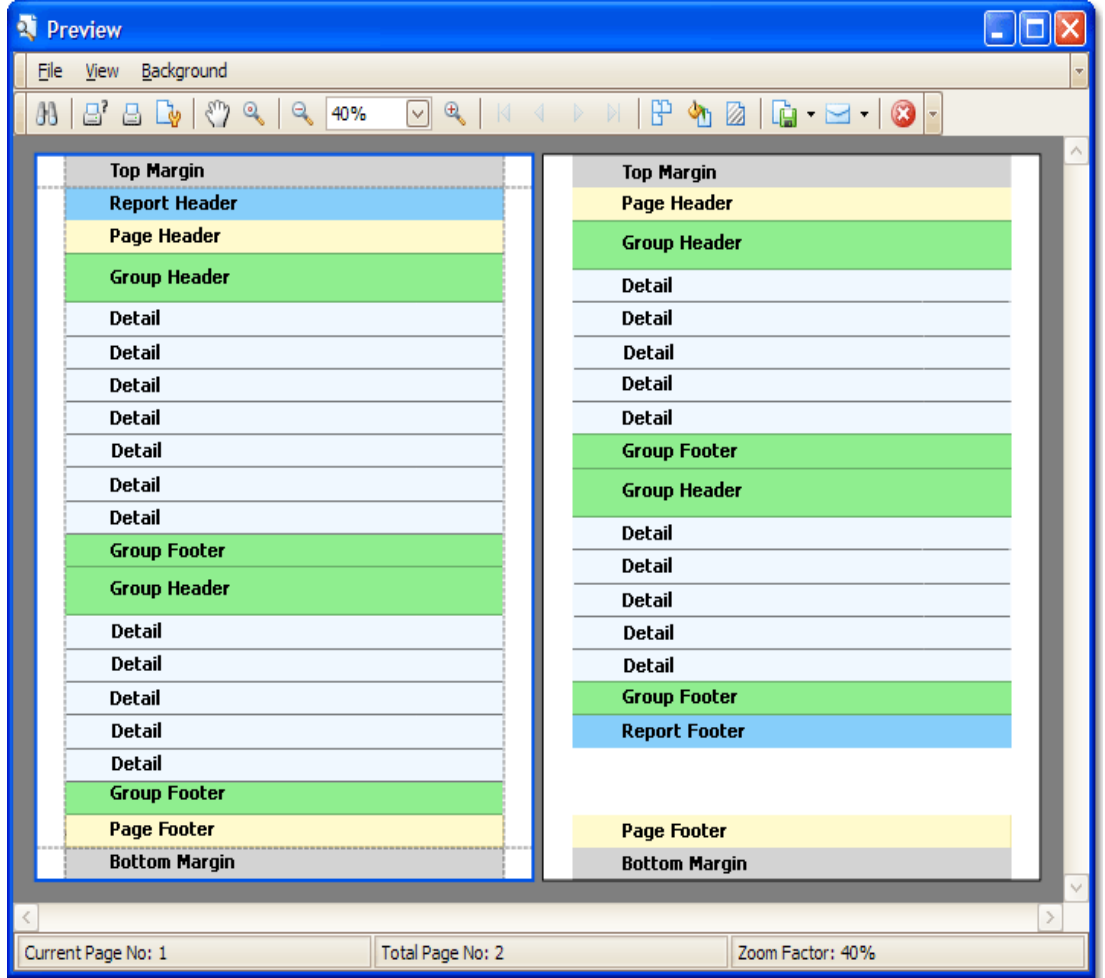

The PageHeaderBand, PageFooterBand, TopMarginBand and BottomMarginBand bands are rendered in the report preview on every page.

The ReportHeaderBand and ReportFooterBand bands are rendered in the report preview only once.

The GroupHeaderBand and GroupFooterBand bands are rendered for every group of records in a report.

The number of times the **DetailBand** band is rendered in a report depends upon the number of records returned from the bound datasource, - one band per record.

#### 1.7.2. Data Grouping

Data grouping can be done by one or more data fields, which are called group fields and represented by GroupField objects. When you group data by a single or a few data fields, records with identical values in these group fields are arranged into corresponding data groups.

By right-clicking the report area in the report designer invokes the context menu. Then, add a GroupHeader band to the report as is shown in the image below.

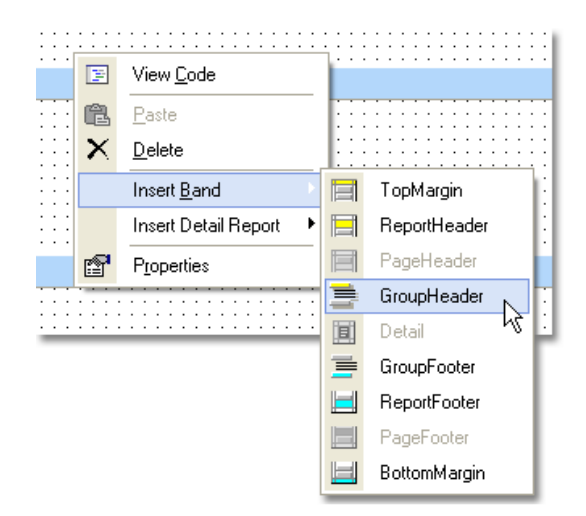

Click the GroupFields property item of the created GroupHeader1 band to invoke the GroupField Collection editor.

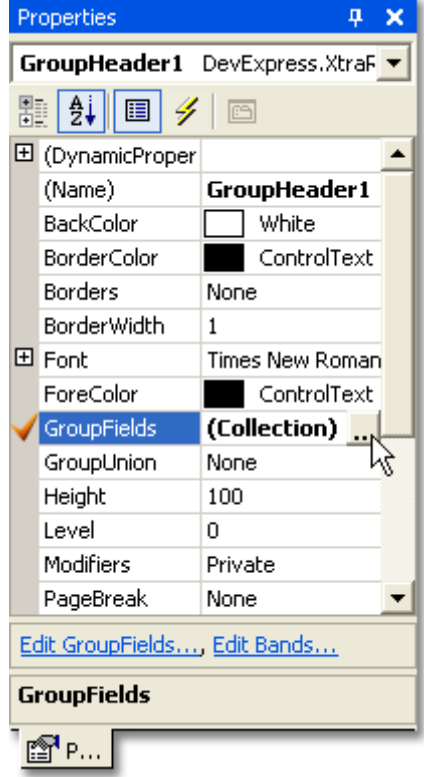

As you can see there is already a GroupID inside the fieldname, this mean that the grouping is based on the GroupID determined by the user on screen. Click the OK button to close the editor. User also can group other data fieldname beside GroupID.

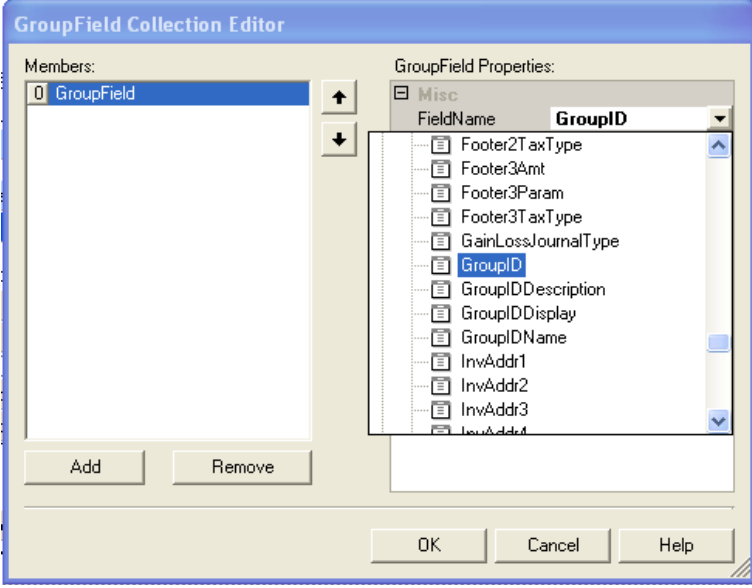

Another usage is sorting which is the similar way as grouping; just simply select the SortID instead of GroupID.

## 1.7.3. Report Controls to Data

This topic describes how to bind report controls to data fields, introduces the differences between binding controls situated on different report bands, and provides design-time and runtime samples. Note that report controls can be bound to any existing datasource in a report, regardless of whether the report is bound to the data or not.

## 1.7.3.1. Methods for Binding Controls

Report controls can be bound to data from any datasource that exists in the report. If the report is also bound to the same, then this datasource will be the **primary datasource** for bound controls. It's also possible to bind a report control to a data field in a secondary datasource, but in this case you should manually advance the record cursor in the datasource.<br>Otherwise it will always display the current record. Note. that if the Otherwise it will always display the current record. Note, that if the XtraReportBase.DataAdapter property is not specified for the **primary datasource**, or if a secondary datasource is used, you are responsible for populating it with data and advancing its record cursor.

A control can be bound to data by setting the control's bindable properties to the fields in a table. Each report control has different bindable properties. Each binding is represented by an XRBinding object, and a collection of all the bindings for a control can be accessed via the XRControl.DataBindings property. At design time all bindable properties are also shown in the (DataBindings) group at the top of the Properties window. The bindable properties of an XRLabel control are shown in the picture below.

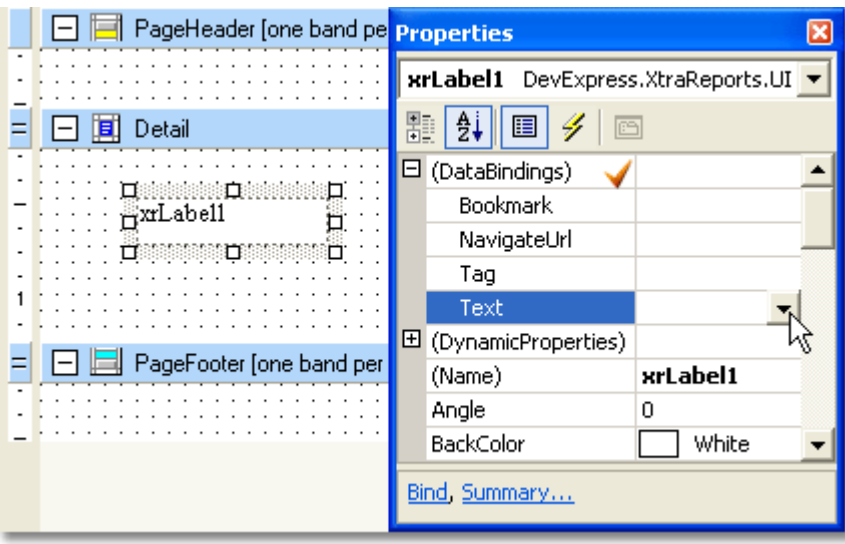

You can bind a **report control** to data both at design and runtime. Expand the **(DataBindings)** group in the Properties window. Then click the property item you want to bind. This will invoke the same binding editor as the one described above. The image below illustrates this process.

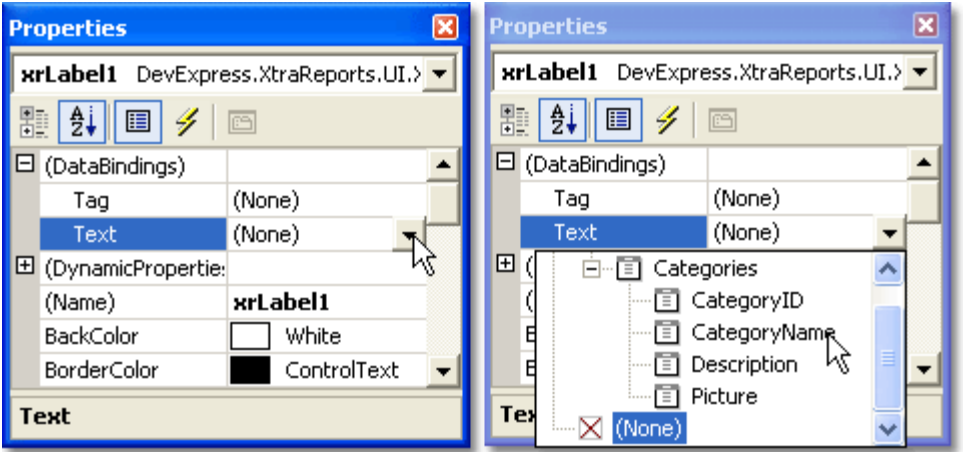

Here you can also specify a format for output values. For this purpose simply click the ellipsis button in the XRBinding.FormatString property item.

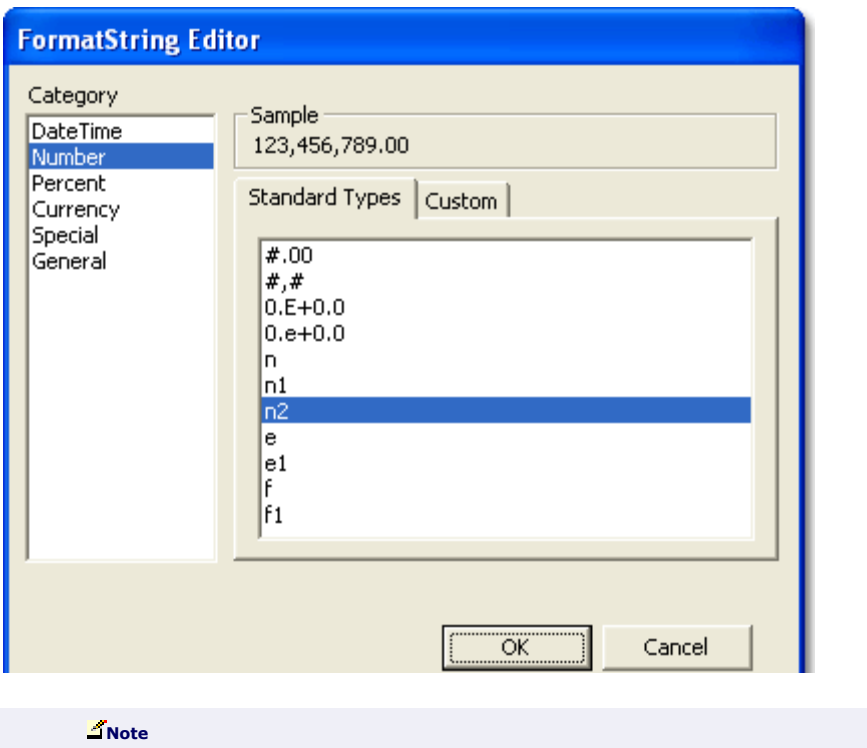

The Format String Editor can also be invoked via the Format String context link link.

It is also very easy to bind an existing report control or to add a new bound control control using the Field List window. Simply click the desired field item in the Field List window, then drag and drop it onto a bindable report control. This control will then be bound to the selected data field. Note that in this case the bound property will be the property specified in the control's DefaultBindableProperty attribute.

Also, if a field item is dropped onto any band's area in a report a new bound XRLabel object will appear at the drop point.

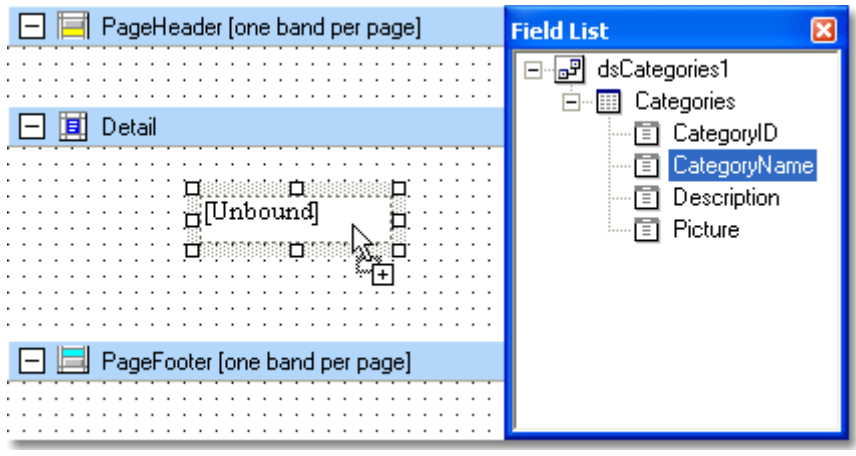

#### **Z**Note

You can also create a bound control of a specific type by dragging and dropping an item from the Field List window using the right mouse button. In this case after the item is dropped a context menu containing a list of the available report controls that can be created for the item will be displayed.

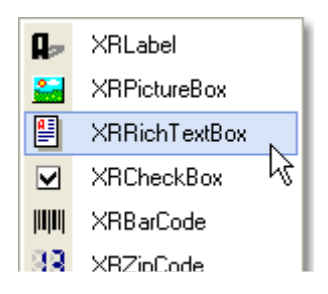

Controls can be unbound at design time. This can be done using the same binding editor by selecting the (None) item.

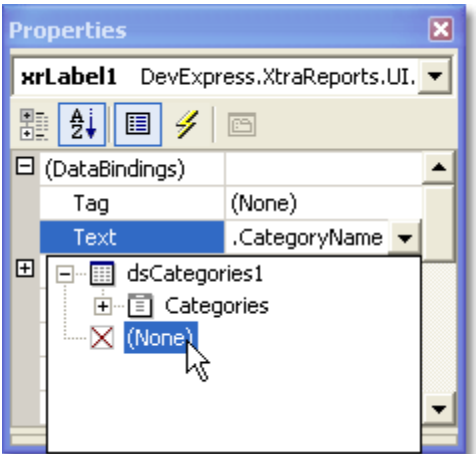

## 1.7.3.2. Binding Controls on Different Bands

When binding a report control to a data field the data returned to the control depends on which band the bound control is located in. So, if a control is situated in the Detail band, every single record in the datasource will be returned and displayed in the control. Bound controls in grouping bands show data by dividing all the data into groups. Lastly, bound controls in any other bands display data from the record which is current when the band they are in is being printed/displayed. For more information about report bands see the Report Bands topic.

This feature is illustrated in the images below.

Report Design:

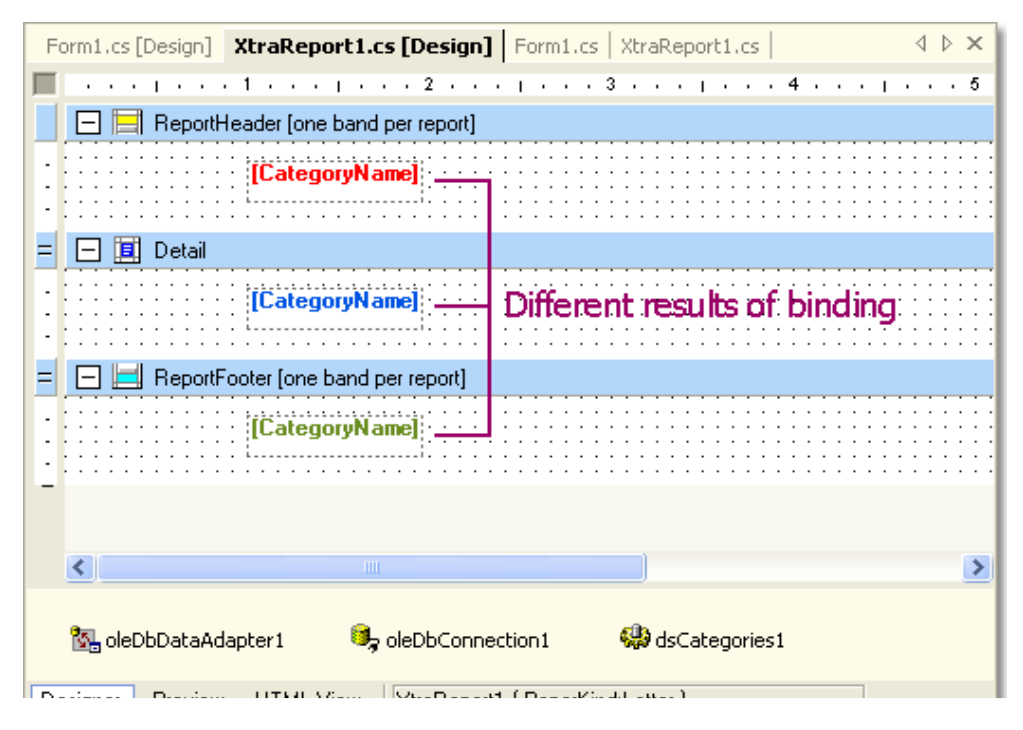

Report preview:

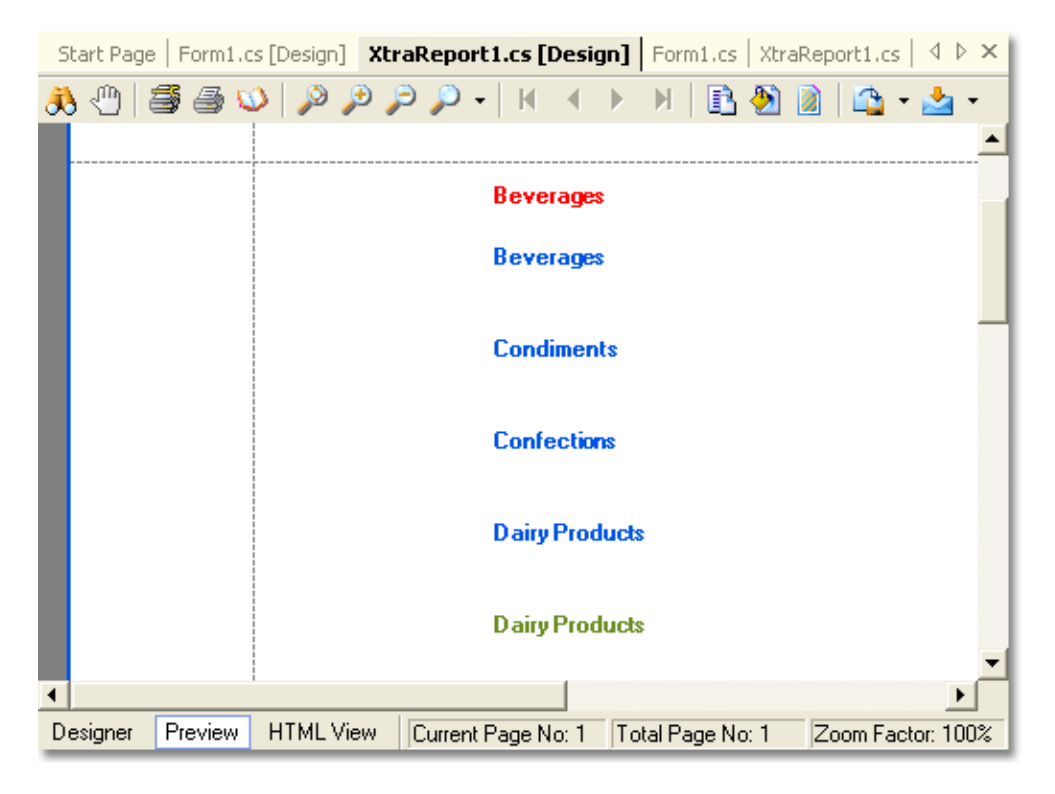

## 1.7.4. Smart Tag

The smart-tag feature enables report controls and bands to display context-sensitive information and commands. The smart tag can be thought of as a replacement for designer verbs, because you can choose to display a smart tag item in both the smart-tag panel, and in the shortcut menu associated with a report control or a band.

To invoke a smart tag you first need to select any report element, and then to click the smart tag icon ( $\boxed{2}$  - looks like a right arrow) of the currently selected report element. Then the smart tag panel is invoked on the left side of the smart tag icon, thus allowing you or an end-user to quickly adjust the selected report element.

The smart-tag feature is available for the following report elements.

#### **XtraReport**

A report's smart tag icon is located at the top left corner of a report designer.

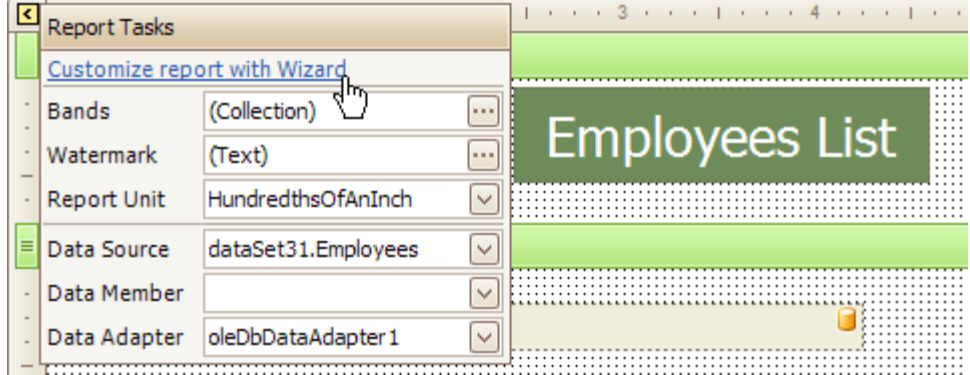

#### Report Bands

A band's smart tag icon is located on the band strip right next to the caption. For instance, the smart tag for the Report Header band is shown in the image below.

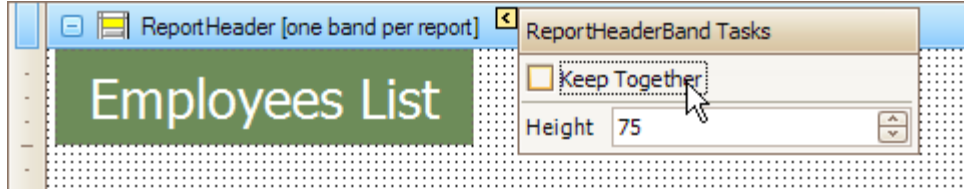

The following is the smart tag for the Group Header band.

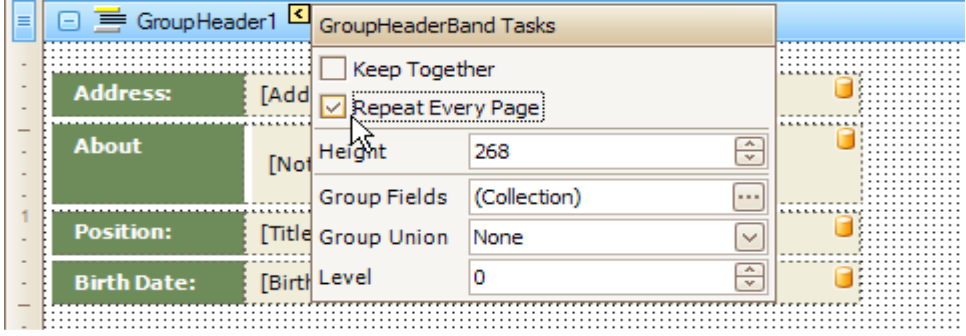

The following is the smart tag for the Detail band.

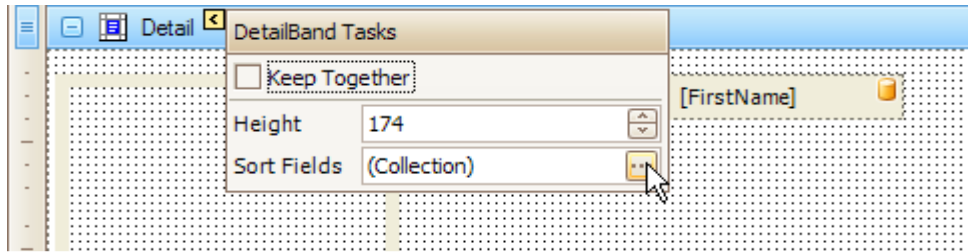

#### Report Controls

A control's smart tag icon is located at the top right corner of the control. For instance, the smart tag for the label is shown in the image below.

 $\vdots$ 

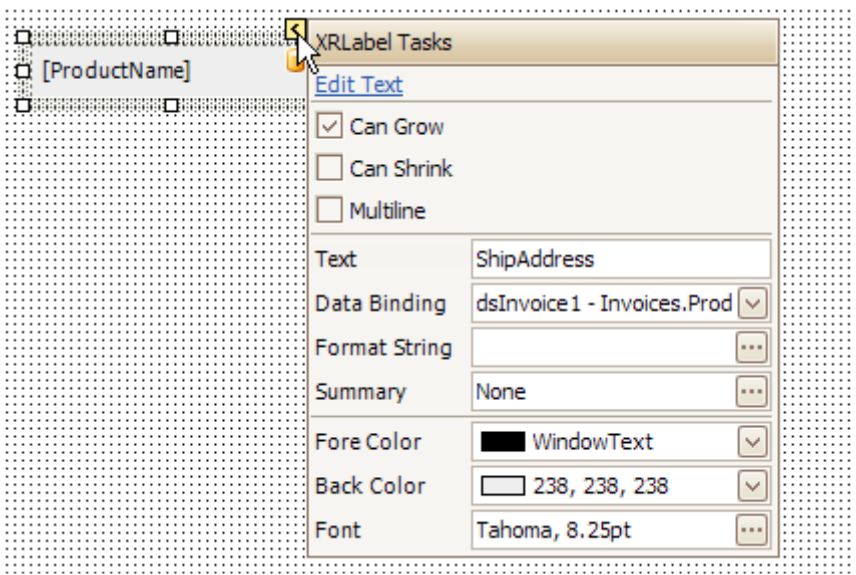

The following is the smart tag for the picture box.

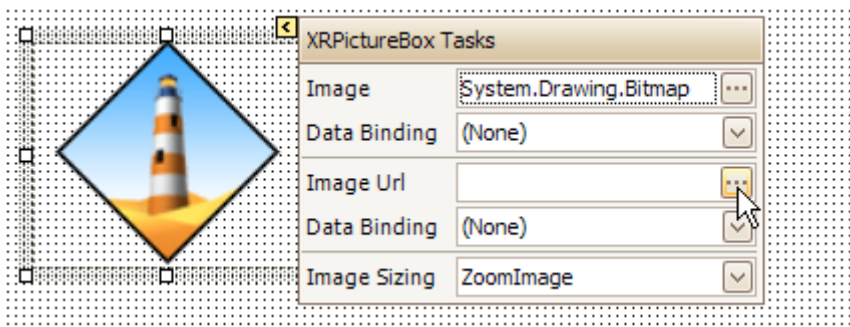

The following is the smart tag for the check box.

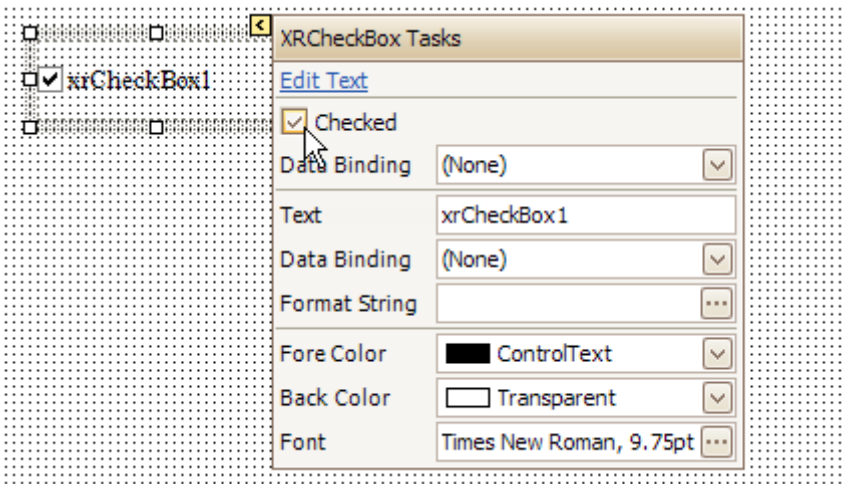

## 1.7.5. Format String

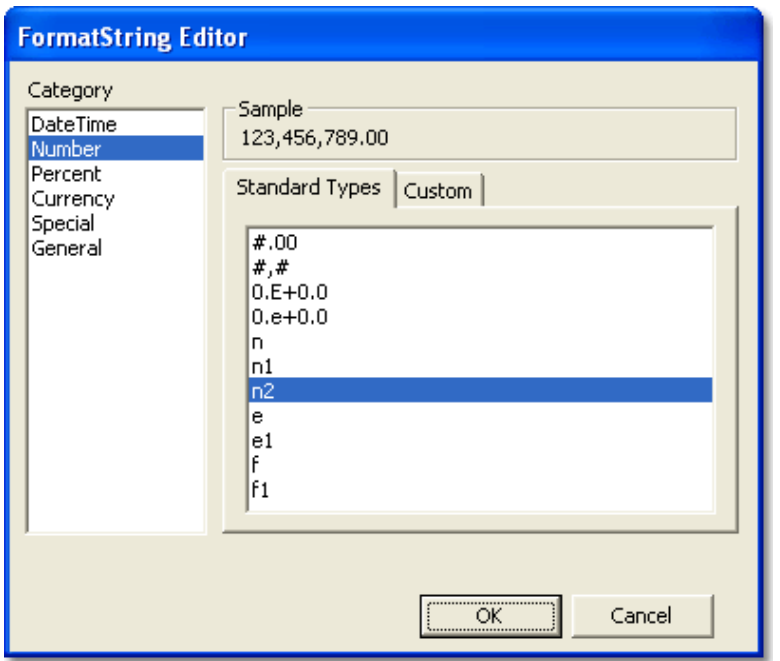

#### Standard Format Strings for Numeric Values

Standard format strings for numeric values are specified in the Axx format. Here A is a character called the format specifier. xx is a sequence of digits called the precision specifier. The format specifier denotes whether values should be transformed to currency format, scientific notation, etc. This specifier must be set to one of the predefined characters listed in the Standard Numeric Format Strings. The table below gives some commonly used values.

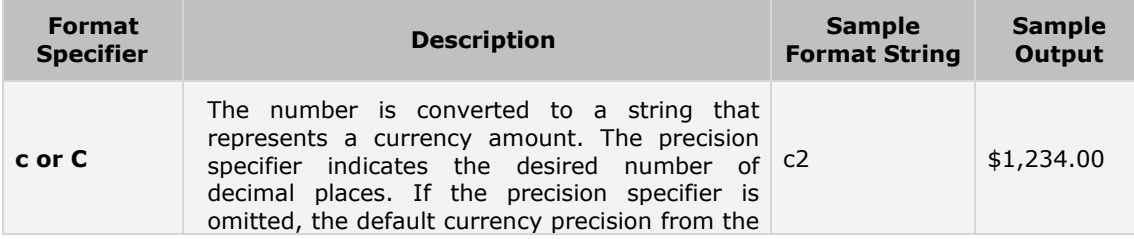

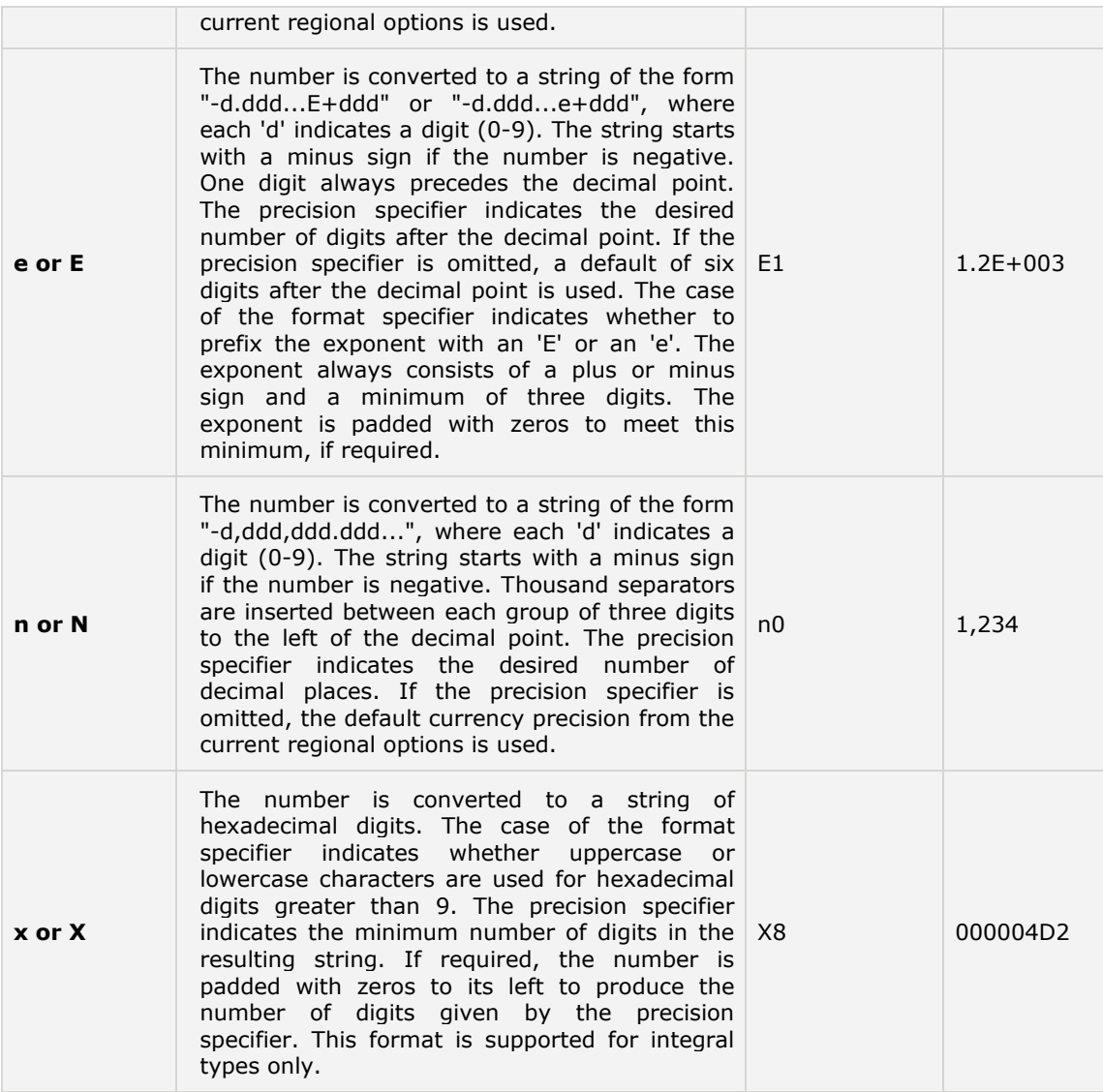

#### Standard Format Strings for Date/Time Values

Standard date and time format strings contain a single character. This character defines the pattern used to represent the value (whether and how to display year numbers, month numbers, etc). The table below lists the most commonly used format characters.

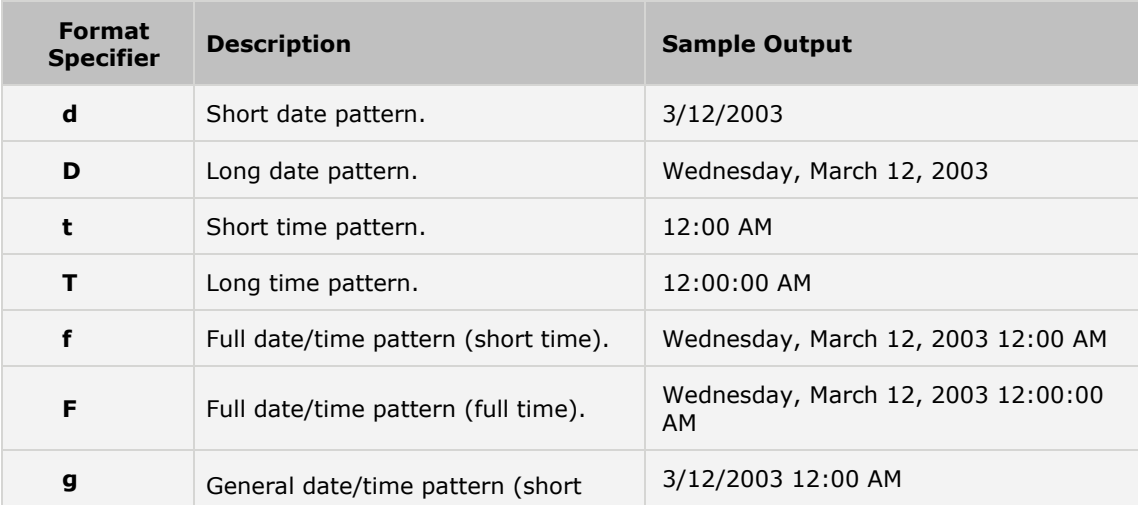

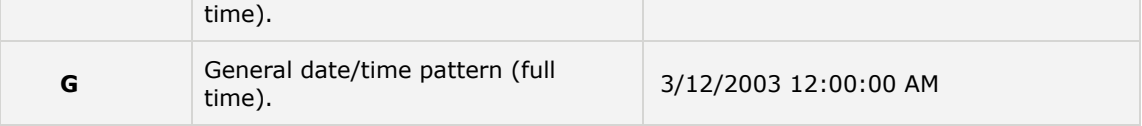

#### Custom Format Strings for Numeric Values

Custom format strings are used to construct format patterns manually. You only need to use them when the standard format strings do not meet your requirements. All format strings represented by a literal character followed by one or two digits are treated as standard format strings and so all other strings are interpreted as custom format strings. The table below lists the most commonly used characters that can construct a custom format string.

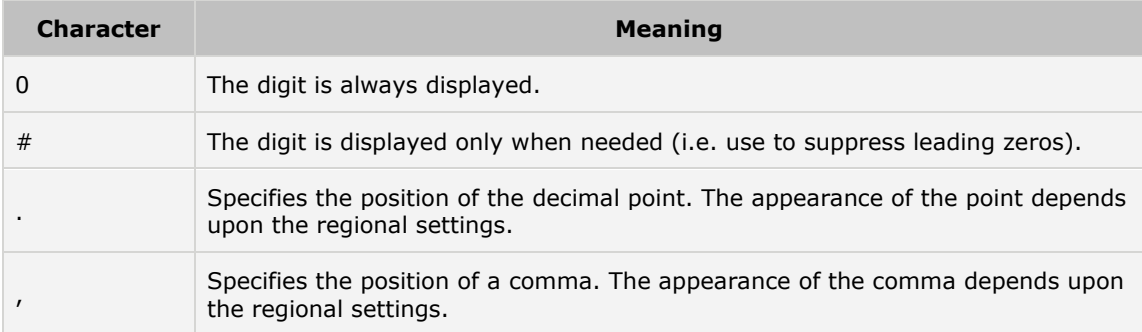

Note that custom format strings can also contain other characters and they will be copied to the formatted string. This can be used to add explanatory text to the value. If you need to display one of the reserved characters, it must be preceded by the '\' symbol.

When formatting numeric values, you can apply different formats to positive, negative and zero values. To do this, the format string must contain three parts delimited by semicolons. The first part sets the positive values format, the second is applied to negative values and the third represents zero values. For example, the custom format strings to display blank when the numeric value is 0 is coded as "#,0.00;-#,0.00; ". Another example, the custom format strings to display negative when the numeric value is positive, and to display positive when the numeric value is negative is coded as "-#,0.00;#,0.00;".

#### Custom Format Strings for Date/Time Values

To create format patterns for date and time values, you need to combine the strings listed in the tables below. These strings represent the year, month, day number and so on in different formats.

The following table lists the most commonly used strings that can be used to format dates. (Samples assume that the formatted date is 9/2/2003).

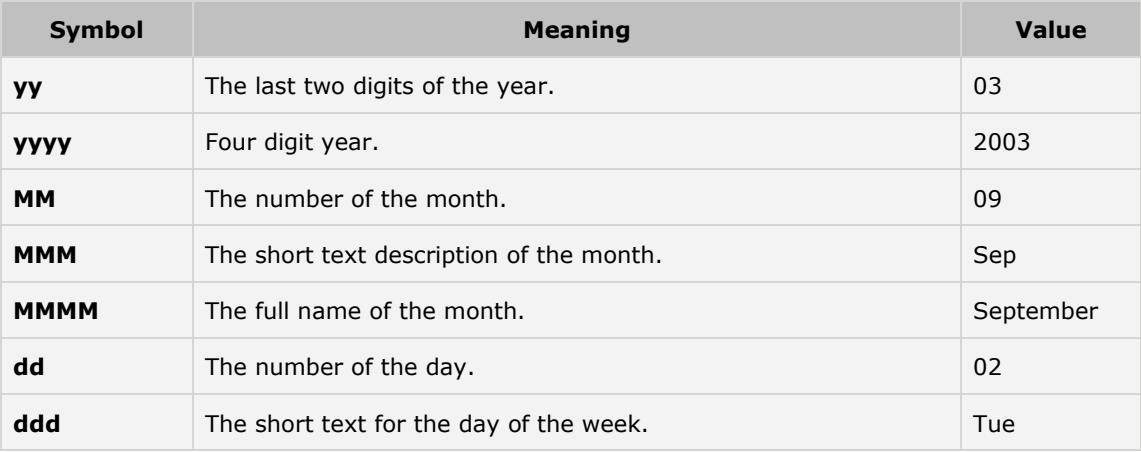

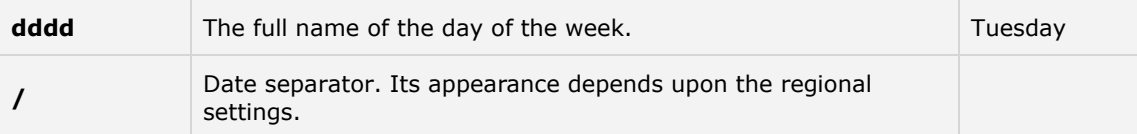

The next table lists strings that are used to format time values.

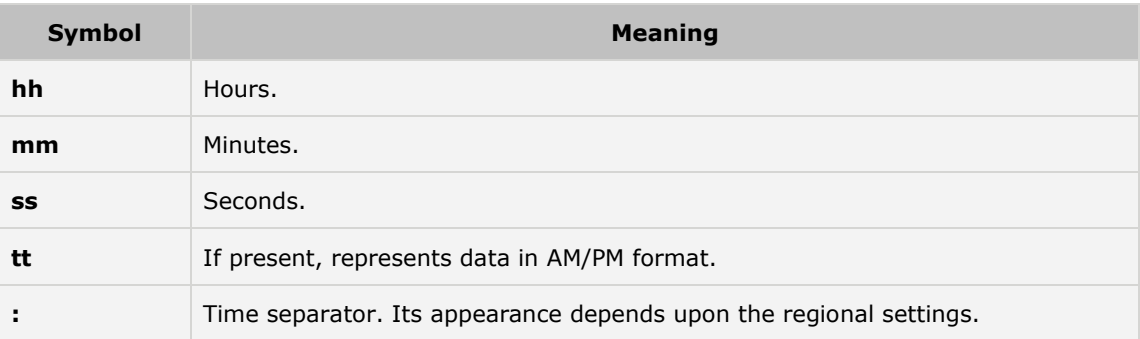

## 1.8. ToolBar

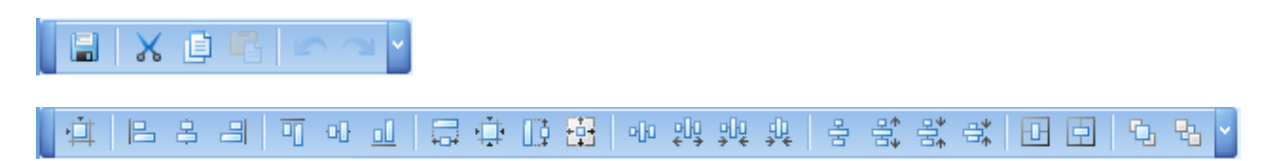

This tool bar contains buttons which provide the ability to save, load, edit report layouts in the End-User Designer.

## 1.8.1. Save and Load to external file

AutoCount 2006 report designer provides the ability to save and load a report's layout to external files. (All the bands and controls contained in a report, along with its datasource object and other settings).

Once a report has been created, you're able to store it (to edit, preview and print it later). A report is usually saved to a file of the **.art** format.

#### To save to a file,

Click "File" then select "Save To File…"

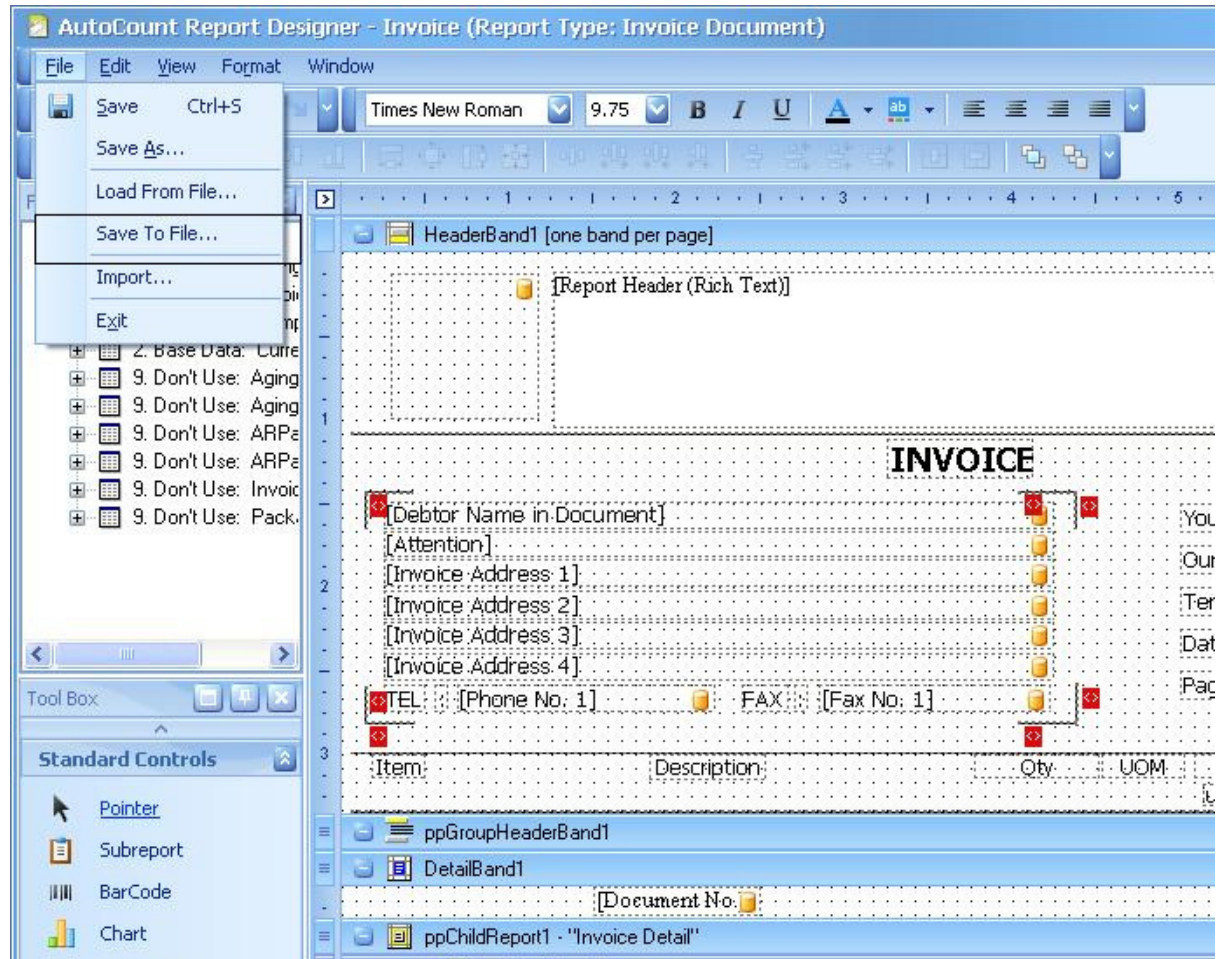

Type the file name and click "Save" button. The file will save in .art file.

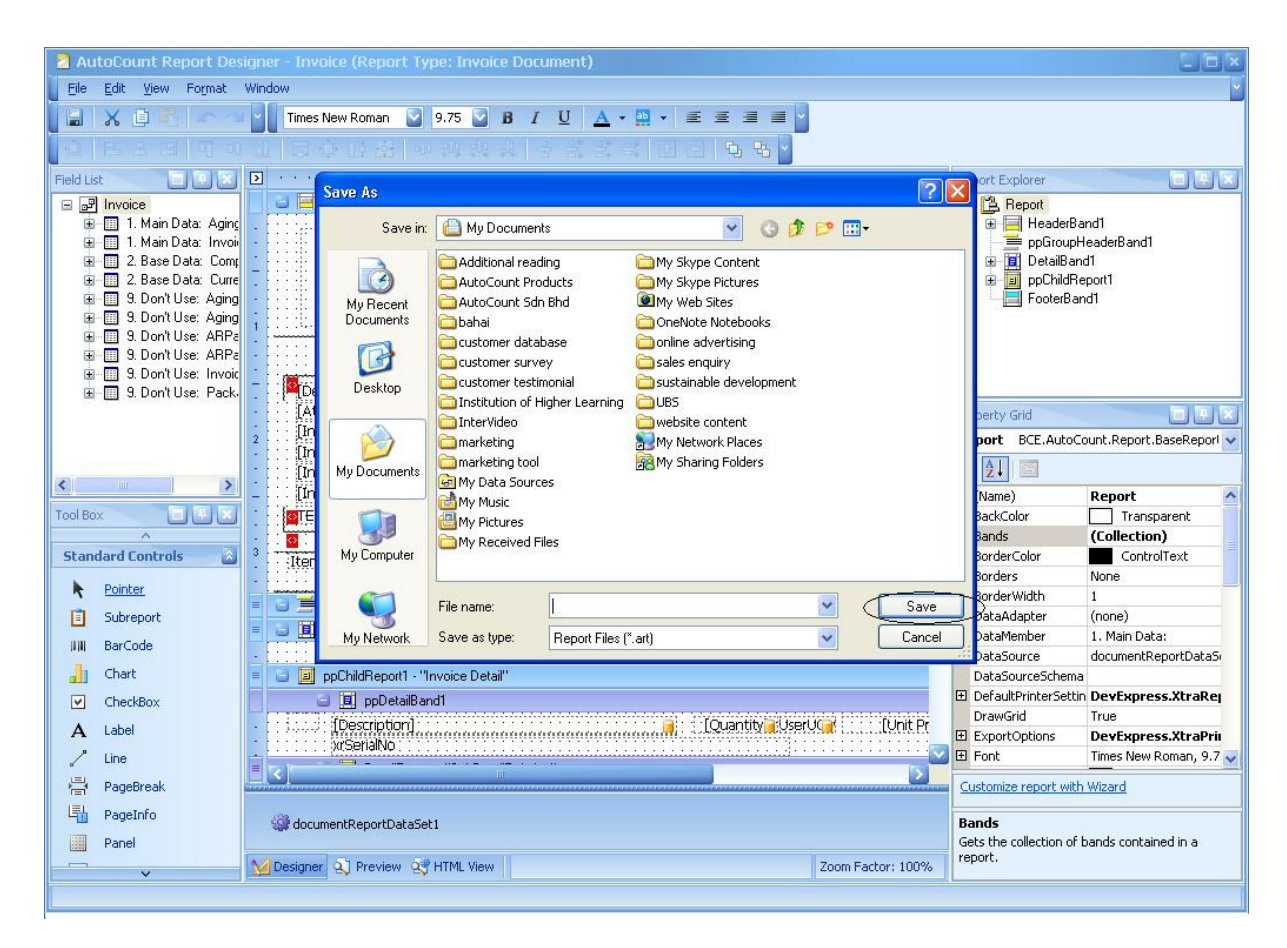

#### To load from a file,

Click "File" then select "Load From File…"

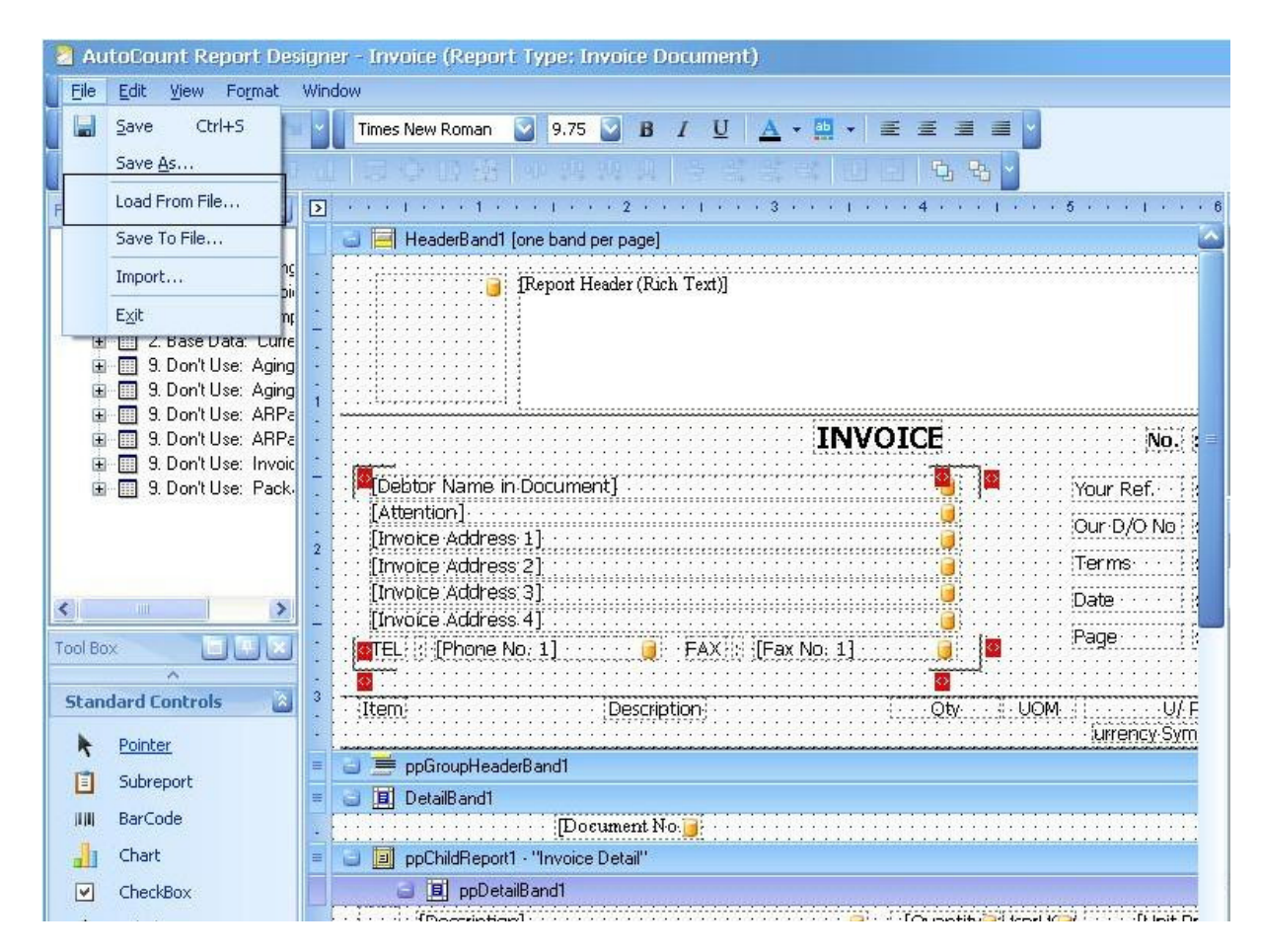

Select the file with .art type file and load it with "Open" button.

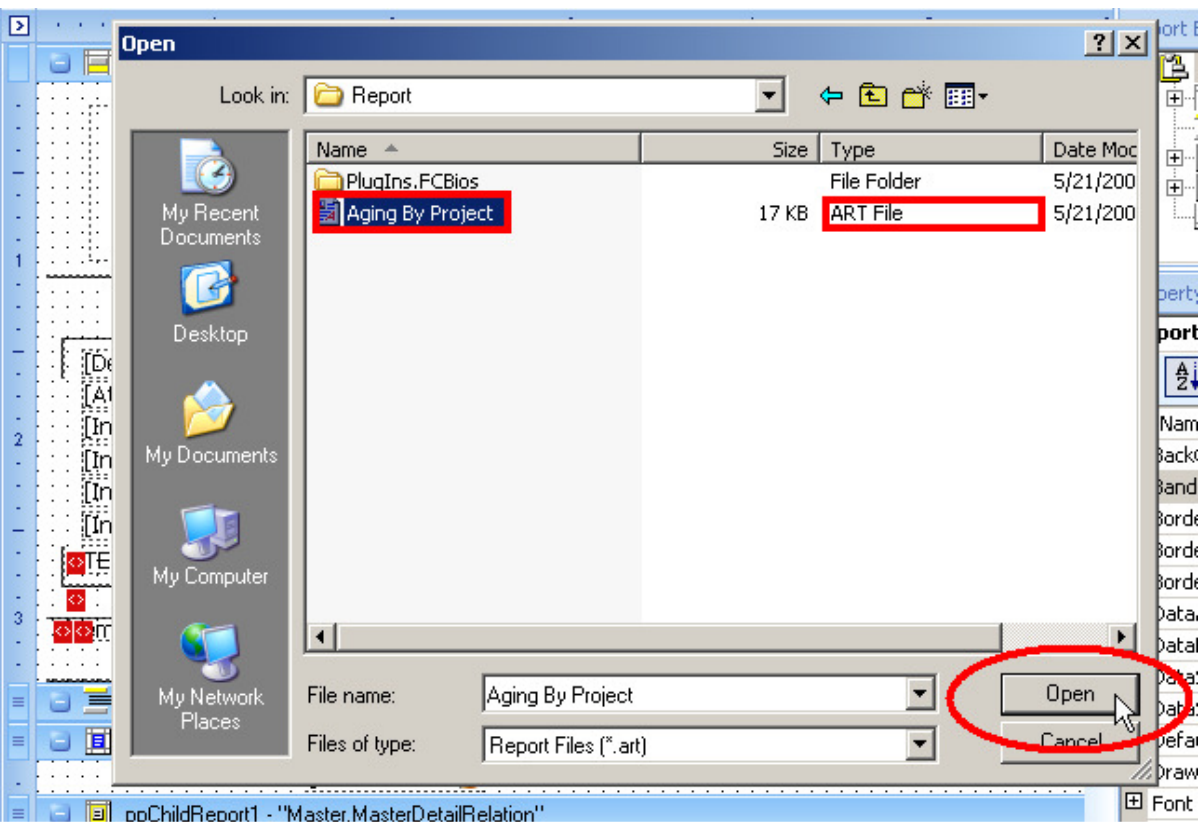

## 1.8.2. Make Equal

If you would like to make "Make Equal" then all the label will place in a few labels in equal spacing, select all the label ual" then all the label will place in equal size. labels and click the button

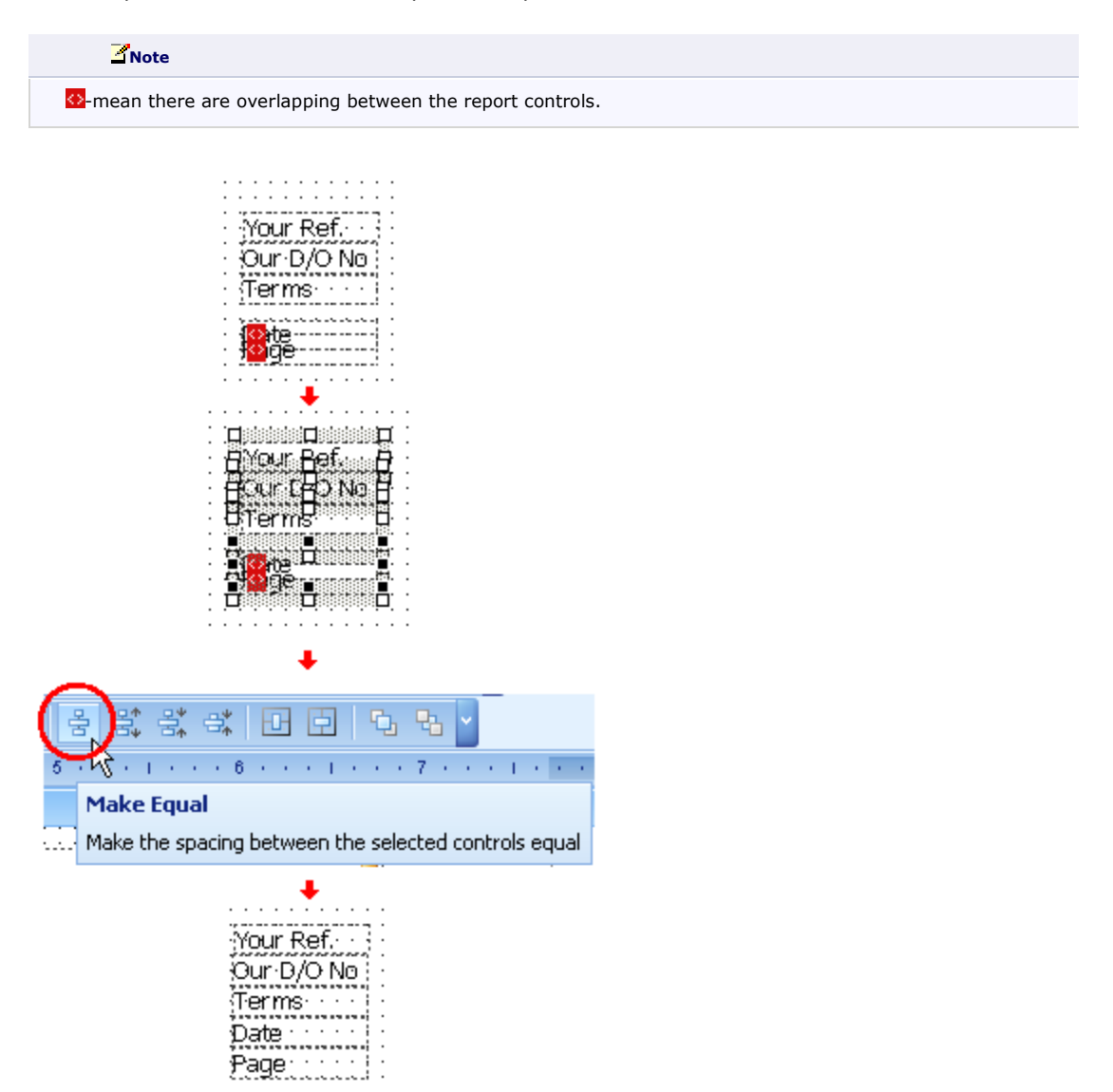

## 1.9. Report Explorer

The Report Explorer is a helpful tool which provides easy navigation through report elements. You can use it when building a report to quickly access all the elements of a report and their properties, and to see the report's structure. Report Explorer can be moved, sized or docked in the same manner as other IDE windows and usually has the following look.

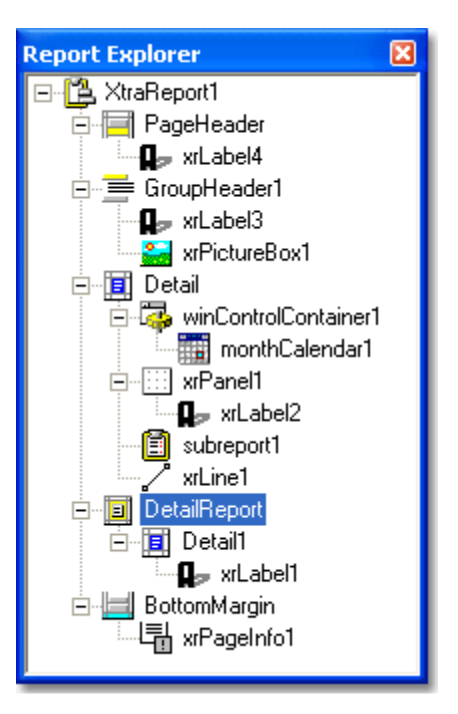

The Report Explorer displays a created report's structure using a tree view. Report elements in the tree view are displayed in a vertical order which corresponds to their vertical position on the report. When you choose an element in the Report Explorer tree the selected report element receives focus, so you can edit this element and its properties.

Usually a standard report consists of several bands containing some report controls. All child nodes in the tree view of the Report Explorer window are contained in their corresponding parent nodes . The picture below illustrates these relations.

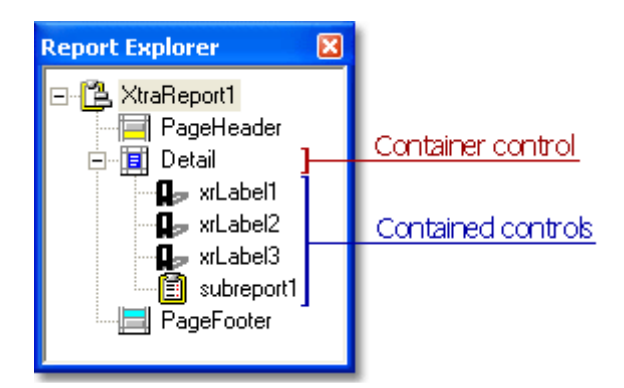

As the Report Explorer shows the report's structure, note that there are special rules for report building (for instance, XRControl objects should be contained in Band objects, not vice versa).

The Report Explorer supports drag and drop. This means that items representing report controls can be dragged and dropped onto band items or onto XRPanel control items. The corresponding report control will then be moved in the report.

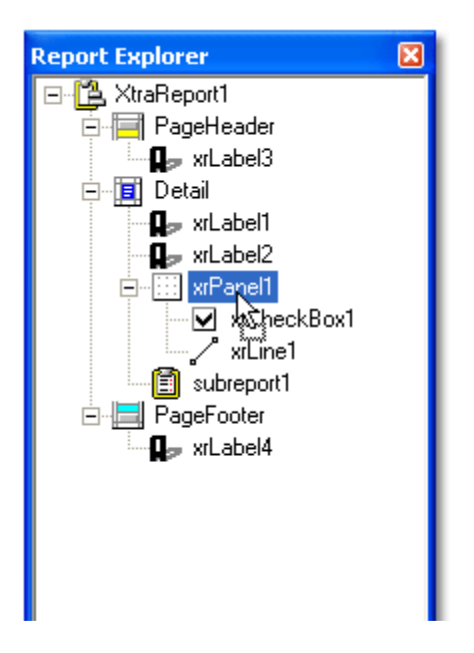

Additionally, any item in the Report Explorer tree can be right clicked to invoke the context menu for this report element (the same as in the report designer window). Use this menu to quickly perform commonly used functions for the report element. An example of this menu is shown in the image below.

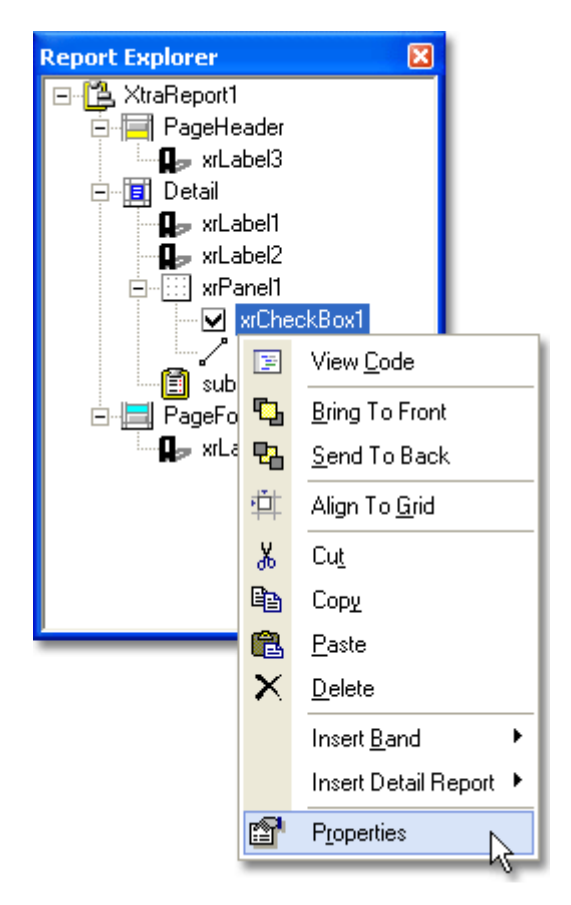

If there are any bound controls in a report, they will be marked in the Report Explorer with the yellow database icon as shown in the image below. Note that when a mouse pointer hovers over a bound item, a tooltip displaying the binding information is shown.
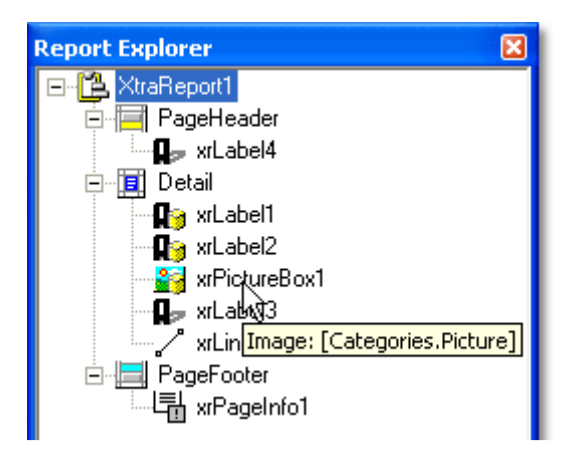

# 1.10. Property Grid

This window is used to change some of the properties of the report elements (bands and controls).

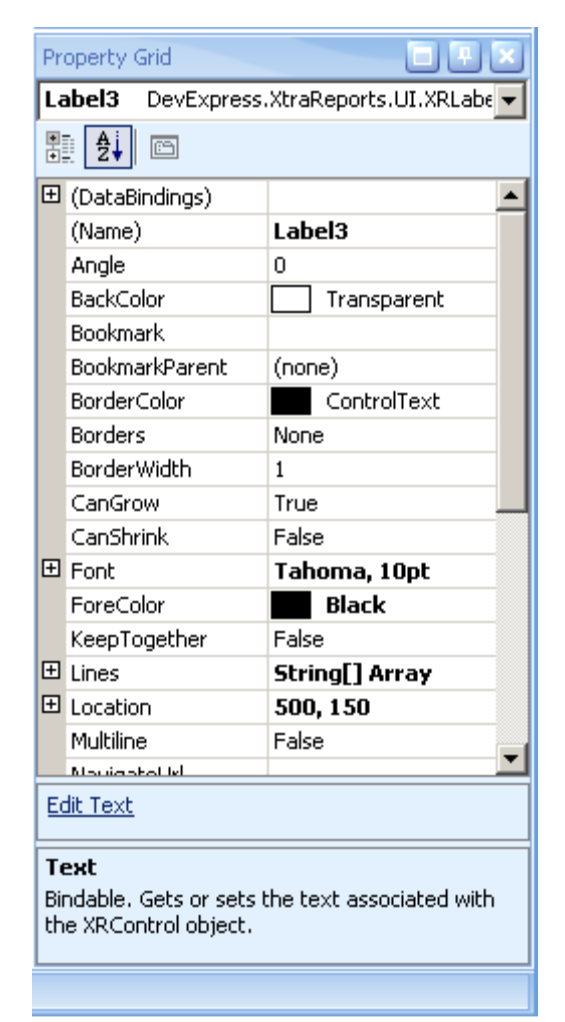

## 1.10.1. CanGrow property

true if the control's height can grow in order to display all its text; otherwise, false.

When the CanGrow property is set to true the control's height will be automatically increased (if required) so that all the text it contains is displayed. If there are other controls below the given control they will be moved down to prevent them from being overlapped.

Example:

We take this label as example

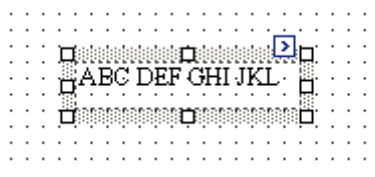

When set CanGrow to True, it is shown as below.

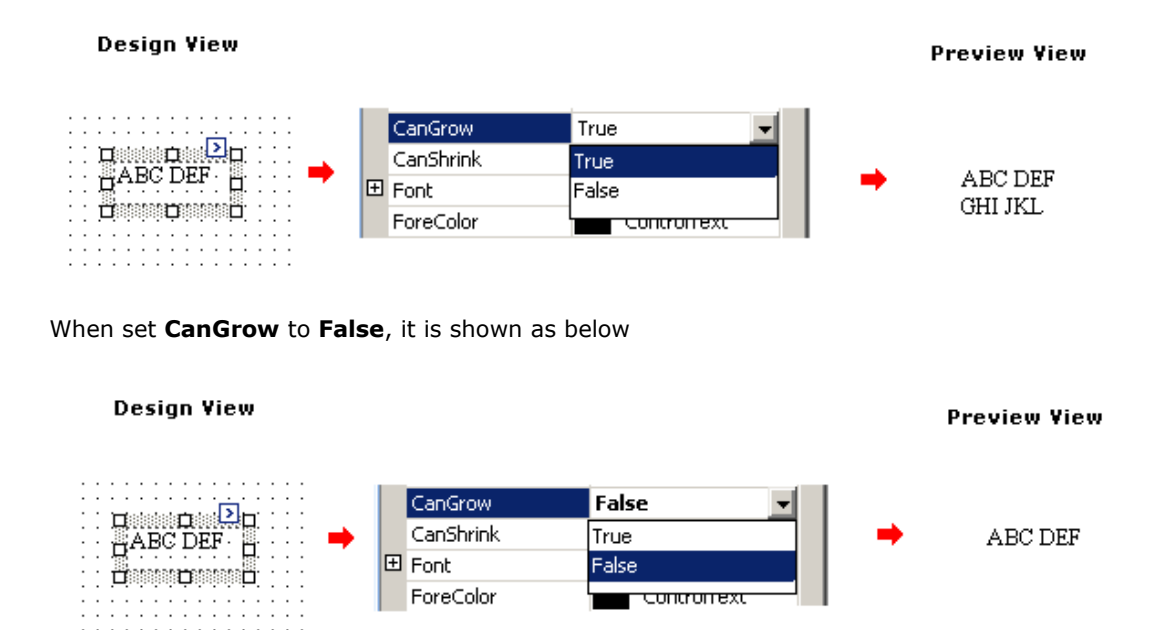

## 1.10.2. CanShrink property

true if the control's height can decrease in order to remove the unused space; otherwise, false.

When the CanShrink property is set to true and the control's text doesn't completely fill the control, then its height will be decreased to the height of its text. If there are other controls below the current control they will be moved up to avoid the unused space.

## 1.10.3. KeepTogether Property

true to keep the contents of the entire control on a single page; otherwise, false. The default is false.

This property is overridden to change its default value to false.

The KeepTogether property specifies whether the contents of the control can be horizontally split across pages. In other words, if the contents of the control are larger than the remaining

space on the page, this property specifies whether the control's contents should be split across the current page and the next page, or whether the control will be printed in its entirety on the next page. Note, that this property is in effect only when a control's contents don't fit onto the current page.

#### **Note**

If the control still can't be printed in it's entirety on the next page (there isn't enough space to keep all the control contents together), then it will be split as though this property's value is set to false.

The following example demonstrates how the **KeepTogether** property is in effect for an XRLabel control.

The image below demonstrates a simple report with a label, in which the **KeepTogether** property is set to **false**. In this instance, a label is automatically split across two pages.

The next image illustrates the same label, in which the **KeepTogether** property is set to true. Note that in this instance, a label is entirely moved to the next page to "keep its contents together".

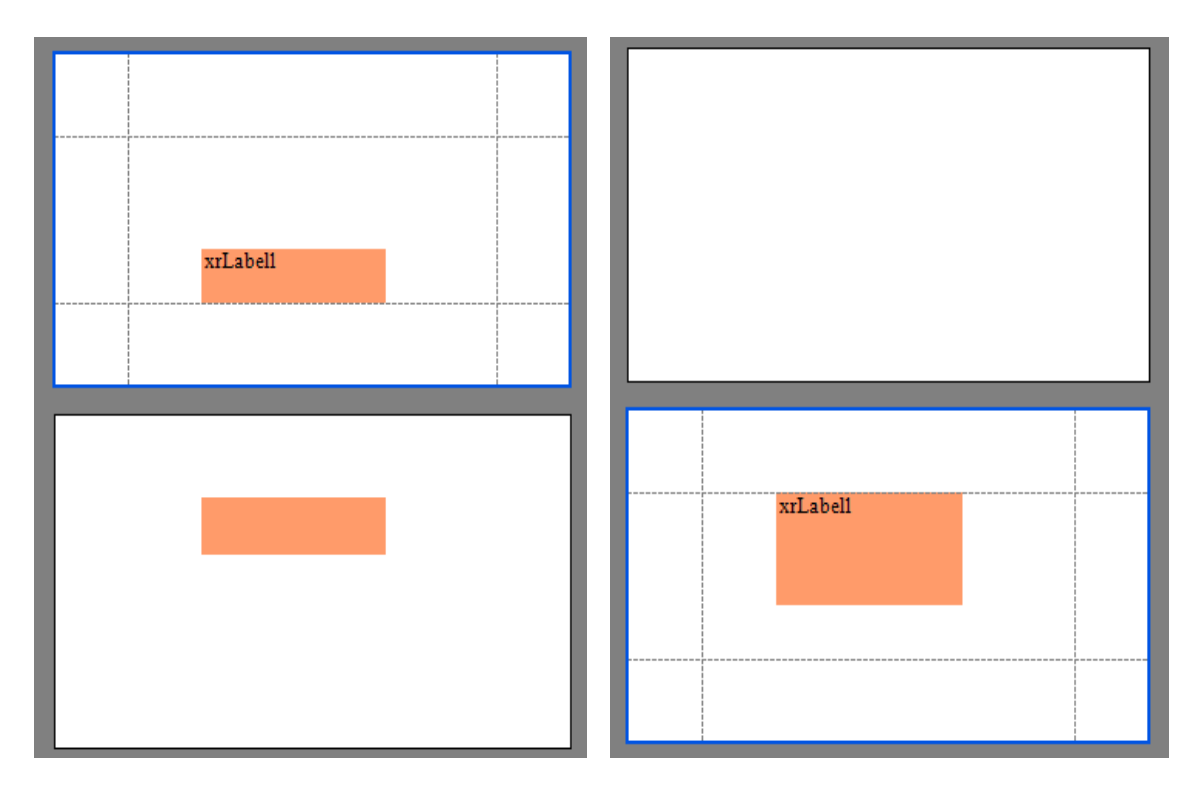

#### $Z$ Note

This property is in effect when a control is split in a horizontal direction only. In a vertical direction, if a control contents are outside the right page margin, this part will always be moved to the next page.

#### Band.KeepTogether

**true** to keep the contents of the entire band on a single page; otherwise, false. The default is false.

The KeepTogether property specifies whether the contents of the band can be horizontally split across pages. In other words, if the content of the band is larger than the remaining space on the page, this property specifies whether the band's content should be split across the current page and the next page, or whether the band will be printed in its entirety on the next page. Note, that this property is in effect only when a band's contents don't fit onto the current page.

### $\mathbb{Z}_{\text{Note}}$

If the band still can't be printed in it's entirety on the next page (there isn't enough space to keep all the band contents together), then it will be split as though this property's value is set to false.

## 1.10.4. Report Property Grid

At Report Property Grid, User are able to setting the paper kind, margins, font size, landscape and many other function for the report.

To go to the Report Property Grid, user can either select at the property grid will show the the the Report Property Grid. User are able to se function at the property grid. at  $\overline{\phantom{a}}$  and  $\overline{\phantom{a}}$  as shown at below, select the

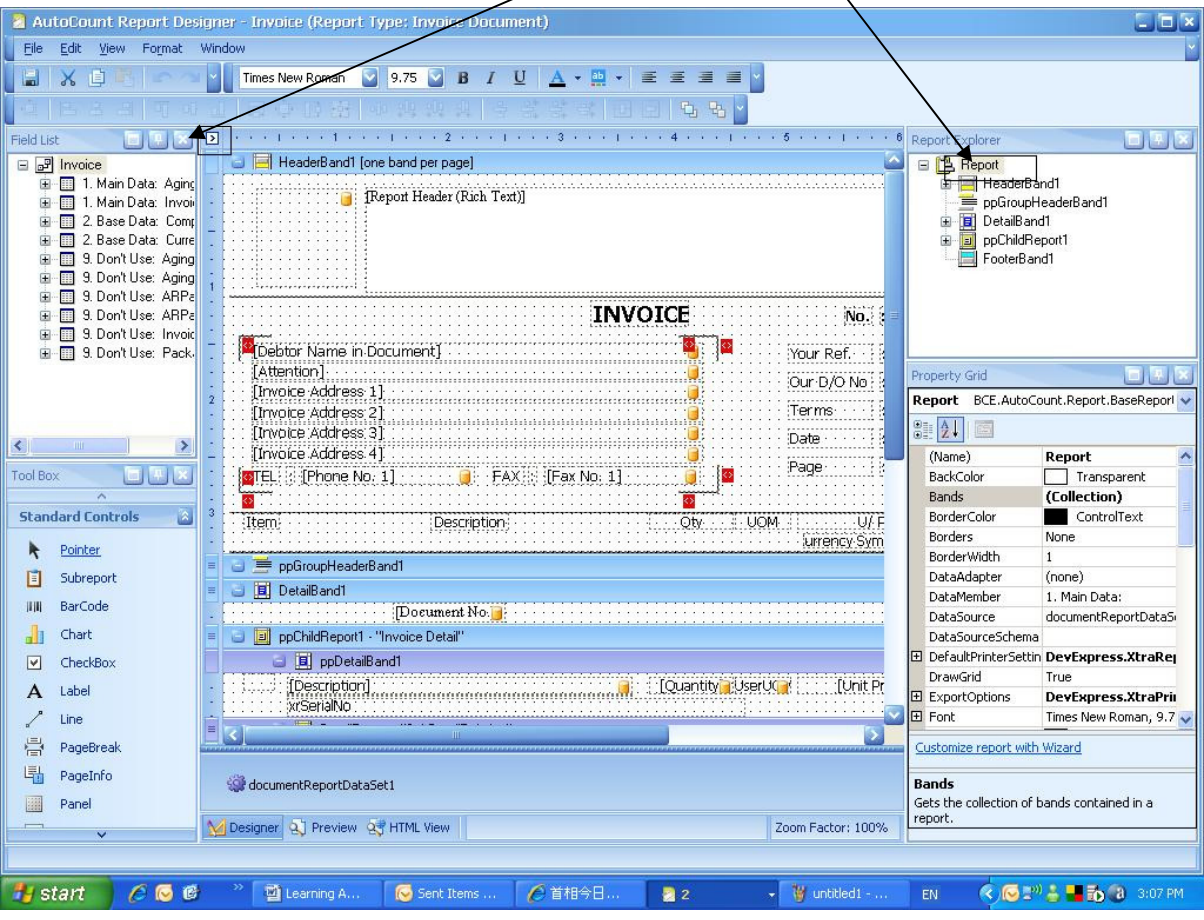

# 1.10.4.1. Paper Kind

User are able to select the paper size needed design as over here. A lot of selection like A2, A3, A4, Letter, and many are available.

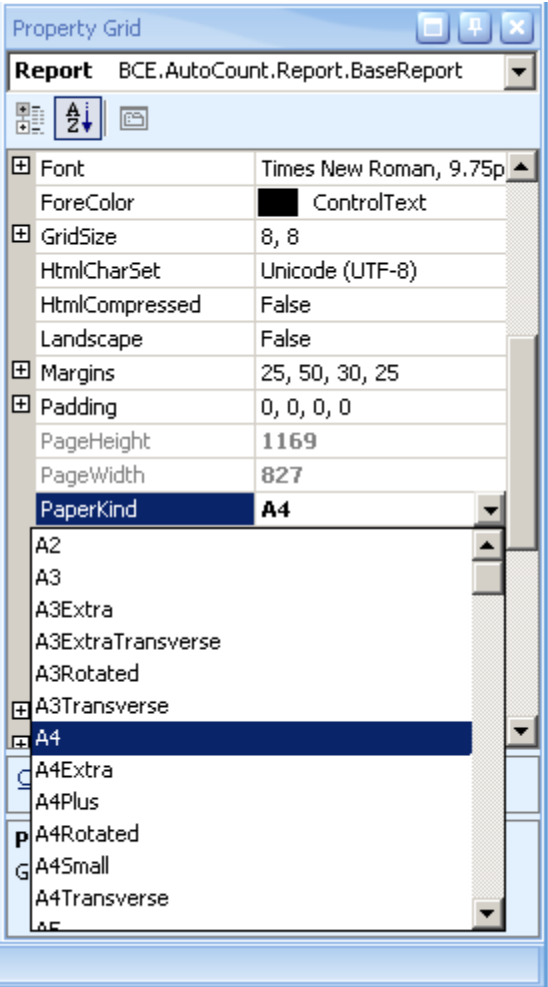

If the PaperKind property is set to Custom, then the printer paper will be selected according to the PaperName property's value. In this case it's also necessary to set the PageWidth and PageHeight properties to the corresponding values of the paper selected.

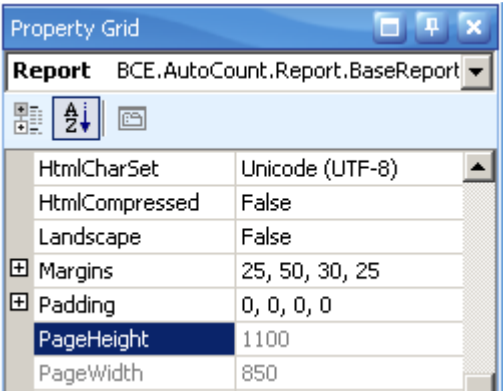

# 1.10.4.2. Landscape

User are able to set the report print as Landscape or Portrait. As default Landscape is set as false which mean is in Portrait mode. To set as Landscape select it as True for Landscape.

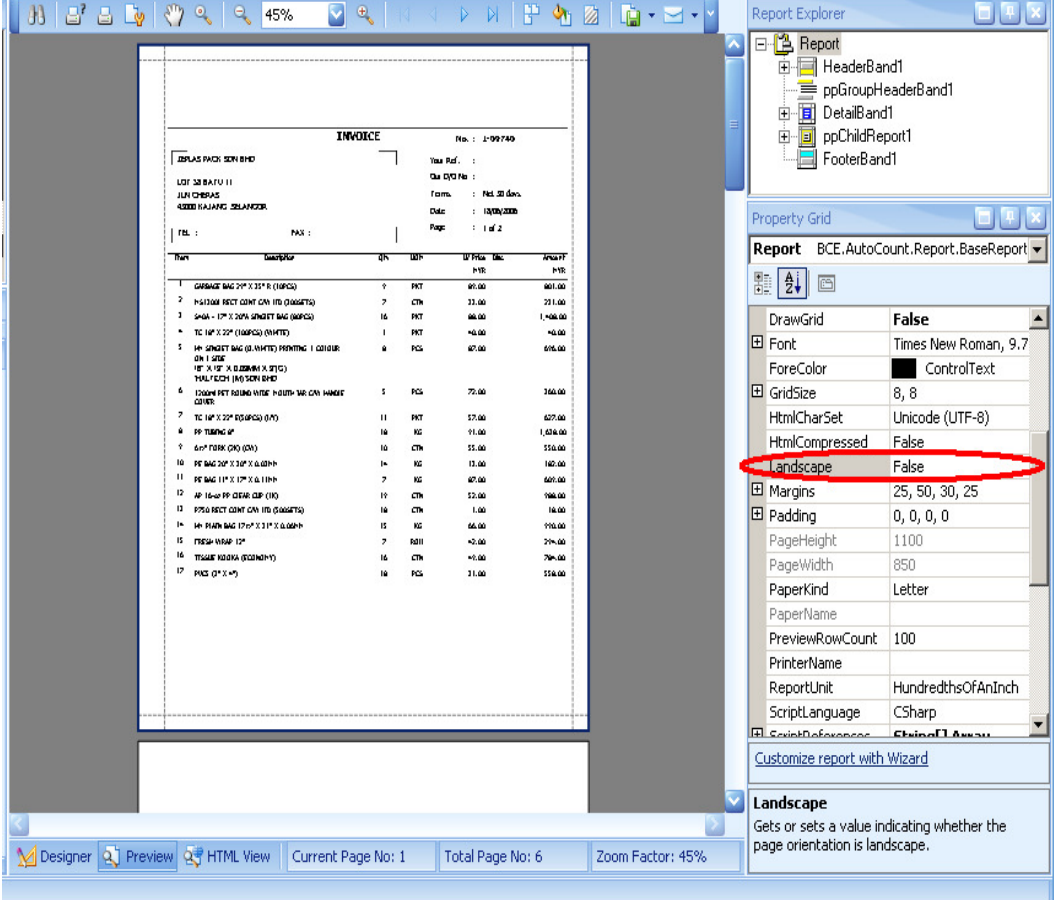

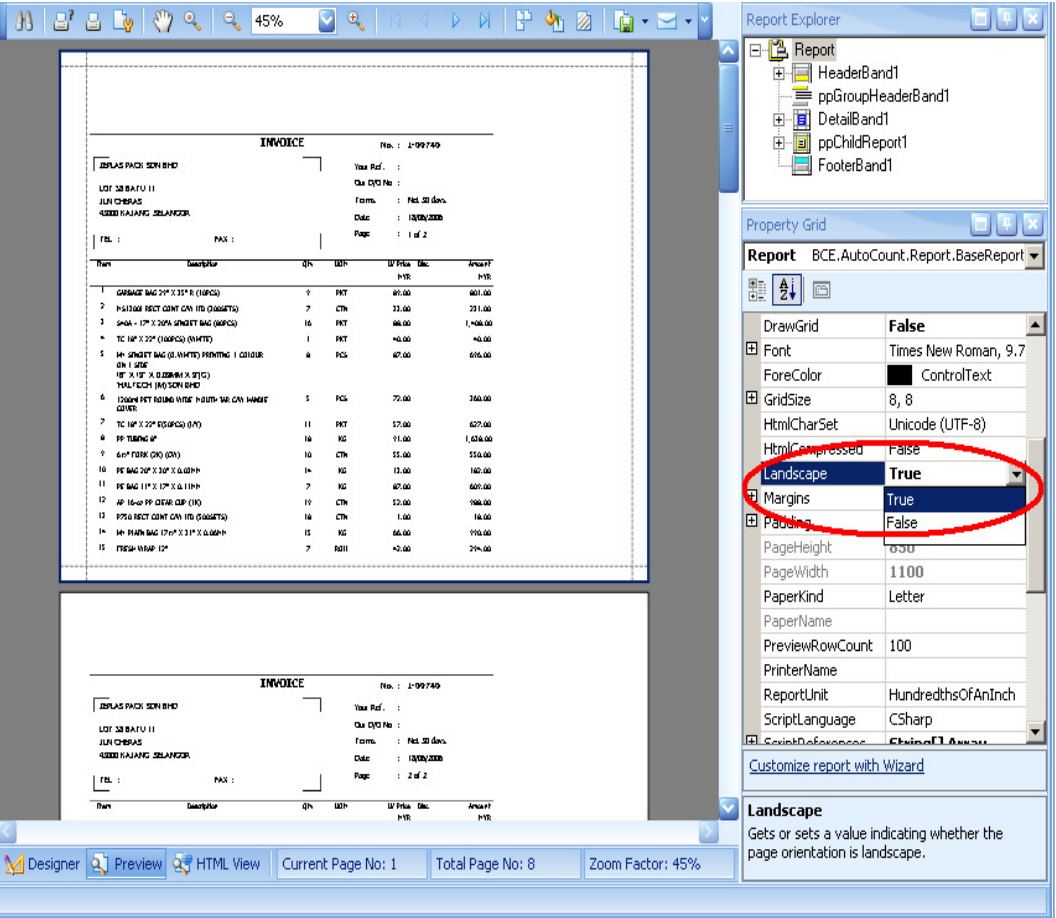

When the Landscape property value is changed, then the PageWidth and PageHeight properties values will be automatically swapped with each other.

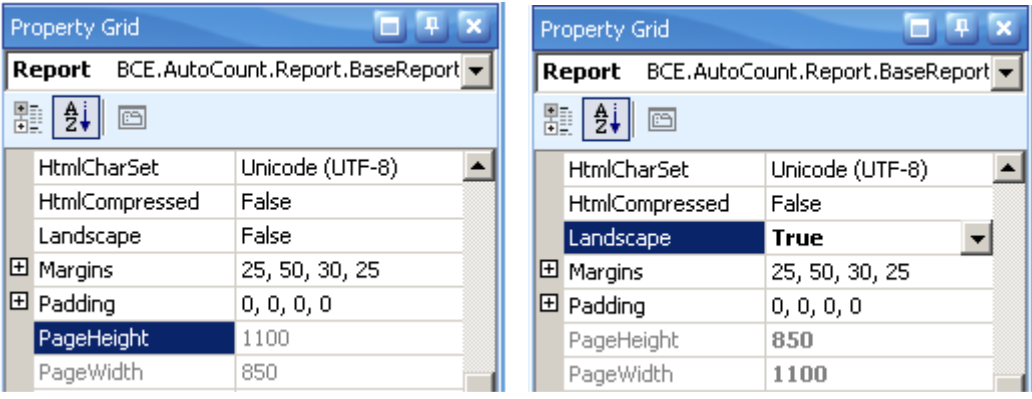

## 1.10.4.3. Grid Size

The GridSize default value is '8 , 8', user can set the value of the GridSize to make the design work more easy. The smaller value can let user easy to place the label.

Below is an example that GridSize set as.

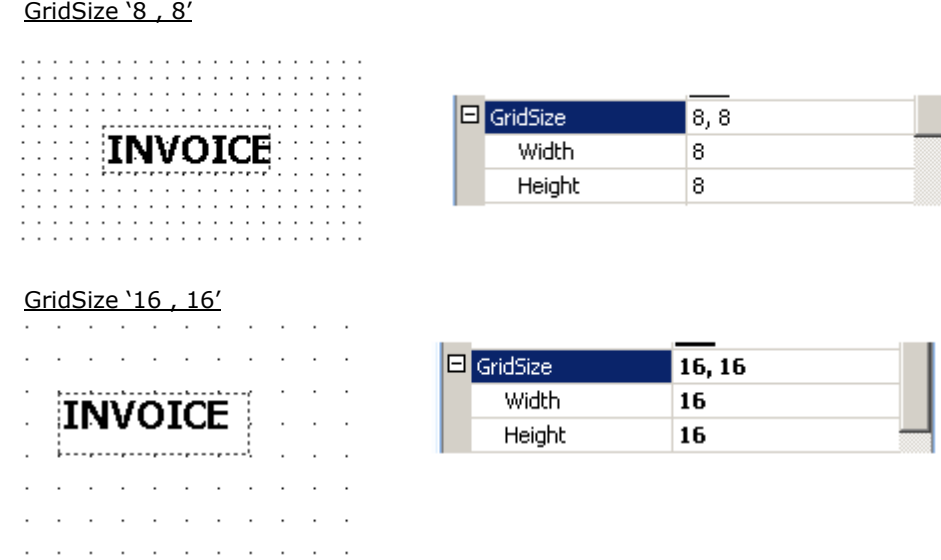

User are able to make the grid into invisible mode for more easy work. Set the DrawGrid to false then the grid will become invisible.

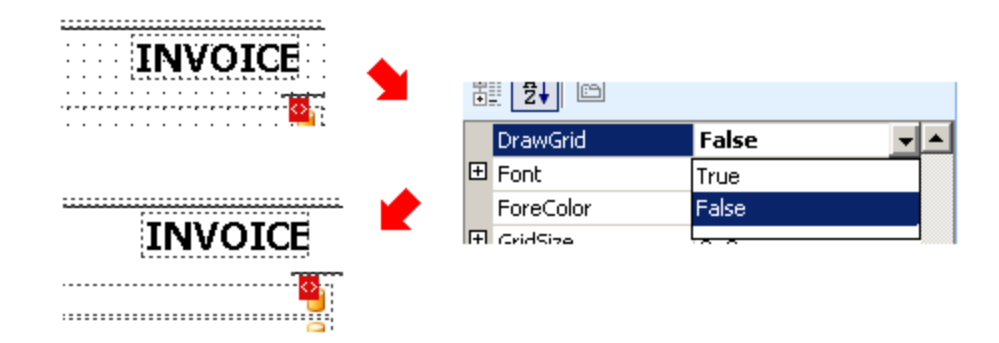

## 1.10.4.4. Margins

User are able to set the report margin by setting the value at the property grid as shown as below. the margins can be set is "Bottom", "Left","Right" and "Top". The margins are measured in report units (either in hundredths of an inch, or in tenths of a millimeter).

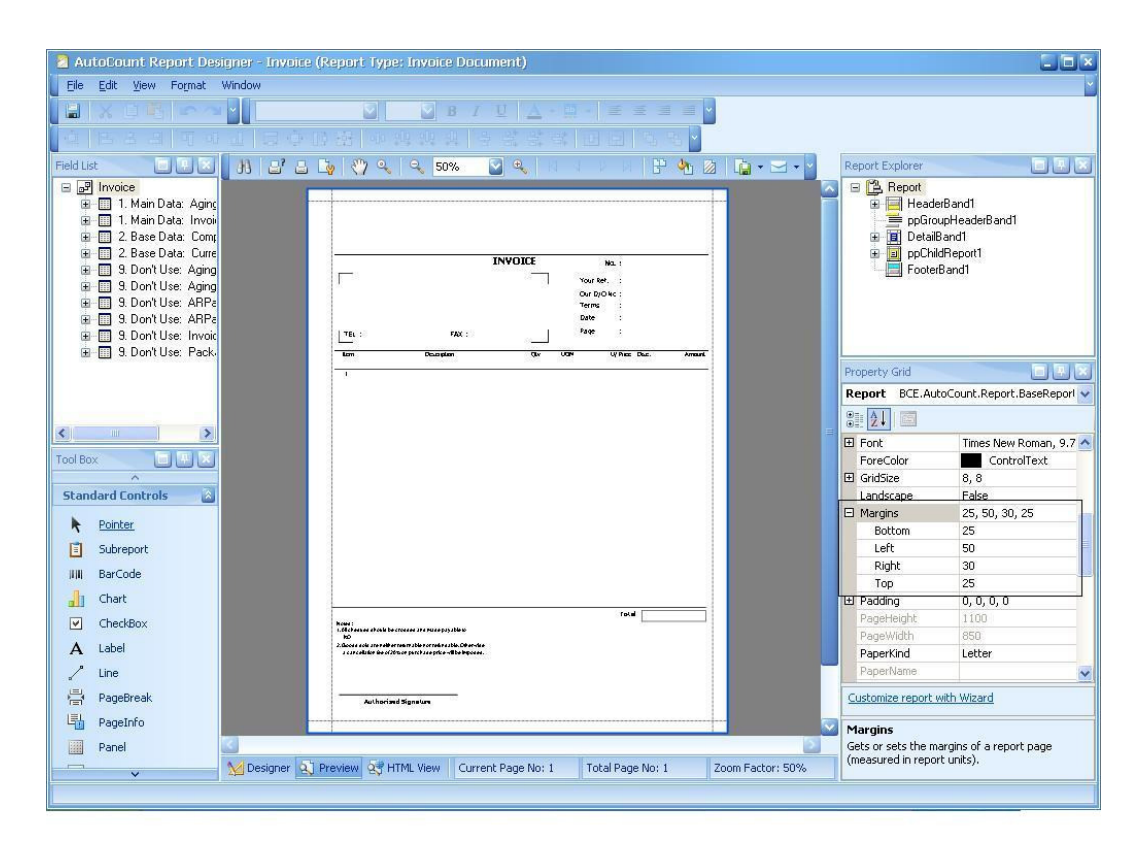

## 1.10.4.5. Watermark

A report can contain a collection of watermarks set either for all or specified report pages. The report's watermark can be represented either by text or a picture. To edit a watermark click the button on property grid. The watermark text can be select or can type iby user. User also can set the font, size, color, incline, transparency and the text properties. Beside text picture watermark also available.

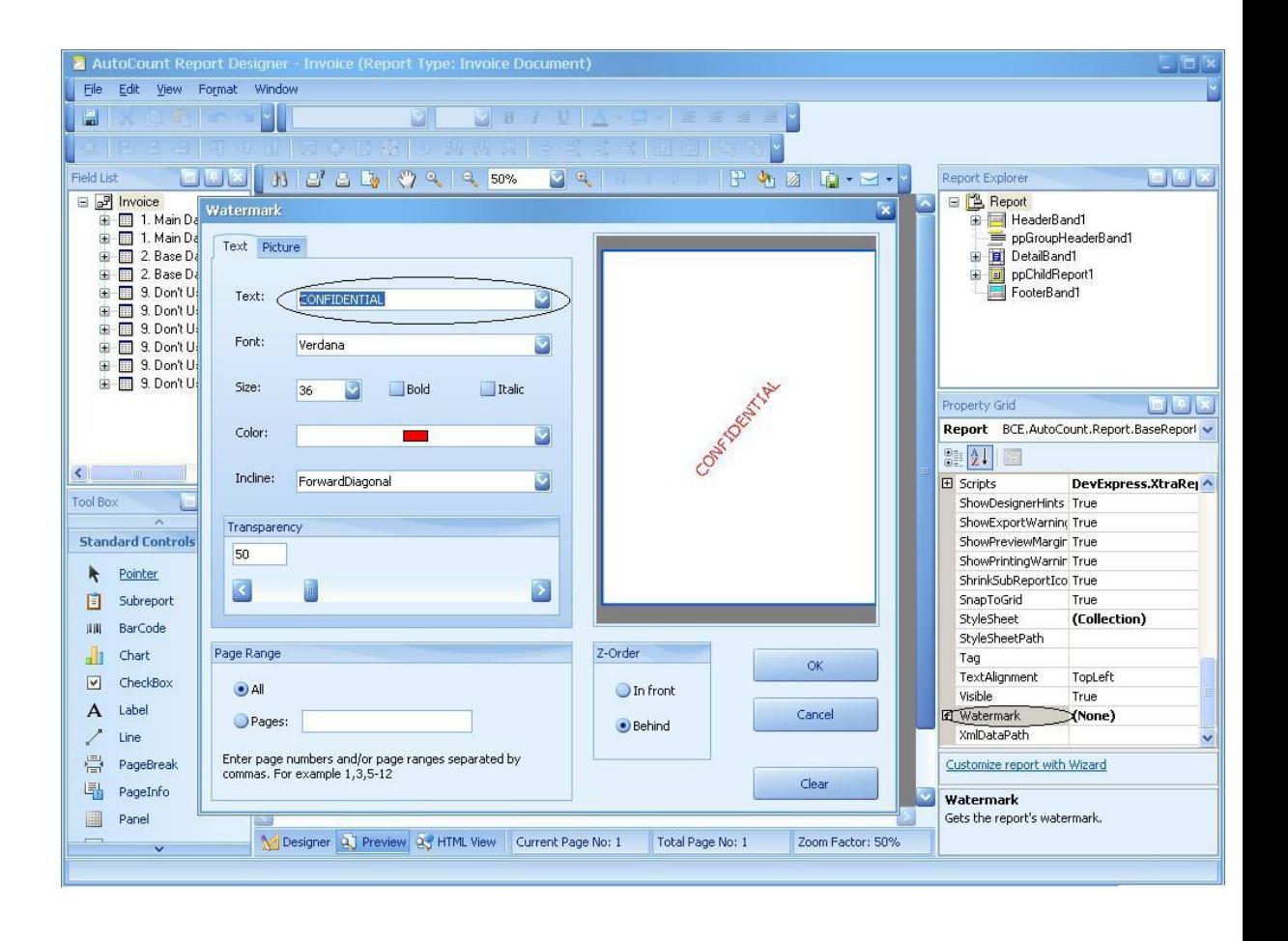

The output of the watermark is shown as below

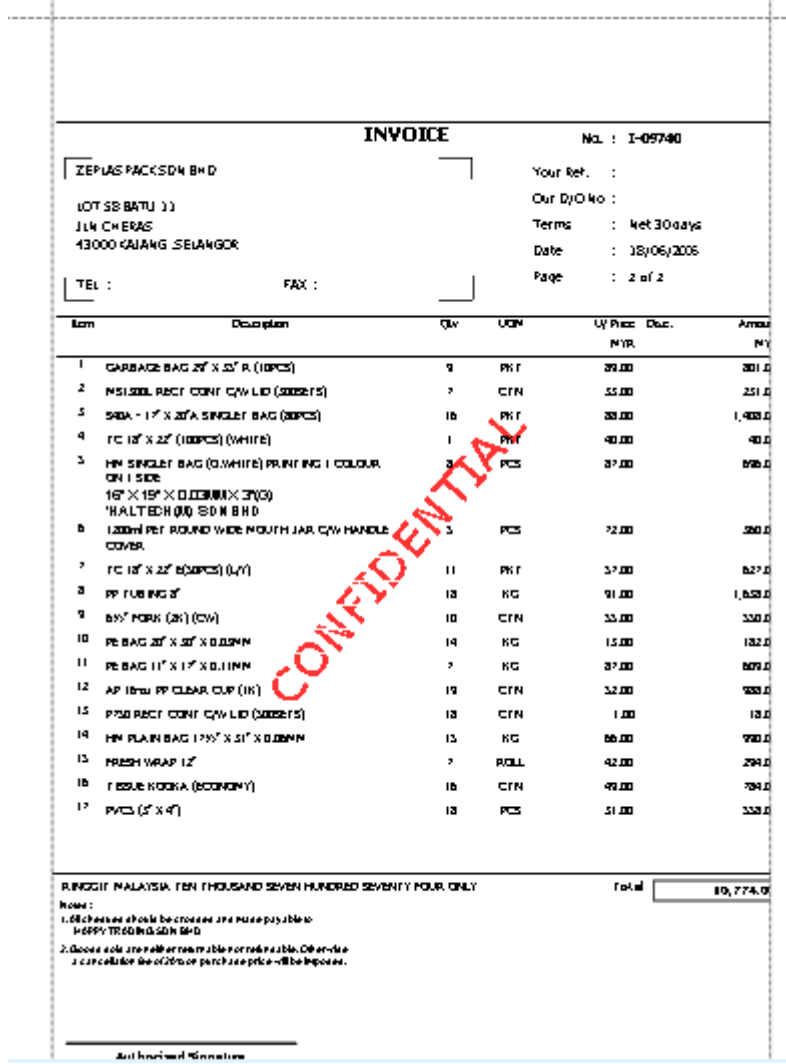

## 1.11. Calculating an Automatic Summary

**Reports** also support automatic calculation of summary functions (totals, maximum, minimum, averages, etc.) only for Label controls (or its descendants) which are bound to data. At design time you can use the **Summary Editor** to set all the summary options in one place.

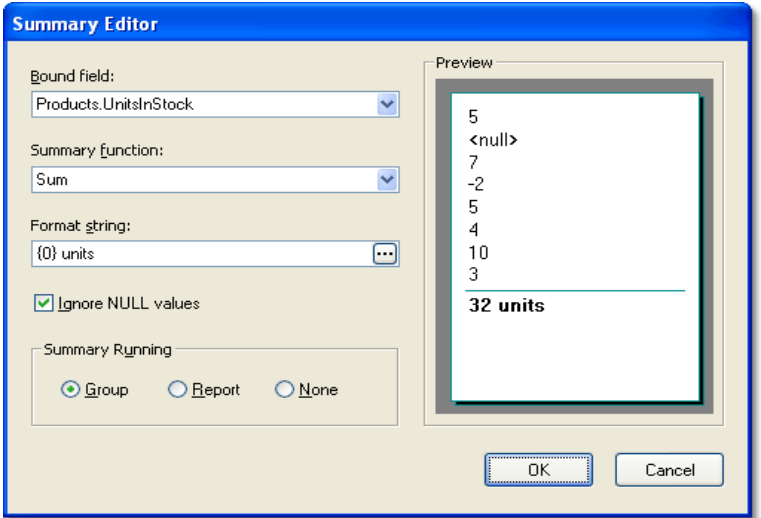

The following example demonstrates how to calculate the average of the values in the Net Total field of the Invoice Listing. As you can see at the summary editor, we have a list of calculation method. But the methods that often use are the Average, Count and Sum. Let us do an example now, we try use average and sum.

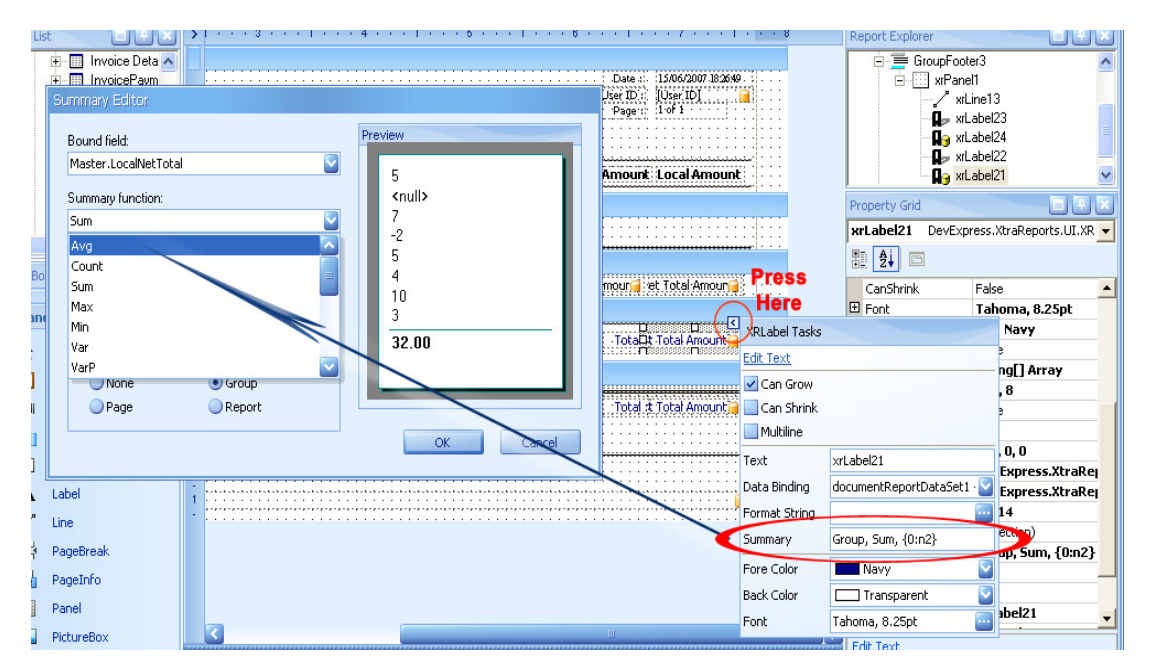

The resulting report is shown in the image below

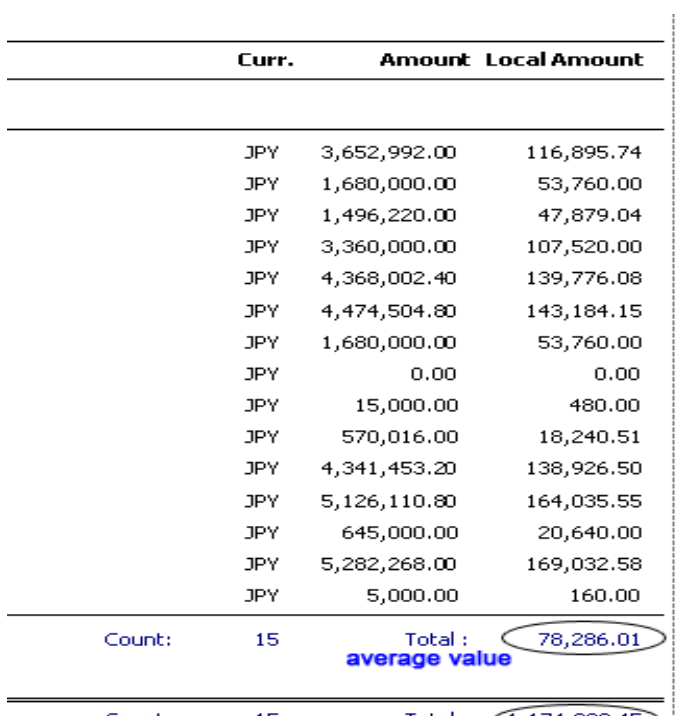

# 1.9. Print Preview

After you have designed your report, you can preview your report immediately. Simply click the "preview" at the bottom part of the design page. At print preview page, what you see is what you will print out. At upper part of the page is a printing toolbar, user can easy print out while design report.

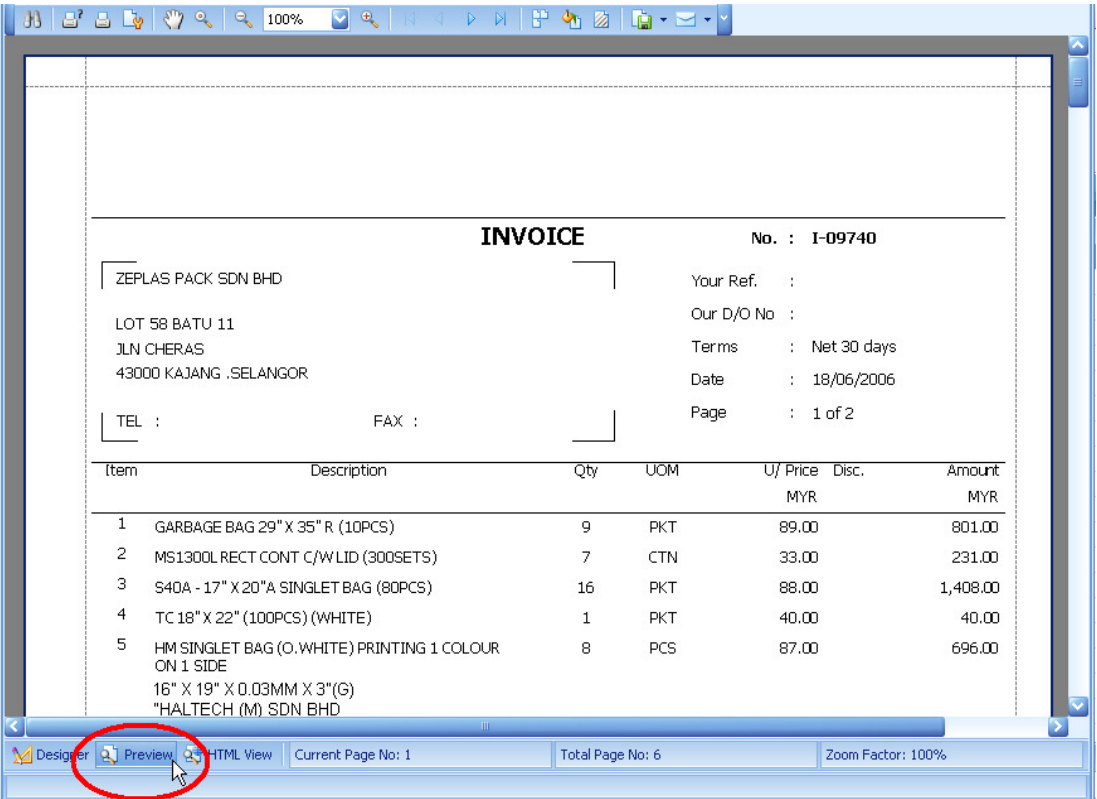

# 2. Master-Detail Report Using Detail Report Bands Detail

**XtraReports** has a type of band that can be used to incorporate one report into another for the purpose of creating master-detail reports. This is done by using DetailReportBand objects which represent detail reports nested into a master report. Note that in this case the master and detail reports are shown in the same report designer and are bound to the same datasource which contains a data relationship. Use detail report bands instead of subreport controls to create a master-detail report.

# 2.1. Detail Report Bands

DetailReportBand objects are used in XtraReports to create master-detail reports based on a master-detail ADO .NET relationship. The **Detail Report** bands allow both the *master report* and *detail report* to be represented in a single report class. This means that a *master report* has a special band that contains another report including all the *detail report's* bands. There can be an unlimited number of DetailReportBands nested in each other, and every new group of bands is colored accordingly in the report designer as shown in the image below.

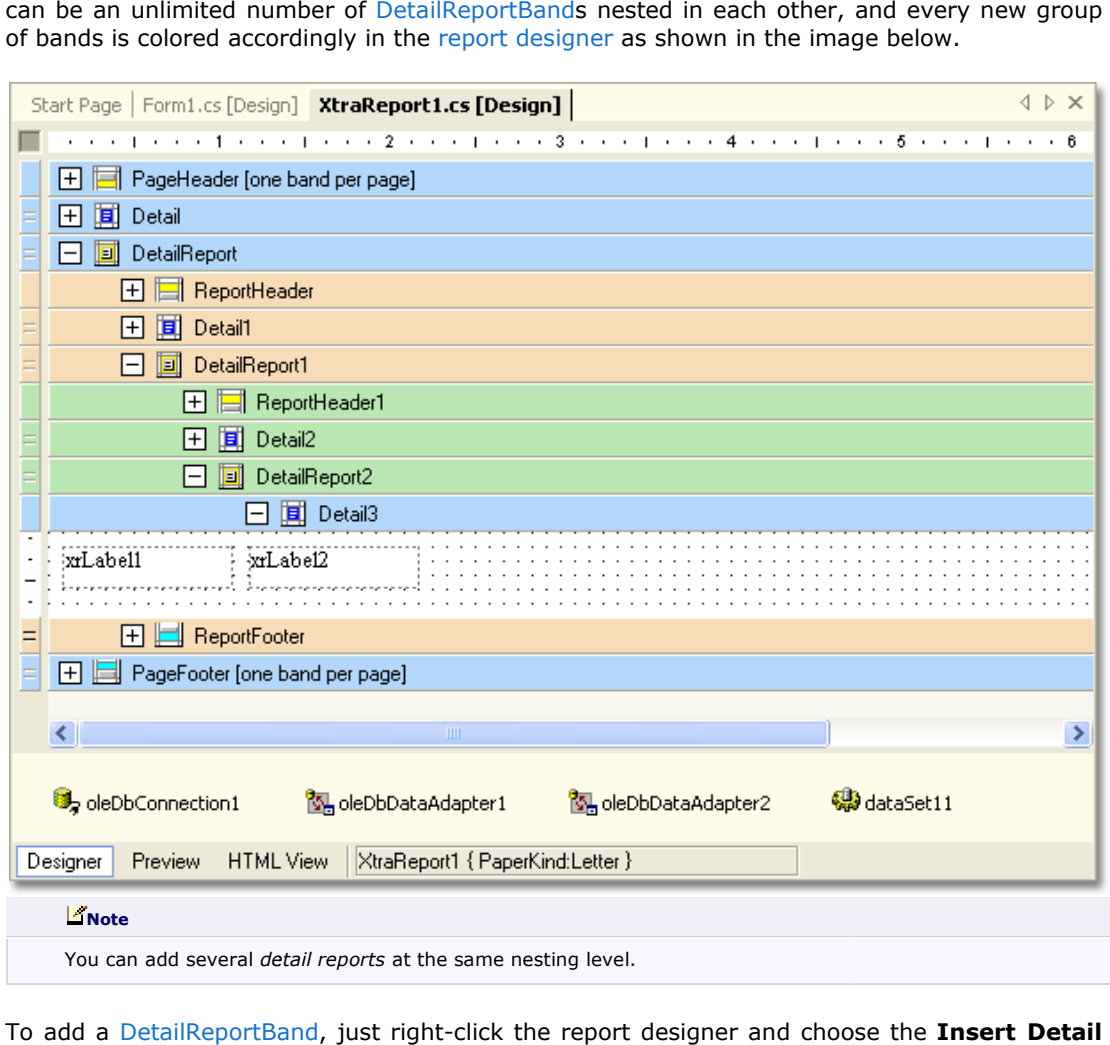

To add a DetailReportBand DetailReportBand, just right-click the report designer and choose the **Report** item from the context menu. If an ADO .NET relationship exists in the datasource bound to the report, then the submenu will contain an item which has the name of that relationship. You can also add an unbound detail report and specify its main properties later on.

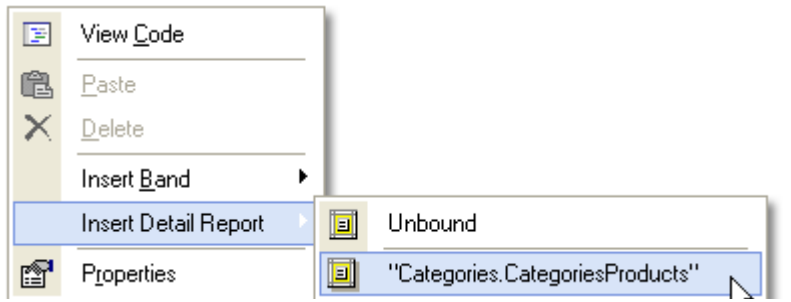

To bind a *detail report* to the detail data in a report's datasource the following properties should be set:

- XtraReportBase.DataSource should be set to the datasource in the *master report*.
- XtraReportBase.DataAdapter should be set to the data adapter providing the *detail* data for the report. Usually, it's different than the data adapter of the *main report*.
- XtraReportBase.DataMember should be set to the name of the data relationship used in the bound data source.

**Properties** DetailReport DevExpress.XtraReports.UI.DetailReport Ξ DetailReport **E** 関 ∮↓∥ (■ | 4 画 **El** Detail1 **BorderWidth**  $\mathbf{1}$  $\blacktriangle$  $\overline{a}$ oleDbDataAdapter2 DataAdapter DataMember DataSource dataSet11 **田** Font Times New Roman, 9.75pt ForeColor ControlText PageFooter [one band Ξ 100 Height Edit Bands... **DataMember** 

The image below illustrates these properties in the VS IDE.

#### **Note**

When using either the XtraReportBase.GetCurrentRow or XtraReportBase.GetCurrentColumnValue methods in a detail report's event handlers, you should provide the columns' names according to the level of the detail report. Do not call these methods for the XtraReport object itself, but for the DetailReportBand instead. For instance:

#### C#

```
// Don't use the GetCurrentRow method in this way in a detail report.
// 
((DataRowView)GetCurrentRow()).Row["Categories.CategoriesProducts.ProductName
"].ToString(); 
// Get the current value of a data row in a detail report.
xrLabel1 Text =
((DataRowView)DetailReport.GetCurrentRow()).Row["ProductName"].ToString();
// Don't use the GetCurrentColumnValue method in this way in a detail report.
```

```
// 
GetCurrentColumnValue("Categories.CategoriesProducts.ProductName").ToString()
;
```
// Get the current value of the CategoryName data column in a detail report. xrLabel2.Text = DetailReport.GetCurrentColumnValue("ProductName").ToString();

## Visual Basi

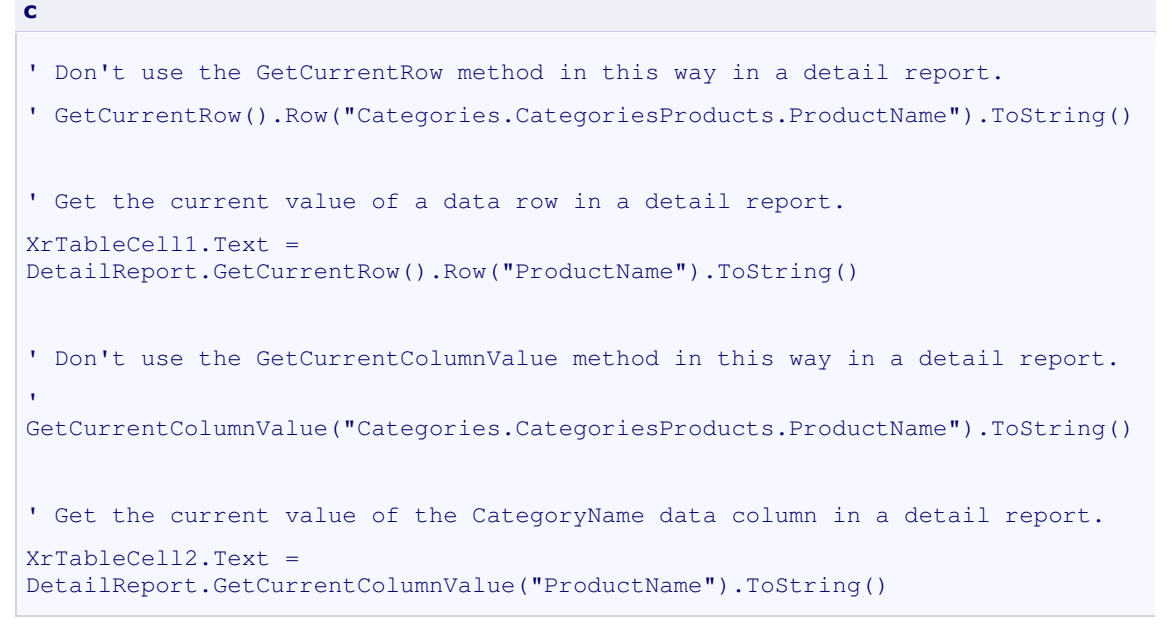

## 2.2. Example of Master-Detail Report: Invoice

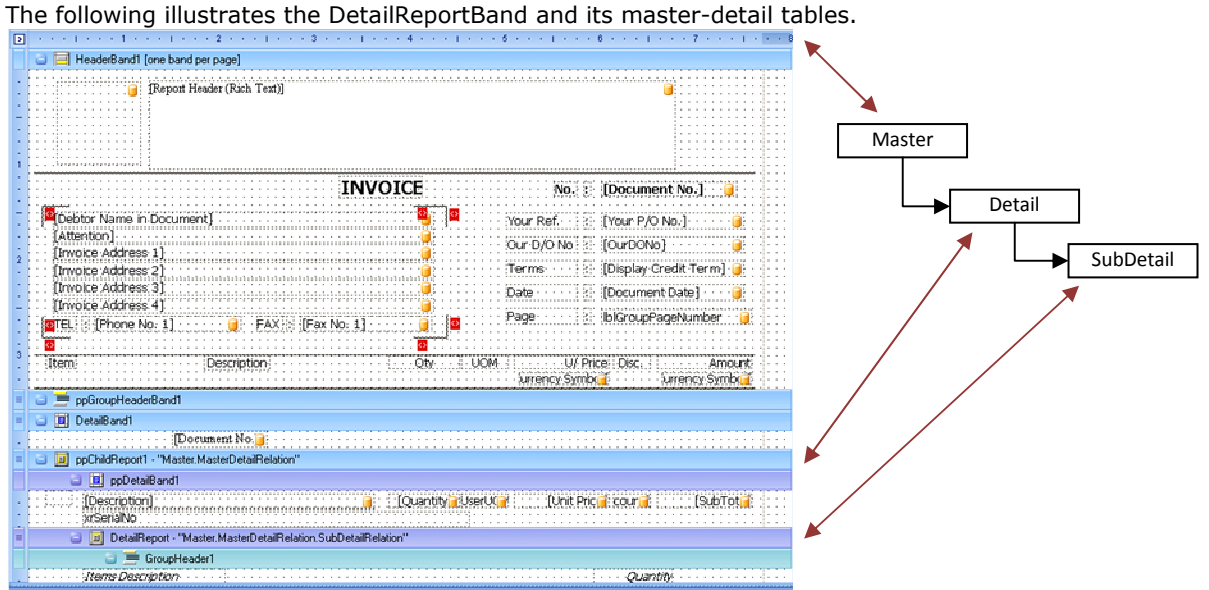

As illustrated in the above diagram. Master table will be the primary datasource of main report, Detail table will be the primary datasource of DetailReportBand ppChildReport1, and SubDetail table will be the primary datasource of DetailReportBand DetailReport.

Master table contains the Invoice's master fields.

Detail table contains the Invoice's detail fields.

SubDetail table contains the Invoice's Item Package detail fields.

## 3. Scripting

The XtraReports suite provides the ability to use scripts to handle events of either report controls, its bands, or a report itself. This document describes the basic principles of using scripts in XtraReports, lists the main properties required for using scripts, and gives an scripts in XtraReports, lists the main properties required for using scripts, and gives an<br>example on how scripting can be used in a report. Review the Calculating a Custom Summary Using Scripts topic to learn how to calculate a custom summary with scripts. is document describes the basic principles of using<br>roperties required for using scripts, and gives an<br>a report. Review the Calculating a Custom Summary<br>e a custom summary with scripts.<br>**Reports**. It allows you to insert s

### 3.1. Scripting Overview

Scripting is a runtime-only feature of *XtraReports*. It allows you to insert scripts into the code of a report and execute them at runtime. This feature is mostly intended to be used to slightly customize a report. In this instance, it's intended that an you are familiar with one of the scripting languages supported by XtraReports.

The programming language of scripts can be different from that of the language used when creating the report. Though all scripts in the report must be in the same language (a report object only supports scripting in one language at a time), **XtraReports** supports scripting in C#, Visual Basic .NET and JScript .NET. The scripting languages that can be used in XtraReports are listed by the ScriptLanguage enumeration values.

#### **Note**

The script language used for a report's scripts has to be supported on the client-side. For instance, since The script language used for a report's scripts has to be supported on the client-side. For instance,<br>JScript .NET isn't supported in the .NET Framework by default, it needs to be installed on an end-user's machine before scripts in JScipt are executed.

![](_page_54_Picture_255.jpeg)

The following is a list of the main properties which are used to implement scripting in XtraReports.

To create any scripting in XtraReports, it's necessary to assign particular scripts to the appropriate properties of an object returned by the XRControl.Scripts. When you start editing any of the script properties at design time, the **Script Editor** window is invoked. If there isn't any particular script defined for this property, this window will contain a code template written in the language defined by the XtraReport.ScriptLanguage property.

![](_page_55_Picture_158.jpeg)

The entered script will be used to handle the corresponding event of the control. Scripting events are raised in the same manner as ordinary event handlers. Note, that if an XRControl object has both a script method and a standard event-handler method for the same event, then **both** of them will be executed.

In XtraReports scripting is carried out in the following order:

XtraReports generates a temporary class in memory and adds the variables corresponding to the report object, its bands and controls. The names of the variables are defined by the **Name** properties of the objects they represent.

The scripts are preprocessed. While preprocessing, the **using**-like directives are cut from the The scripts are preprocessed. While preprocessing, the **using**-like directives a<br>script code and added to the namespace where the temporary class is defined.

After preprocessing, all the user's scripts are placed in the code of the temporary class, just like text. Then the resulting class is compiled in memory and when required its methods are called to execute the user's scripts.

#### **Note**

Since the scripting code placed into the temporary class can contain any code except for the using-like directives, it offers a lot of possibilities: you can declare classes (they will become inner classes), declare new variables, methods, classes, etc. The advantage of this approach is that a variable, for instance, declared in one script, can be accessed in another script as it is, in fact, a variable of the temporary class.

## 3.2. Example. Using Scripts

The following example demonstrates how scripts can be used in **XtraReports**. It represents the script methods used to handle the events of the report's Detail band (changing the table

cells color), and events of the label (to calculate a minimum value for the data column as a custom summary). Note that for this example to work correctly, the application should contain a report object bound to the **Products** table in the Northwind database (nwind.mdb located in the demos\data directory where you installed XtraReports).

These are the scripts used in a report:

```
C#// === Detail.Scripts.OnBeforePrint === 
   private void OnBeforePrint(object sender, 
System.Drawing.Printing.PrintEventArgs e) { 
       XRTableCell[] cells = new XRTableCell[] { pidCell, productNameCell, 
productPriceCell }; 
       System.Decimal price = 
(System.Decimal)GetCurrentColumnValue("UnitPrice");
       if (price < 20) 
          ChangeCellsColor(cells, Color.Red); 
       else if (price > 60) 
          ChangeCellsColor(cells, Color.Green); 
       else 
          ChangeCellsColor(cells, Color.Black); 
   } 
   void ChangeCellsColor(XRTableCell[] cells, Color color) { 
       int count = cells.Length; 
      for (int i = 0; i < count; i+1)
          cells[i].ForeColor = color; 
   } 
   // === Detail.Scripts.OnBeforePrint === 
   // === xrLabel1.Scripts.OnSummaryReset === 
   using MyAssembly; 
   System.Decimal minPrice = System.Decimal.MaxValue; 
   private void OnSummaryReset(object sender, System.EventArgs e) { 
       minPrice = System.Decimal.MaxValue; 
   } 
   // === xrLabel1.Scripts.OnSummaryReset === 
   // === xrLabel1.Scripts.OnSummaryRowChanged === 
   private void OnSummaryRowChanged(object sender, System.EventArgs e) { 
        minPrice = Math.Min(minPrice, 
(System.Decimal)GetCurrentColumnValue("UnitPrice")); 
   } 
   // === xrLabel1.Scripts.OnSummaryRowChanged === 
   // === xrLabel1.Scripts.OnSummaryGetResult === 
   private void OnSummaryGetResult(object sender,
```

```
DevExpress.XtraReports.UI.SummaryGetResultEventArgs e) { 
        e.Result = minPrice; 
        e.Handled = true; 
   } 
   // === xrLabel1.Scripts.OnSummaryGetResult ===
```
#### Visual Basic

```
' === Detail.Scripts.OnBeforePrint === 
   Private Sub OnBeforePrint(sender As Object, e As 
System.Drawing.Printing.PrintEventArgs) 
       Dim cells() As XRTableCell = {pidCell, productNameCell, 
productPriceCell} 
       Dim price As System.Decimal = GetCurrentColumnValue("UnitPrice") 
       If price < 20 Then 
          ChangeCellsColor(cells, Color.Red) 
       Else 
          If price > 60 Then 
             ChangeCellsColor(cells, Color.Green) 
          Else 
             ChangeCellsColor(cells, Color.Black) 
          End If 
       End If 
   End Sub 
   Sub ChangeCellsColor(cells() As XRTableCell, color As Color) 
       Dim count As Integer = cells.Length 
       Dim i As Integer 
      For i = 0 To count - 1
          cells(i).ForeColor = color 
       Next i 
   End Sub 
   ' === Detail.Scripts.OnBeforePrint === 
   ' === xrLabel1.Scripts.OnSummaryReset === 
   Imports MyAssembly 
   Dim minPrice As System.Decimal = System.Decimal.MaxValue 
   Private Sub OnSummaryReset(ByVal sender As Object, ByVal e As 
System.EventArgs) 
       minPrice = System.Decimal.MaxValue 
   End Sub 
   ' === xrLabel1.Scripts.OnSummaryReset ===
```

```
' === xrLabel1.Scripts.OnSummaryRowChanged === 
   Private Sub OnSummaryRowChanged(ByVal sender As Object, ByVal e As 
System.EventArgs) 
        minPrice = Math.Min(minPrice, GetCurrentColumnValue("UnitPrice")) 
   End Sub 
   ' === xrLabel1.Scripts.OnSummaryRowChanged === 
   ' === xrLabel1.Scripts.OnSummaryGetResult === 
   Private Sub OnSummaryGetResult(ByVal sender As Object, ByVal e As 
DevExpress.XtraReports.UI.SummaryGetResultEventArgs) 
        e.Result = minPrice 
        e.Handled = True 
   End Sub 
   ' === xrLabel1.Scripts.OnSummaryGetResult ===
```
The resulting code will be a class generated in memory which will contain the following code. Note that this code is for internal use only, and it only demonstrates the main principles of using scripts in XtraReports.

```
C#namespace AutogeneratedNamespace 
{ 
    using System; 
    using System.Collections; 
    using System.Drawing; 
    using DevExpress.Data; 
    using DevExpress.Utils; 
    using DevExpress.XtraPrinting; 
    using DevExpress.XtraReports; 
    using DevExpress.XtraReports.UI; 
    using MyAssembly; 
    // other usings 
    class AutogeneratedClass 
     { 
       private XRTableCell pidCell; 
       private XRTableCell productNameCell; 
       private XRTableCell productPriceCell; 
       private XtraReport XtraReport1; 
       // other variables 
       private void DetailOnBeforePrint(object sender,
```

```
System.Drawing.Printing.PrintEventArgs e) { 
              XRTableCell[] cells = new XRTableCell[] { pidCell, 
productNameCell, productPriceCell }; 
              System.Decimal price = 
(System.Decimal)GetCurrentColumnValue("UnitPrice");
              if (price < 20) 
                 ChangeCellsColor(cells, Color.Red); 
              else if (price > 60) 
                 ChangeCellsColor(cells, Color.Green); 
              else 
                 ChangeCellsColor(cells, Color.Black); 
           } 
           void ChangeCellsColor(XRTableCell[] cells, Color color) { 
              int count = cells.Length; 
             for (int i = 0; i < count; i++)
                 cells[i].ForeColor = color; 
           } 
           System.Decimal minPrice = System.Decimal.MaxValue; 
          private void xrLabel1OnSummaryReset(object sender, 
System.EventArgs e) { 
             minPrice = System.Decimal.MaxValue; 
           } 
          private void xrLabel1OnSummaryRowChanged(object sender, 
System.EventArgs e) { 
              minPrice = Math.Min(minPrice, 
(System.Decimal)GetCurrentColumnValue("UnitPrice")); 
           } 
          private void xrLabel1OnSummaryGetResult(object sender, 
DevExpress.XtraReports.UI.SummaryGetResultEventArgs e) { 
              e.Result = minPrice; 
              e.Handled = true; 
    } 
       \lambda} 
   Visual Basic 
   Namespace AutogeneratedNamespace 
       Imports System
```

```
 Imports System.Collections
```

```
 Imports System.Drawing 
       Imports DevExpress.Data 
       Imports DevExpress.Utils 
       Imports DevExpress.XtraPrinting 
       Imports DevExpress.XtraReports 
       Imports DevExpress.XtraReports.UI 
       Imports MyAssembly 
        ' other usings 
       Class AutogeneratedClass 
           Private pidCell As XRTableCell 
           Private productNameCell As XRTableCell 
           Private productPriceCell As XRTableCell 
           Private XtraReport1 As XtraReport 
           ' other variables 
          Private Sub DetailOnBeforePrint(sender As Object, e As 
System.Drawing.Printing.PrintEventArgs) 
              Dim cells() As XRTableCell = {pidCell, productNameCell, 
productPriceCell} 
              Dim price As System.Decimal = 
GetCurrentColumnValue("UnitPrice") 
              If price < 20 Then 
                 ChangeCellsColor(cells, Color.Red) 
              Else 
                 If price > 60 Then 
                    ChangeCellsColor(cells, Color.Green)
                 Else 
                    ChangeCellsColor(cells, Color.Black)
                 End If 
              End If 
           End Sub 
           Sub ChangeCellsColor(cells() As XRTableCell, color As Color) 
              Dim count As Integer = cells.Length 
              Dim i As Integer 
             For i = 0 To count -1 cells(i).ForeColor = color 
              Next i 
           End Sub 
           Private minPrice As System.Decimal = System.Decimal.MaxValue
```

```
 Private Sub xrLabel1OnSummaryReset(ByVal sender As Object, ByVal 
e As System.EventArgs) 
              minPrice = System.Decimal.MaxValue 
          End Sub 
          Private Sub xrLabel1OnSummaryRowChanged(ByVal sender As Object, 
ByVal e As System.EventArgs) 
             minPrice = Math.Min(minPrice, 
GetCurrentColumnValue("UnitPrice")) 
          End Sub 
          Private Sub xrLabel1OnSummaryGetResult(ByVal sender As Object, 
ByVal e As DevExpress.XtraReports.UI.SummaryGetResultEventArgs) 
              e.Result = minPrice 
              e.Handled = True 
          End Sub 
       End Class 
   End Namespace
```
The following image demonstrates the resulting report. Note that the scripts are processed for both runtime and design-time previews.

![](_page_61_Picture_60.jpeg)

# 3.3. GetCurrentColumnValue Method

#### XtraReportBase.GetCurrentColumnValue Method

Gets the current value of the specified column in the **primary datasource**.

 $Syntax$ 

### Visual Basic

Public Function GetCurrentColumnValue( ByVal columnName As String

) As Object

 $C#$ 

```
public object GetCurrentColumnValue( 
    string columnName 
);
```
#### Parameters

columnName

A System.String containing the name of the specified column.

#### Return Value

An object which represents the current value of the specified column in the **primary** datasource.

### $R$ emarks

If the specified column was not found this method returns **null** .The report's **primary** datasource is determined by the DataSource property.

## $E$  Example

This example demonstrates how the GetCurrentRow and GetCurrentColumnValue GetCurrentColumnValue methods should be used for both master and detail reports. Note that for this example to work properly, should be used for both master and detail reports. Note that for this example to work properly,<br>the report should be bound to the **Categories** and **Products** tables in the demo Northwind database (nwind.mdb located in the demos\data directory where you installed XtraReports), and the dataset for these tables should contain the **CategoriesProducts** master-detail relationship. Then, a report should be configured as a master-detail report.

#### **Note**

In the code below, "DetailReport" is the name of the DetailReportBand instance, which should be created when creating a master-detail report. This name may be different in another application (for instance, it may be set to "detailReportBand1").

 $C#$ 

using System.Data;

```
using System. Drawing. Printing;
```
// ...

```
private void Detail_BeforePrint(object sender, PrintEventArgs e) { 
       // Get the value of the current row in the master report. 
      xrLabel1.Text =
((DataRowView)GetCurrentRow()).Row["CategoryName"].ToString(); 
       // Get the value of the current cell in the CategoryName column in 
the master report. 
       xrLabel2.Text = GetCurrentColumnValue("CategoryName").ToString(); 
   } 
   private void Detail1_BeforePrint(object sender, PrintEventArgs e) { 
       // You shouldn't use the GetCurrentRow method in this way in a 
detail report. 
       // 
((DataRowView)GetCurrentRow()).Row["Categories.CategoriesProducts.ProductN
ame"].ToString();
       // Get the value of the current row in the detail report. 
       xrLabel3.Text = 
((DataRowView)DetailReport.GetCurrentRow()).Row["ProductName"].ToString();
       // You shouldn't use the GetCurrentColumnValue method in this way 
in a detail report. 
    // 
GetCurrentColumnValue("Categories.CategoriesProducts.ProductName").ToStrin
g(); 
       // Get the current value of the CategoryName data column in a 
detail report. 
       xrLabel4.Text = 
DetailReport.GetCurrentColumnValue("ProductName").ToString(); 
   } 
   Visual Basic 
   Imports System.Data 
   Imports System.Drawing.Printing 
   ' ...
   Private Sub Detail_BeforePrint(ByVal sender As Object, ByVal e As 
PrintEventArgs) Handles Detail.BeforePrint 
        ' Get the value of the current row in the master report. 
       XrTableCell1.Text = GetCurrentRow().Row("CategoryName").ToString() 
      ' Get the value of the current cell in the CategoryName column in
```

```
 XrTableCell2.Text = 
GetCurrentColumnValue("CategoryName").ToString()
```
the master report.

```
End Sub 
   Private Sub Detail1_BeforePrint(ByVal sender As Object, ByVal e As 
PrintEventArgs) Handles Detail1.BeforePrint 
       ' You shouldn't use the GetCurrentRow method in this way in a 
detail report. 
    '' '' '
GetCurrentRow().Row("Categories.CategoriesProducts.ProductName").ToString(
\left( \right) ' Get the value of the current row in the detail report. 
       XrTableCell3.Text = 
DetailReport.GetCurrentRow().Row("ProductName").ToString() 
        ' You shouldn't use the GetCurrentColumnValue method in this way in 
a detail report. 
    '' '' '
GetCurrentColumnValue("Categories.CategoriesProducts.ProductName").ToStrin
g() 
       ' Get the value of the current cell in the CategoryName column in 
the detail report. 
       XrTableCell4.Text = 
DetailReport.GetCurrentColumnValue("ProductName").ToString() 
   End Sub
```
## 3.4. GetCurrentRow Method

#### XtraReportBase.GetCurrentRow Method

Gets the current row in the **primary datasource**.

![](_page_65_Picture_213.jpeg)

![](_page_65_Picture_214.jpeg)

#### Return Value

If the **primary datasource** is represented by a System.Data.DataTable object the return value will be an object of the System.Data.DataRowView class. If it's represented by an object implementing the System.Collections.IList interface the return value will be an item from the collection represented by this object. owView class. If it's represented by an object<br>erface the return value will be an item from the<br>ed by the DataSource property.<br>rrentRow and GetCurrentColumnValue methods

#### $R$ emarks

The report's **primary datasource** is determined by the DataSource property.

 $E$  Example

This example demonstrates how the GetCurrentRow and GetCurrentColumnValue should be used for both master and detail reports. Note that for this example to work properly, the report should be bound to the **Categories** and **Products** tables in the demo Northwind database (nwind.mdb located in the demos and the dataset for these tables should contain the relationship. Then, a report should be configured as a a master-detail report. detail demos\data directory where you installed CategoriesProducts ies and Products tables in the demo Northwind<br>data directory where you installed XtraReports), master-detail

# $\blacksquare$ Note

In the code below, "DetailReport" is the name of the DetailReportBand instance, which should be created when creating a master-detail report. This name may be different in another application (for instance, it may be set to "detailReportBand1").

### $C#$

```
using System.Data;
   using System.Drawing.Printing;
   // ... 
   private void Detail_BeforePrint(object sender, PrintEventArgs e) {
       // Get the value of the current row in the master report.
      xrLabel1.Text =
((DataRowView)GetCurrentRow()).Row["CategoryName"].ToString();
       // Get the value of the current cell in the CategoryName column in
```

```
the master report.
```

```
xrLabel2.Text = GetCurrentColumnValue("CategoryName").Tostring();
   } 
   private void Detail1_BeforePrint(object sender, PrintEventArgs e) { 
       // You shouldn't use the GetCurrentRow method in this way in a 
detail report. 
       // 
((DataRowView)GetCurrentRow()).Row["Categories.CategoriesProducts.ProductN
ame"].ToString(); 
       // Get the value of the current row in the detail report. 
       xrLabel3.Text = 
((DataRowView)DetailReport.GetCurrentRow()).Row["ProductName"].ToString();
```

```
 // You shouldn't use the GetCurrentColumnValue method in this way in 
a detail report.
```

```
 // 
GetCurrentColumnValue("Categories.CategoriesProducts.ProductName").ToStrin
q();
```

```
 // Get the current value of the CategoryName data column in a detail 
report.
```

```
 xrLabel4.Text = 
DetailReport.GetCurrentColumnValue("ProductName").ToString(); 
   }
```

```
Visual Basic
```

```
Imports System.Data 
Imports System.Drawing.Printing 
\mathcal{F} . . .
```

```
Private Sub Detail_BeforePrint(ByVal sender As Object, ByVal e As 
PrintEventArgs) Handles Detail.BeforePrint
```
' Get the value of the current row in the master report.

XrTableCell1.Text = GetCurrentRow().Row("CategoryName").ToString()

```
 ' Get the value of the current cell in the CategoryName column in the 
master report.
```

```
 XrTableCell2.Text = GetCurrentColumnValue("CategoryName").ToString() 
End Sub
```

```
Private Sub Detail1_BeforePrint(ByVal sender As Object, ByVal e As 
PrintEventArgs) Handles Detail1.BeforePrint
```
 ' You shouldn't use the GetCurrentRow method in this way in a detail report.

```
'' '' '
GetCurrentRow().Row("Categories.CategoriesProducts.ProductName").ToString()
```

```
 ' Get the value of the current row in the detail report. 
 XrTableCell3.Text =
```
![](_page_67_Figure_0.jpeg)

# 3.5. Useful static methods in BCE.AutoCount.Application class

The following table lists out some of the useful static methods in BCE.AutoCount.Application class.

![](_page_67_Picture_143.jpeg)

## 3.6. Useful data access methods in BCE.AutoCount.Application.DBSetting object

The following table lists out some of the useful methods in BCE.AutoCount.Application.DBSetting object.

## 3.6.1. ExecuteScalar Method

BCE.AutoCount.Application.DBSetting.ExecuteScalar Method

Executes the query, and returns the first column of the first row in the result set returned by the query. Additional columns or rows are ignored.

![](_page_68_Picture_141.jpeg)

public object BCE.AutoCount.Application.DBSetting.ExecuteScalar(string sql, params SqlParameter[] sqlParams));

#### Return Value

The first column of the first row in the result set, or a null reference (Nothing in Visual Basic) if the result set is empty.

## 3.6.2. ExecuteNonQuery Method

```
BCE.AutoCount.Application.DBSetting.ExecuteNonQuery Method
```
Executes a Transact-SQL statement against the connection and returns the number of rows affected.

 $\Box$  Syntax

```
C# 
   public int BCE.AutoCount.Application.DBSetting.ExecuteNonQuery(string 
sql, params SqlParameter[] sqlParams));
```
#### Return Value

The number of rows affected.

## 3.6.3. GetFirstDataRow Method

BCE.AutoCount.Application.DBSetting.GetFirstDataRow Method

Executes the query, and returns the first row in the result set returned by the query. Additional rows are ignored.

![](_page_68_Picture_142.jpeg)

#### Return Value

The first row of the result set.

### 3.6.4. GetDataTable Method

### BCE.AutoCount.Application.DBSetting.GetDataTable Method

Executes the query, and returns the result set returned by the query in a DataTable object.

![](_page_69_Picture_92.jpeg)

Return Value

A DataTable object.

## 3.7. Example 1: Using Scripts to show simple Item Count in Invoice

The following example demonstrates how scripts can be used to show simple Item Count in Invoice.

![](_page_69_Picture_93.jpeg)

#### C# ppGroupHeaderBand.OnBeforePrint

```
int detailCount; 
 private void OnBeforePrint(object sender, 
System.Drawing.Printing.PrintEventArgs e) 
  { 
    detailCount = 0; 
  }
```
#### C# ppDetailBand1.OnBeforePrint

```
private void OnBeforePrint(object sender, 
System.Drawing.Printing.PrintEventArgs e) 
 { 
    detailCount++; 
    DBCalc1.Text = detailCount.ToString(); 
 }
```
In ppGroupHeaderBand.DoBeforePrint event, we declare a variable detailCount, and we reset it to 0 in the OnBeforePrint event, this is necessary because the GroupHeaderBand here is to control different invoices, so when start a new invoice, we must reset the detailCount to 1.

In ppDetailBand1.OnBeforePrint event, we increment the detailCount by 1, and then assign its value to DBCalc1.Text property.

Preview result:

![](_page_70_Picture_64.jpeg)

# 3.8. Example 2: Using Scripts to show Stock Adjustment Quantity in a separate column in Stock Card Report

The following example demonstrates how scripts can be used to show Stock Adjustment Quantity in a separate column in Stock Card Report.

![](_page_70_Picture_65.jpeg)

## C# Detail1.OnBeforePrint

```
private void OnBeforePrint(object sender, 
System.Drawing.Printing.PrintEventArgs e) 
 { 
    object obj = DetailReport.GetCurrentColumnValue("DocType"); 
    if (obj == null) return; 
    string docType = obj.ToString(); 
    decimal inQty = 
BCE.AutoCount.Application.RoundQuantity(DetailReport.GetCurrentColumnValue
("InQty")); 
    decimal outQty = 
BCE.AutoCount.Application.RoundQuantity(DetailReport.GetCurrentColumnValue
("OutQty")); 
   decimal inOutQty = inQty + outQty;
   if (docType == "SA")\left\{ \right. xrAdjQty.Text = BCE.AutoCount.Application.FormatQuantity(inOutQty); 
     xrInOtv.Text = " "; xrOutQty.Text = ""; 
     } 
    else 
    { 
      if (inOutQty > 0) 
       { 
         xrInQty.Text = BCE.AutoCount.Application.FormatQuantity(inOutQty); 
        xrOutOty.Text = ";
   } 
       else if (inOutQty < 0) 
       { 
         xrInQty.Text = ""; 
         xrOutQty.Text = BCE.AutoCount.Application.FormatQuantity(-
inOutQty); 
       } 
       else 
       { 
         xrInQty.Text = ""; 
         xrOutQty.Text = ""; 
      \lambda xrAdjQty.Text = ""; 
     } 
    decimal balQty = 
BCE.AutoCount.Application.RoundQuantity(DetailReport.GetCurrentColumnValue
("Balance")); 
    if (balQty < 0)
```
```
 xrBalQty.ForeColor = Color.Red; 
   else 
     xrBalQty.ForeColor = Color.Black; 
}
```
The above script will extract the InOutQty from current DataRow, if current DataRow is of Stock Adjustment Type, then it will assign the InOutQty directly to the xrAdjQty label, otherwise, it will assign the InOutQty to xrInQty or xrOutQty label, depends on the sign of the InOutQty. At the final section of the script, it checks the BalQty of current DataRow, if it is negative, it will set the xrBalQty label text color to red color.

Preview result:

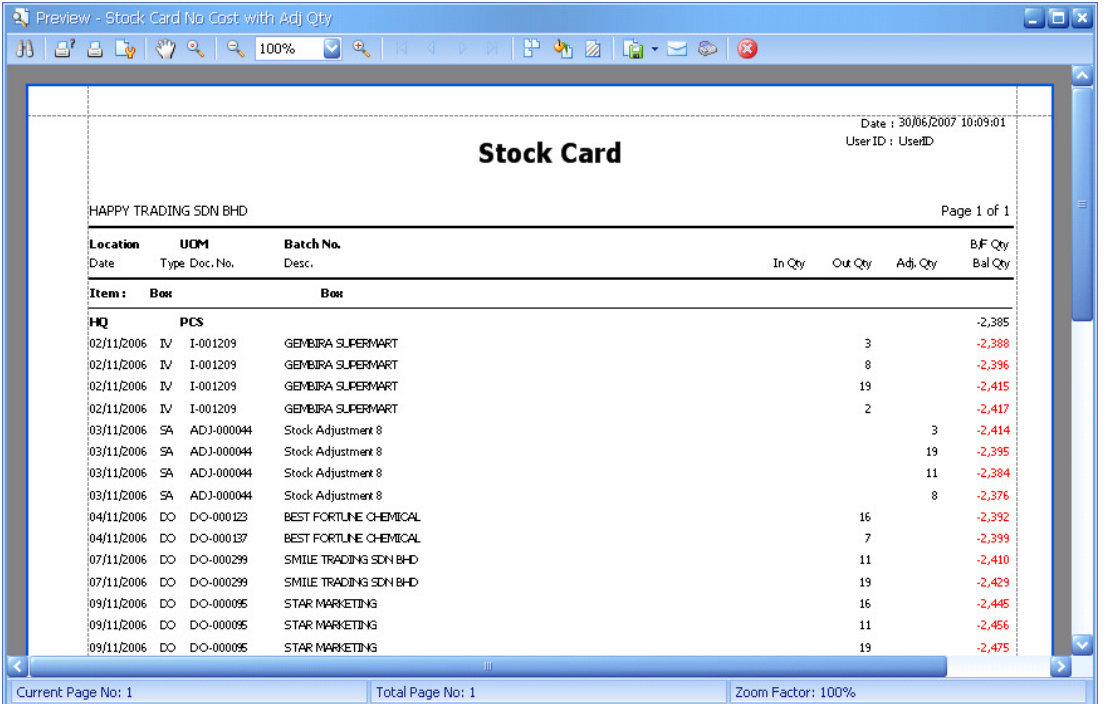

## 3.9. Example 3: Using Scripts to show Stock Item Picture in Invoice

The following example demonstrates how scripts can be used to show Stock Item Picture in Invoice Report.

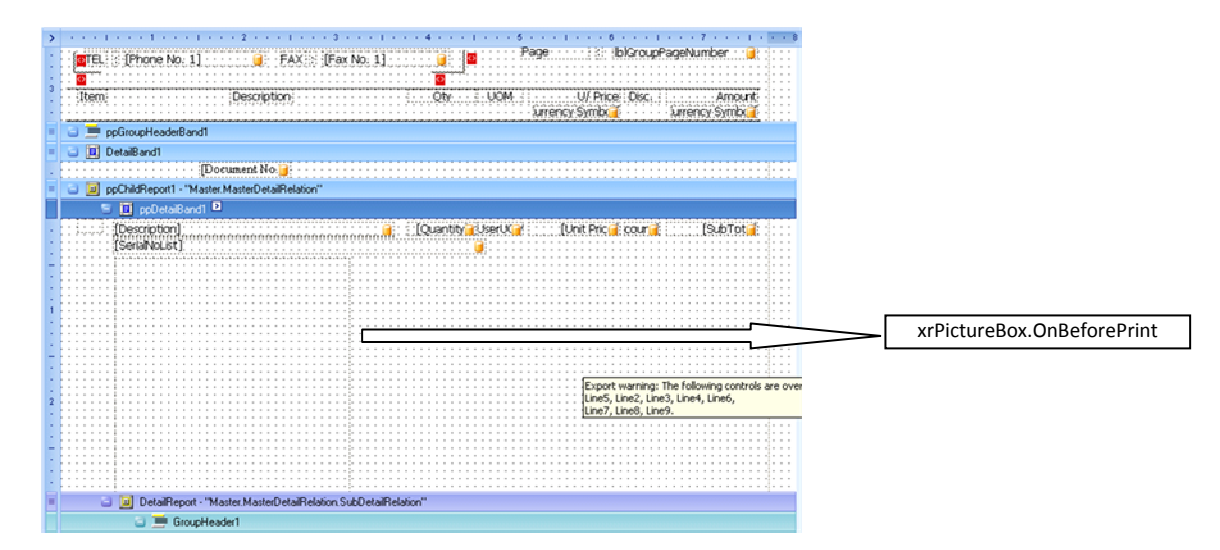

```
C# xrPictureBox.OnBeforePrint
```

```
private void OnBeforePrint(object sender, 
System.Drawing.Printing.PrintEventArgs e) 
  { 
     string imageFileName = 
ppChildReport1.GetCurrentColumnValue("ImageFileName").ToString(); 
    try 
     { 
       if (imageFileName.Length > 0 && 
System.IO.File.Exists(imageFileName)) 
       { 
         System.Drawing.Image image = 
System.Drawing.Image.FromFile(imageFileName); 
         xrPictureBox.Size = new System.Drawing.Size(256, 256); 
         xrPictureBox.Image = image; 
         xrPictureBox.Visible = true; 
       } 
       else 
       { 
         xrPictureBox.Visible = false; 
         xrPictureBox.Size = new System.Drawing.Size(0, 0); 
         ppDetailBand1.Height = 0; 
       } 
     } 
     catch 
     { 
         xrPictureBox.Visible = false; 
         xrPictureBox.Size = new System.Drawing.Size(0, 0); 
         ppDetailBand1.Height = 0; 
     } 
  }
```
The above script will extract the ImageFileName property of Invoice Detail, and check whether the image file is exist or not, if it it exist, then it will load the image file into a System.Drawing.Image object, and then assign this object to xrPictureBox.Image. If the image file is not found or error occurs during loading, it will set the size of the xrPictureBox to 0, and minimize the height of the ppDetailBand1.

Preview result:

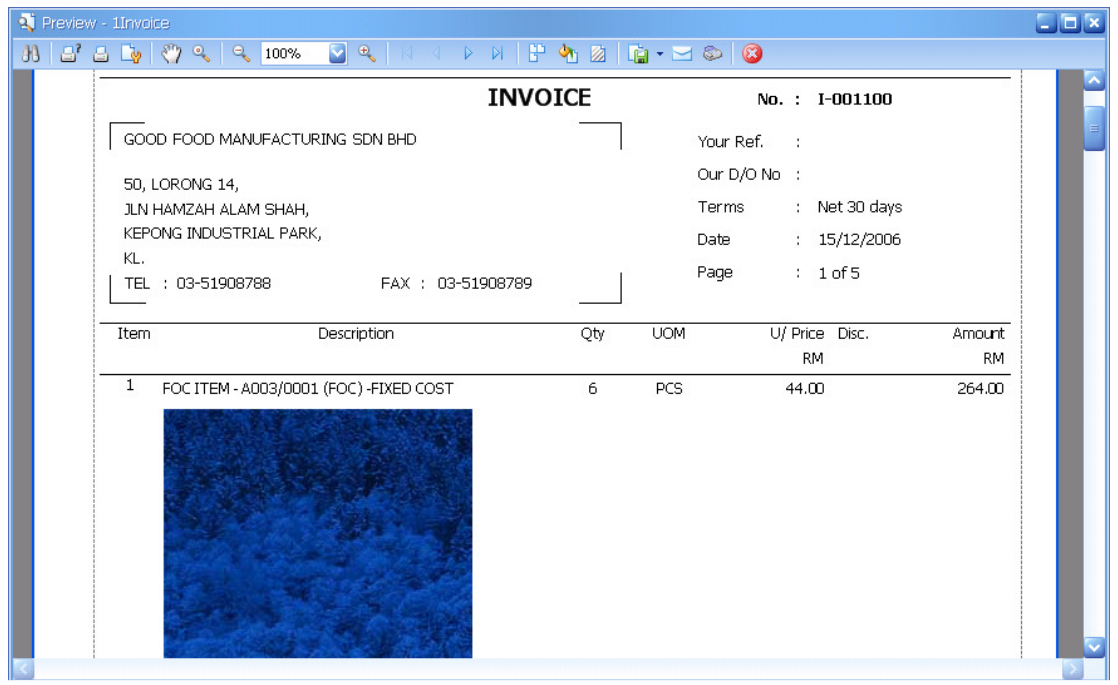

# 3.10. Example 4: Using Scripts to show an UDF from D/O in Stock Card Report

The following example demonstrates how scripts can be used to show an UDF from D/O in Stock Card Report.

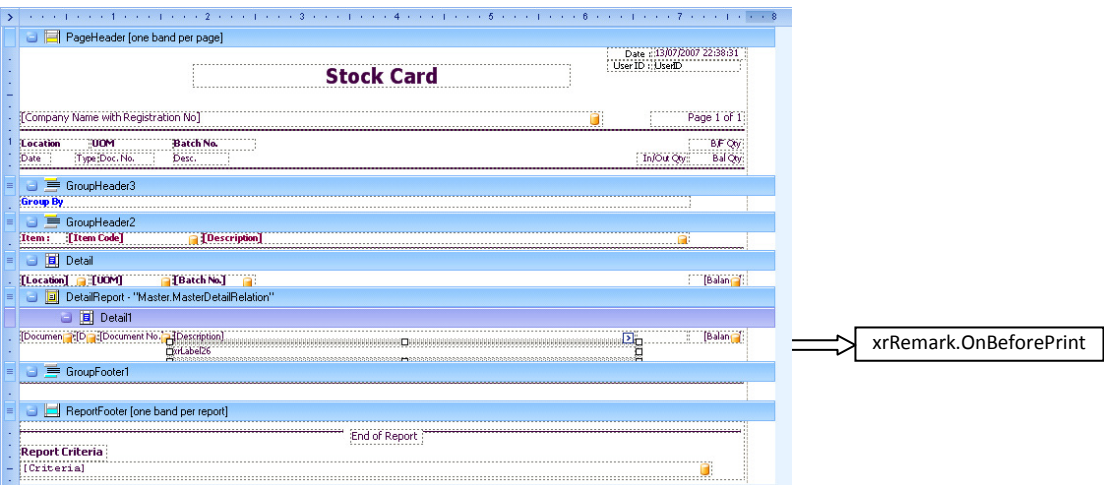

#### C# Detail1.OnBeforePrint

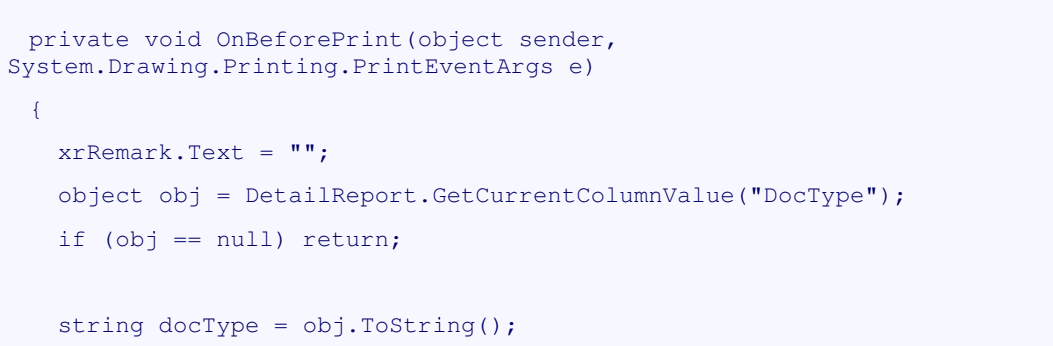

```
if (docType == "DO") { 
      obj = DetailReport.GetCurrentColumnValue("DtlKey"); 
      string dtlKey = obj.ToString(); 
      obj = BCE.AutoCount.Application.DBSetting.ExecuteScalar("SELECT 
UDF_Remark FROM DODTL WHERE DtlKey=" + dtlKey); 
     if (obj != null) xrRemark.Text = obj.ToString(); 
    } 
 }
```
The above script will get the value of the DocType column from current DataRow, if the value is equal to DO, then it will get the value of the DtlKey column from current DataRow, then it will execute a SQL statement to get the UDF\_Remark column from DODTL table, then assign the value to xrRemark.Text property.

#### Preview result:

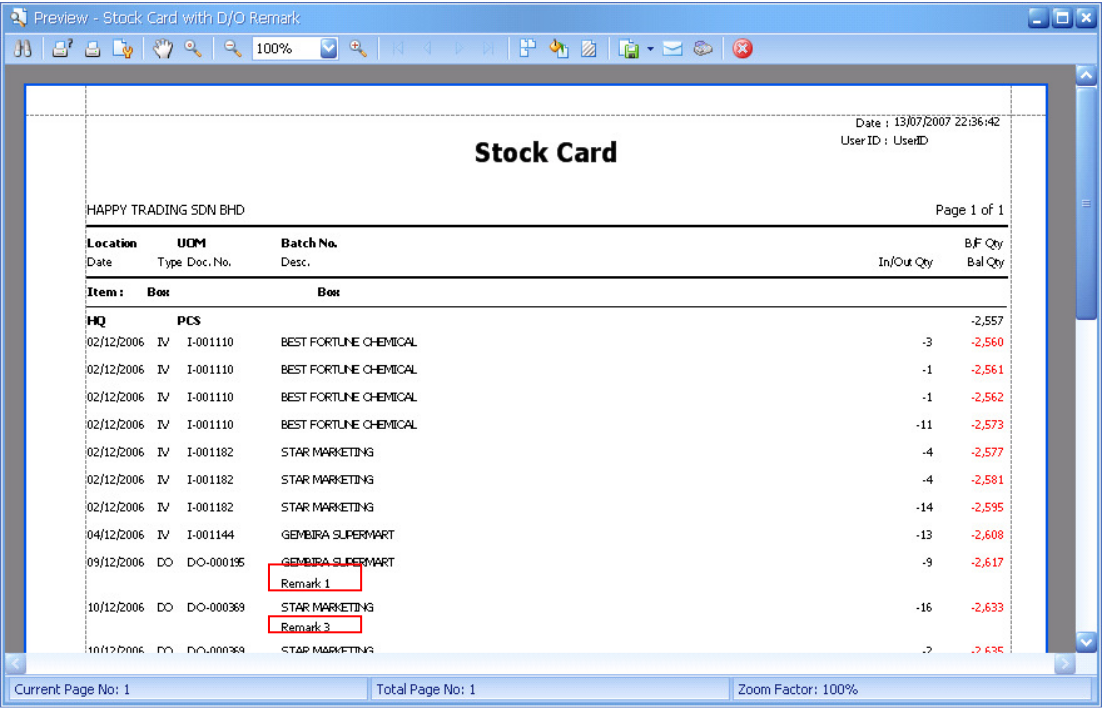

See the red box value.

#### 4. How To

### 4.1. How to make Panasonic KX-P1121 printer able to print to the margin area?

Just install Epson LQ850 printer driver will do. Epson LQ850 printer driver is fully compatible with Panasonic KX-P1121 printer.

### 4.2. How to make Panasonic KX-P3624 printer able to print to the margin area?

Just install Epson LQ2500 printer driver will do. Epson LQ2500 printer driver is fully compatible with Panasonic KX-P3624 printer.

#### 4.3. How to print custom paper size report?

To print a custom paper size report such as half letter size payment voucher or receipt voucher, it requires a bit trick, please complete the following 3 steps.

#### 4.3.1. Create a custom Report Form

To create a custom report form, please follow the steps below:

1. Open windows Report and Faxes folder, then choose File | Server Properties.

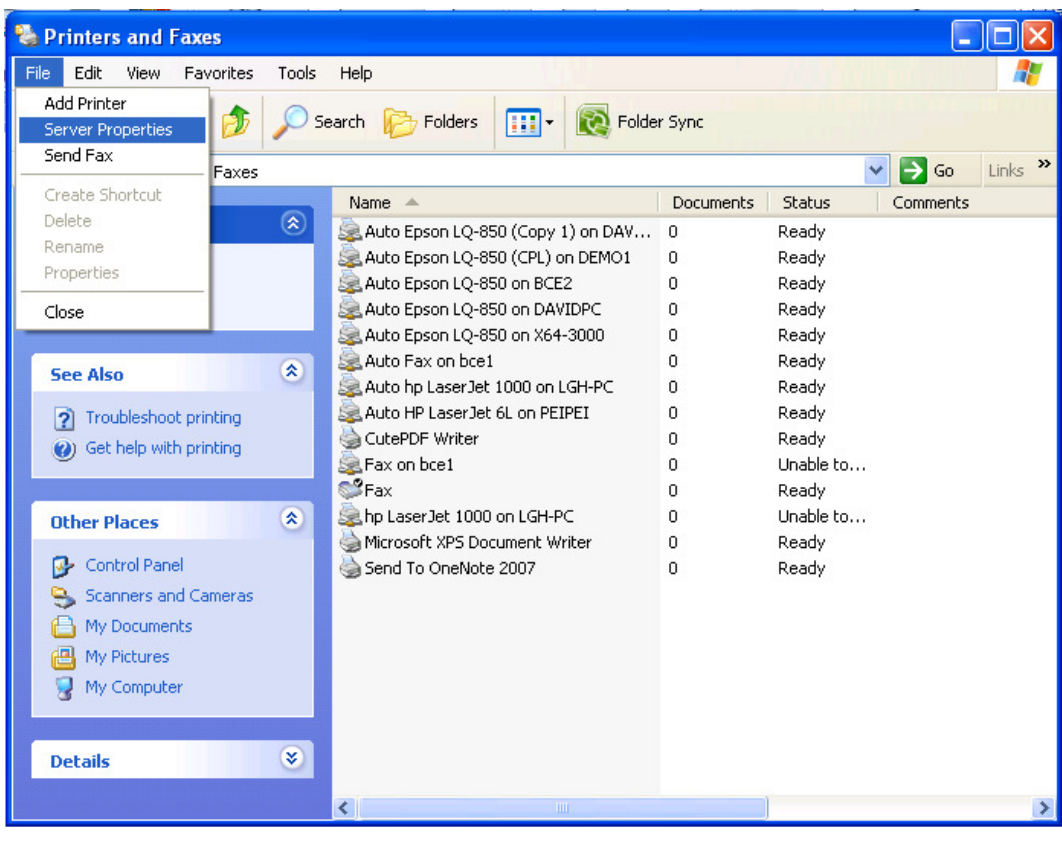

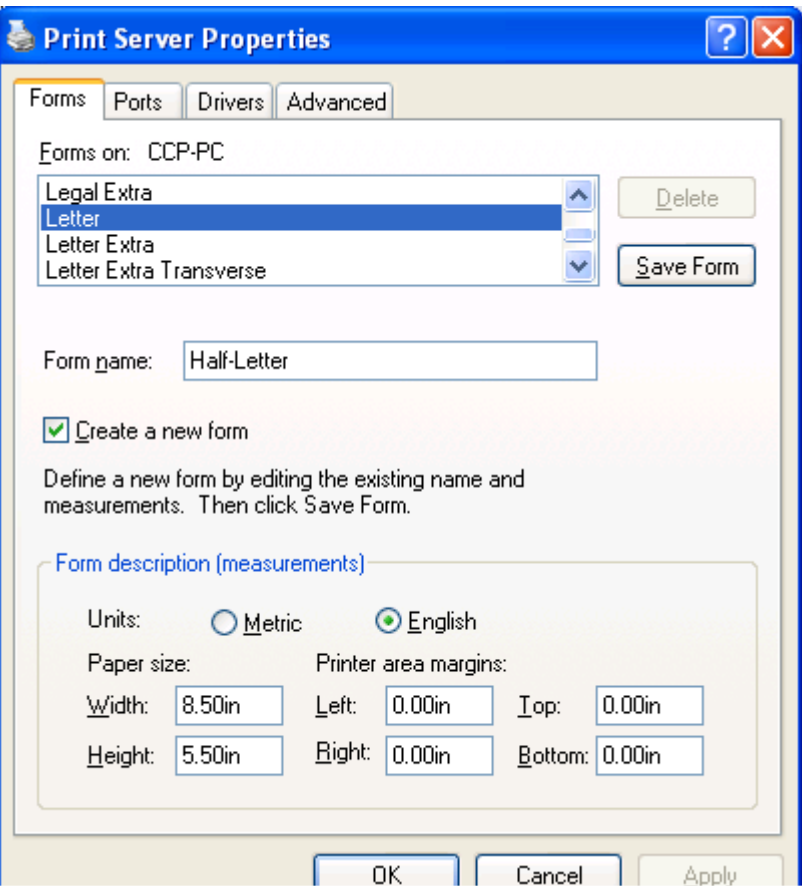

- 2. Then click on Create a new form.
- 3. Then enter your Form name, and Form measurements, like Width and Height.
- 4. Then click Save Form to save it.

### 4.3.2. Modify AutoCount 2006 Report Paper Size

To create a custom report form, please follow the steps below:

1. Please refer to 2.7.4 on how to set your report as a custom paper size. The paper size must same as defined in previous section.

#### 4.3.3. Set Custom Paper Name in Report Option

The last step is to set the Custom Paper Name in Report Option to the Form Name as defined in 5.1.1.

1. Go to your report form, click on the Report menu, choose Report Option.

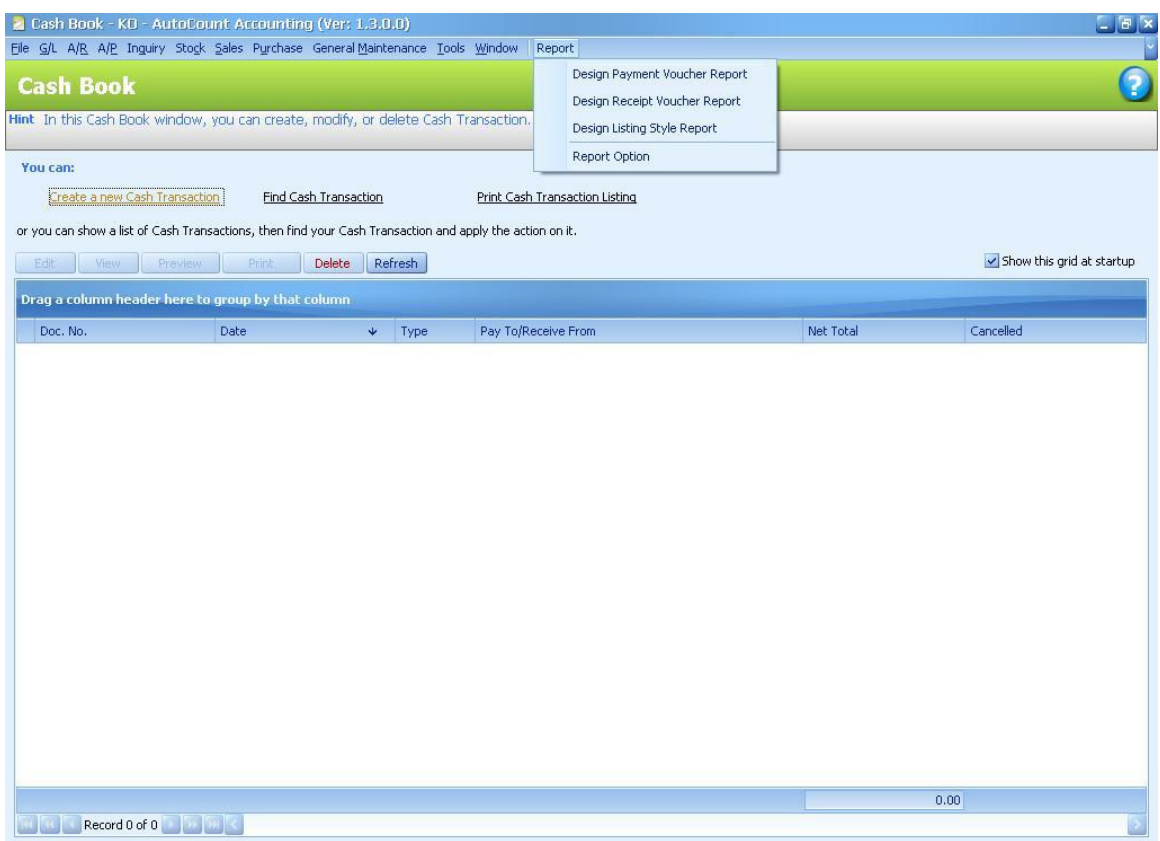

2. In the Report Option window, enter your Custom Paper Name, in the above example, it is Half-Letter.

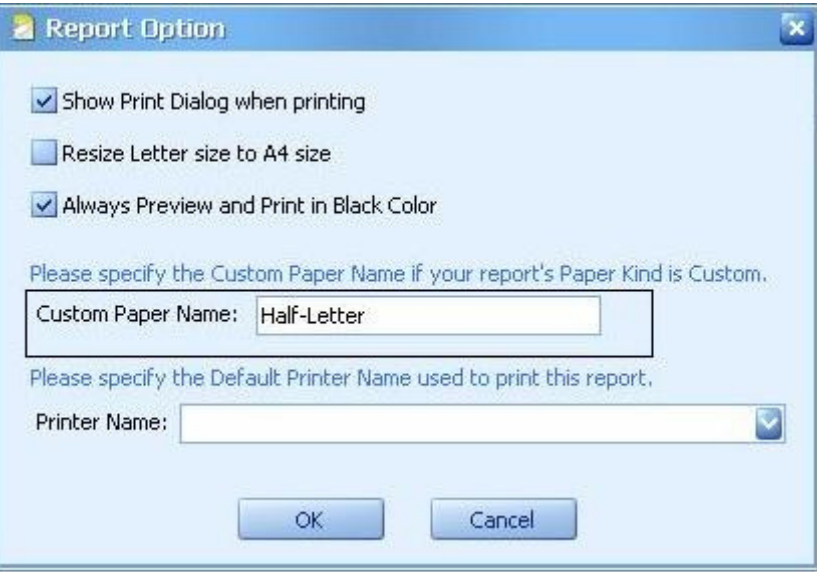

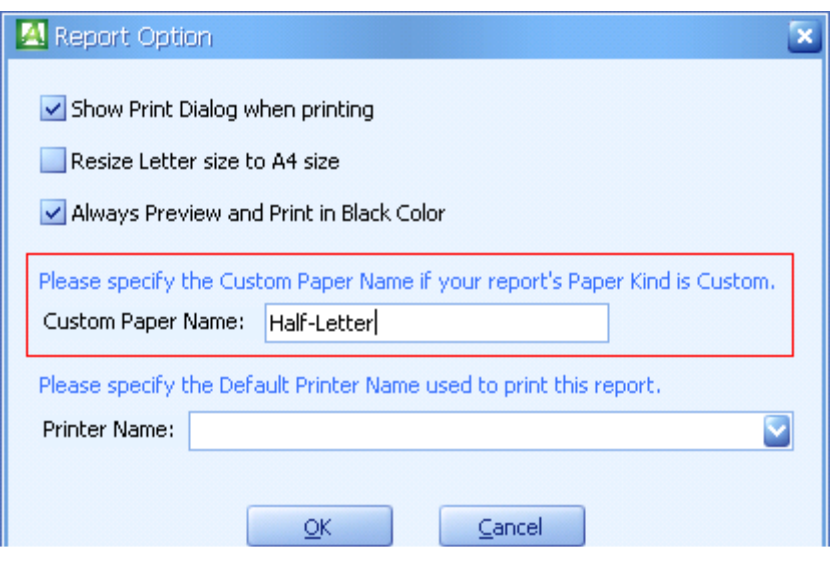